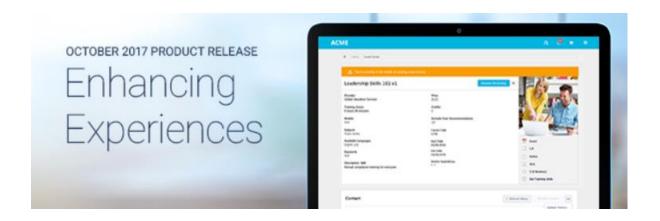

# Cornerstone October 2017 Release Notes

# **Table of Contents**

| Vhat's New for October 2017                            | 3   |
|--------------------------------------------------------|-----|
| What's New for October '17                             | 4   |
| New and Enhanced Permissions for October '17 Release   | 18  |
| Master List of New Report Fields - October '17 Release | 22  |
| Release Notes Updates for October '17 Release          | 23  |
| 10 November Patch Release Functionality                | 28  |
| What's New for the 10 November 2017 Patch Release      | 29  |
| Content Uploader Permissions                           | 30  |
| Provider IDs                                           | 32  |
| Universal Background Screening Integration             | 33  |
| 1 December Patch Release Functionality                 | 49  |
| What's New for the 1 December 2017 Patch Release       | 50  |
| 15 December Patch Release Functionality                | 51  |
| What's New for the 15 December 2017 Patch Release      | 52  |
| Org Chart - Export to PDF                              | 53  |
| Core                                                   | 56  |
| Akamai Video Player Upgrade                            | 57  |
| Data Load Wizard Enhancements                          | 59  |
| End of IE9 Support                                     | 60  |
| KR Currency Symbol Update                              | 61  |
| User Record - New Fields                               | 62  |
| Org Chart - Inactive Cards                             | 72  |
| Planning Tasks as Actions in Universal Profile         | 79  |
| Requisition Custom Field Optimization                  | 83  |
| Responsive Universal Profile Enhancements              | 84  |
| View People - Increase Filter Max Capacity             | 95  |
| Cornerstone HR                                         | 96  |
| Forms - Auto-Fill Checked by Default                   | 97  |
| Edge                                                   | 100 |
| Recruiting Integration Connectors                      | 101 |
| REST Services – Format Parameter Deprecation           | 105 |
| Engage                                                 | 107 |
| Engage Emails in Email Administration                  | 108 |

| Dashboard Usability Enhancements                                                 | 120                     |
|----------------------------------------------------------------------------------|-------------------------|
| Delete Closed Campaigns                                                          | 123                     |
| Filter Enhancements                                                              | 127                     |
| Learning                                                                         | 135                     |
| Child LO Upgraded During Curriculum Reversioning - Overview                      | 136                     |
| Connect Streams Free Version (Early Adopter)                                     | 137                     |
| Content Anytime                                                                  | 154                     |
| Auto-Upgrade to Content Publishing Redesign with Online Course Versioning in the | e August '18 Release155 |
| Content Publishing Redesign with Online Course Versioning                        | 156                     |
| Custom Reporting - Learning Fields                                               | 220                     |
| Launch xAPI Learning Records                                                     | 223                     |
| Learner Home Enhancements                                                        | 226                     |
| Learning Search Enhancements                                                     | 241                     |
| Offline Player Enhancements                                                      | 260                     |
| Pending Post-Work Transcript Status for Sessions                                 | 270                     |
| Content Security - AICC and SCORM 1.2 ID Encryption                              | 273                     |
| TTS Integration Through Edge                                                     | 274                     |
| Mobile                                                                           | 280                     |
| SSO Authentication within Mobile Application                                     | 281                     |
| Performance                                                                      | 282                     |
| Custom Reports - Competency Fields                                               | 283                     |
| Recruiting                                                                       | 286                     |
| Custom Reports - Recruiting Fields                                               | 287                     |
| Data Load Wizard Enhancements                                                    | 289                     |
| Manage Hired Applicants UI Redesign                                              | 290                     |
| Preboarding OU Configuration Auto-Upgrade                                        | 291                     |
| Rehires Enhancement                                                              | 292                     |
| My Profile - Application Progress Enhancement                                    | 304                     |
| Succession                                                                       |                         |
| Succession Task Redesign- All Tasks Auto-Ungrade                                 | 306                     |

# What's New for October 2017

### What's New for October '17

The following release resources are available within Online Help:

- Printable Release Notes This topic provides a printable version of all release notes content. See Printable Release Notes.
- New and Enhanced Permissions This topic provides a list of all permissions that are newly added or modified with this release. See New and Enhanced Permissions for October '17 Release on page 18 for additional information.
- New Custom Reporting Fields This topic provides a list of all custom reporting fields that are newly added with this release. See Master List of New Report Fields -October '17 Release on page 22 for additional information.
- Release Notes Updates This topic provides a complete list of all changes that have been made to the release notes. See Release Notes Updates for October '17 Release on page 23 for additional information.

Safe Harbor Statement: Any unreleased services or features referenced in this or other documents or public statements are not currently GENERALLY available and may not be delivered on time or at all. Customers who purchase Cornerstone OnDemand applications should make their purchase decisions based upon features that are currently available.

The following new features and enhancements are available for the October '17 release as of 14 November 2017:

#### **Core Features**

| FEATURE<br>NAME FROM<br>RELEASE<br>NOTES | FEATURE<br>NAME FROM<br>RELEASE<br>SUMMARY | CONTACT<br>TO<br>ENABLE? | DESCRIPTION                                                                                                    |
|------------------------------------------|--------------------------------------------|--------------------------|----------------------------------------------------------------------------------------------------|
| Akamai Video<br>Player Upgrade           | Akamai Video<br>Player Upgrade             | No                       | With this enhancement, the system's Akamai Video Player is updated to improve performance and better align with industry trends.      |
| Custom Reports - User Record Fields      | Custom Reports -<br>User Record<br>Fields  | No                       | With this enhancement, the <b>Personal Email Address</b> field and the <b>Rehired Employee</b> field are available in custom reports. |
|                                          |                                            |                          | <b>Note:</b> This enhancement is part of the <b>User Record - New Fields</b> enhancement for the October '17 release.                 |
| Data Load<br>Wizard                      | Data Load<br>Wizard                        | No                       | In order to support the User Record -<br>New Fields enhancement, two new                                                              |

| FEATURE<br>NAME FROM<br>RELEASE<br>NOTES        | FEATURE<br>NAME FROM<br>RELEASE<br>SUMMARY      | CONTACT<br>TO<br>ENABLE? | DESCRIPTION                                                                                                    |
|-------------------------------------------------|-------------------------------------------------|--------------------------|----------------------------------------------------------------------------------------------------|
| Enhancements                                    | Enhancements                                    |                          | fields are added for User data loads:<br>Personal Email and Rehired<br>Employee                                                                                                    |
| End of IE9<br>Support                           | End of IE9<br>Support                           | No                       | In order to keep up with browser security requirements and the latest software enhancements, Cornerstone is discontinuing support for Microsoft Internet Explorer (IE) 9 with the October 2017 release. Please reach out to your IT department and make plans to convert to one of the compatible browsers prior to the release.                                                                                      |
| KR Currency<br>Symbol Update                    | KR Currency<br>Symbol Update                    | No                       | The existing "KR" currency symbol is replaced with the local currency symbol for the following currencies:  O Danish: KR is changed to DKK O Swedish: KR is changed to SEK O Norwegian: KR is changed to NOK O Estonian: KR is changed to EEK                                                                                                    |
| Requisition<br>Custom Field<br>Optimization     |                                                 | No                       | Prior to this enhancement, the value for Requisition (Organizational Unit) custom fields that are configured as a Radio Button or Dropdown field type had to be entered manually on the Field Filters tab.  With this enhancement, the option for entering a value has been removed. Now, the options that were configured for the custom field appear as a dropdown. The values must be selected from the drop-down. |
| Responsive<br>Universal Profile<br>Enhancements | Responsive<br>Universal Profile<br>Enhancements | No                       | With this enhancement, the My Team functionality, Options button, and the breadcrumbs within the Universal Profile are redesigned. These items                                                                                                    |

| FEATURE<br>NAME FROM<br>RELEASE<br>NOTES | FEATURE<br>NAME FROM<br>RELEASE<br>SUMMARY                               | CONTACT<br>TO<br>ENABLE? | DESCRIPTION                                                                                                    |
|------------------------------------------|--------------------------------------------------------------------------|--------------------------|----------------------------------------------------------------------------------------------------|
|                                          |                                                                          |                          | are now more responsive and easier to use on a mobile device. In addition, the navigation controls within the Universal Profile are improved to increase usability on smaller devices.                                                                                                    |
| User Record -<br>New Fields              | User Record -<br>New Fields<br>Custom Reports -<br>User Record<br>Fields | No                       | New fields are added to the User Record page, including personal email, rehired employee, and new reasons for change. These fields allow for a standardized rehire process, which is part of a related enhancement for the October '17 release. See Rehires Enhancement Overview on page 292 for additional information.  The Personal Email Address field and the Rehired Employee field are available in custom reports. |

### Cornerstone HR

| FEATURE NAME FROM RELEASE NOTES            | FEATURE<br>NAME FROM<br>RELEASE<br>SUMMARY | CONTACT<br>TO<br>ENABLE? | DESCRIPTION                                                                                                    |
|--------------------------------------------|--------------------------------------------|--------------------------|----------------------------------------------------------------------------------------------------|
| Data Load<br>Wizard<br>Enhancements        | Data Load<br>Wizard<br>Enhancements        | No                       | In order to support the User Record -<br>New Fields enhancement, two new<br>fields are added for User data loads:<br>Personal Email and Rehired<br>Employee                                                                                                    |
| Forms - Auto-Fill<br>Checked by<br>Default | Forms - Auto-Fill<br>Checked by<br>Default | No                       | With this enhancement, the Auto-Fill Response setting is now selected by default when adding fields to a form, saving administrators time during the process of creating a new form or editing an unpublished form. This enhancement applies to all fields where Auto-Fill Response is an |

| FEATURE<br>NAME FROM<br>RELEASE<br>NOTES | FEATURE<br>NAME FROM<br>RELEASE<br>SUMMARY      | CONTACT<br>TO<br>ENABLE? | DESCRIPTION                                                                                                    |
|------------------------------------------|-------------------------------------------------|--------------------------|----------------------------------------------------------------------------------------------------|
|                                          |                                                 |                          | option.                                                                                                    |
| Org Chart -<br>Inactive Cards            | Org Chart -<br>Inactive Cards                   | No                       | With this enhancement, the user card for managers who are inactive, on leave, or no longer with the organization can be changed to inactive to indicate the user's status. This helps executives and other managers know when a user is not actively managing their team. This can also act as a reminder that a team will need to be reassigned. |
| User Record -<br>New Fields              | Reason for<br>Change -<br>Additional<br>Options | No                       | The Reason for Change section on the User Preferences page is updated with new reasons for change: Rehired and Termination.                                                                                                    |

# **Edge Features**

| FEATURE<br>NAME FROM<br>RELEASE<br>NOTES | FEATURE<br>NAME FROM<br>RELEASE<br>SUMMARY | CONTACT<br>TO<br>ENABLE? | DESCRIPTION                                                                                                    |
|------------------------------------------|--------------------------------------------|--------------------------|----------------------------------------------------------------------------------------------------|
| Recruiting<br>Integration<br>Connectors  | Recruiting<br>Integration<br>Connectors    | No                       | With this enhancement, integration specifications are exposed as "connectors" within API Explorer under Edge Develop. In addition, a code repository is available for developers, allowing them to quickly begin creating their portion of new integrations. These enhancements allow organizations to integrate with any background check or assessment vendor as long as they adhere to the workflow and specifications required by the Edge platform. |
| REST Services - Format Parameter         | REST Services -<br>Format<br>Parameter     | No                       | As of the August '17 Release, to return results in JSON/XML, format types can be specified within the HTTP headers                                                                                                    |

| FEATURE<br>NAME FROM<br>RELEASE<br>NOTES | FEATURE<br>NAME FROM<br>RELEASE<br>SUMMARY | CONTACT<br>TO<br>ENABLE? | DESCRIPTION                                                                                                    |
|------------------------------------------|--------------------------------------------|--------------------------|----------------------------------------------------------------------------------------------------|
| Deprecation                              | Deprecation<br>(February '18<br>Release)   |                          | instead of within the path query string. In the February '18 Release, the ability to specify the format parameter in the query string will be deprecated. Please be sure to update web service requests to use the Content-Type parameter in the HTTP header before the February '18 Release to maintain uninterrupted service. |

# Engage Features

| FEATURE<br>NAME FROM<br>RELEASE<br>NOTES | FEATURE<br>NAME FROM<br>RELEASE<br>SUMMARY | CONTACT<br>TO<br>ENABLE? | DESCRIPTION                                                                                                    |
|------------------------------------------|--------------------------------------------|--------------------------|----------------------------------------------------------------------------------------------------|
| Dashboard<br>Usability<br>Enhancements   | Dashboard<br>Usability<br>Enhancements     | No                       | With this enhancement, filter settings on the Engage Dashboard are also automatically saved so that any filter settings made by an administrator or manager are active the next time they access the page.                                                                                                    |
| Delete Closed<br>Campaigns               | Delete Closed<br>Campaign                  | No                       | With this enhancement, administrators can delete completed Engage campaigns from the Engage Admin Dashboard page, which helps reduce unnecessary page clutter.                                                                                                    |
| Filter<br>Enhancements                   | Filter<br>Enhancements                     | No                       | With this enhancement, administrators can target groups and position organizational units (OUs) during campaign creation, allowing them to create more targeted campaigns with less effort. On the Engage Dashboard, administrators and managers can filter by position and campaign to view results that pertain directly to the data in which they are most interested. |
| Engage Emails                            | Engage Emails in                           | No                       | With this enhancement, email                                                                                                    |

| FEATURE NAME FROM RELEASE NOTES | FEATURE<br>NAME FROM<br>RELEASE<br>SUMMARY | CONTACT<br>TO<br>ENABLE? | DESCRIPTION                                                                                                    |
|---------------------------------|--------------------------------------------|--------------------------|----------------------------------------------------------------------------------------------------|
| in Email<br>Administration      | Email<br>Administration                    |                          | templates for Engage invitations and reminders are available alongside previously existing core email management templates, allowing administrators to create consistent, localized email templates for Engage system emails, while also supporting campaign customization. |

# **Learning Features**

| FEATURE NAME<br>FROM RELEASE<br>NOTES                  | FEATURE NAME<br>FROM RELEASE<br>SUMMARY              | CONTACT<br>TO<br>ENABLE? | DESCRIPTION                                                                                                    |
|--------------------------------------------------------|------------------------------------------------------|--------------------------|----------------------------------------------------------------------------------------------------|
| Child LO Upgraded<br>During Curriculum<br>Reversioning | Child Training Upgraded During Curriculum Versioning | No                       | With this enhancement, when a curriculum is reversioned, users with the original curriculum version on their transcripts are always upgraded to the newest version of the curriculum, as well as the latest version of child LOs within the curriculum.                                                                                                    |
| Content Anytime                                        | Content Anytime                                      | Yes                      | Content Anytime is Cornerstone's new collection of fresh, modern content, carefully curated from the world's leading learning providers. Content Anytime is designed to empower organizations to fuel their employees' curiosity, inspire them to grow, and help them drive their own career path. Seamlessly integrate Content Anytime with the new Cornerstone Learning Experience Platform to help employees be more productive, successful, and engaged. |
| Auto-Upgrade to                                        | Auto-Upgrade to                                      | No                       | Activating the new Content                                                                                                    |

| FEATURE NAME<br>FROM RELEASE<br>NOTES                                                           | FEATURE NAME<br>FROM RELEASE<br>SUMMARY                                                         | CONTACT<br>TO<br>ENABLE? | DESCRIPTION                                                                                                    |
|-------------------------------------------------------------------------------------------------|-------------------------------------------------------------------------------------------------|--------------------------|----------------------------------------------------------------------------------------------------|
| Content Publishing<br>Redesign with<br>Online Course<br>Versioning in the<br>August '18 Release | Content Publishing<br>Redesign with<br>Online Course<br>Versioning in the<br>August '18 Release |                          | Publishing is optional until the August 2018 release. In August 2018, all portals still using old Course Publisher functionality will be automatically upgraded to the Content Publisher, and the old Course Publisher will no longer be accessible.                                                                                                    |
| Content Publishing<br>Redesign with<br>Online Course<br>Versioning                              | Content Publishing<br>Redesign with<br>Online Course<br>Versioning                              | No                       | With this enhancement, administrators can upload, manage, and reversion online courses via new, streamlined processes using the Content Uploader and Course Console. The new Content Publishing functionality allows administrators to:  o Initiate multiple course uploads at once and track upload progress o Manage courses from one location o Simplify and enhance version management with a flexible, intuitive set of new tools. o Easily make minor course content updates without creating new course versions |
| Custom Reporting -<br>Learning Fields                                                           | Custom Reports -<br>Learning Fields                                                             | No                       | With this enhancement, custom reporting has been enhanced to include the addition and improvement of several fields related to assignment criteria selected within learning assignments.                                                                                                    |
| Launch xAPI<br>Learning Records                                                                 | Launch xAPI<br>Learning Records                                                                 | No                       | With this enhancement, users can launch completed xAPI                                                                                                    |

| FEATURE NAME<br>FROM RELEASE<br>NOTES | FEATURE NAME<br>FROM RELEASE<br>SUMMARY | CONTACT<br>TO<br>ENABLE? | DESCRIPTION                                                                                                    |
|---------------------------------------|-----------------------------------------|--------------------------|----------------------------------------------------------------------------------------------------|
|                                       |                                         |                          | learning records directly from their learning transcripts.                                                                                                    |
| Learner Home<br>Enhancements          | Learner Home<br>Enhancements            | No                       | With this release, administrators have more Learner Home preference options, and the Learner Home page has been updated to facilitate an improved user experience with subjects and training purposes.                                                                                                    |
| Learning Search Enhancements          | Learning Search<br>Enhancements         | No                       | With this enhancement, the Learning Search page is redesigned with the following features:      Four new filters, in addition to     the three previously existing     filters      New searching and filtering     logic      New filter tags      Customized URLs with pre- filtered searches      Ability to add Learning Search     as a navigation tab link      Updated user interface |
| Offline Player<br>Enhancements        | Offline Player<br>Enhancements          | No                       | With this enhancement, the following updates are available for the Offline Learning application and the Offline Network Player:  Online courses accessed through the offline player applications play in ALL browsers, as the Chromium mechanism which previously limited which browsers could be used is removed HTML5-based courses can                                                    |

| FEATURE NAME<br>FROM RELEASE<br>NOTES                  | FEATURE NAME<br>FROM RELEASE<br>SUMMARY                | CONTACT<br>TO<br>ENABLE? | DESCRIPTION                                                                                                    |
|--------------------------------------------------------|--------------------------------------------------------|--------------------------|----------------------------------------------------------------------------------------------------|
|                                                        |                                                        |                          | now play in both offline player applications  Courses automatically launch using the learner's default browser for both offline player applications  Applications cannot be exited if a course is still running in either offline player application  Applications refresh to the Offline Transcript page after closing a course window  The Offline Learning application syncs with the transcript whenever an internet connection is available, not just according to the syncing schedule  The Offline Network Player application includes a Branding App, like the Offline Learning application  The Offline Network Player's offline transcript design is consistent with the online transcript design |
| Pending Post-Work<br>Transcript Status<br>for Sessions | Pending Post-Work<br>Transcript Status<br>for Sessions | No                       | With this enhancement, the Pending Post-Work status is now available for sessions. The status of Pending Post-Work/Past Due is also available when the session due date has passed, but the post-work has not yet been completed. This status is triggered when the roster is submitted for a session that includes required post-work. This allows administrators to track the progress and completion of                                                                                                    |

| FEATURE NAME<br>FROM RELEASE<br>NOTES                     | FEATURE NAME<br>FROM RELEASE<br>SUMMARY                   | CONTACT<br>TO<br>ENABLE? | DESCRIPTION                                                                                                    |
|-----------------------------------------------------------|-----------------------------------------------------------|--------------------------|----------------------------------------------------------------------------------------------------|
|                                                           |                                                           |                          | sessions with post-work.                                                                                                    |
| Content Security -<br>AICC and SCORM<br>1.2 ID Encryption | Content Security -<br>AICC and SCORM<br>1.2 ID Encryption | No                       | With this enhancement, the session ID of SCORM 1.2 and AICC courses is automatically encrypted, and the Session ID value is visible in the URL when launching a course. |
| TTS Integration Through Edge                              | TTS Integration on Edge                                   | No                       | Following this enhancement, administrators can add, configure, and activate the TTS integration using Edge, without intervention from GPS.                              |

### **Mobile Features**

| FEATURE<br>NAME FROM<br>RELEASE<br>NOTES              | FEATURE<br>NAME FROM<br>RELEASE<br>SUMMARY            | CONTACT<br>TO<br>ENABLE? | DESCRIPTION                                                                                                    |
|-------------------------------------------------------|-------------------------------------------------------|--------------------------|----------------------------------------------------------------------------------------------------|
| SSO<br>Authentication<br>within Mobile<br>Application | SSO<br>Authentication<br>within Mobile<br>Application | No                       | Administrators can configure the mobile application so that SSO authentication occurs within the mobile browser, as previously implemented, or to have the SSO authentication occur within the mobile application. This configuration is done within Mobile Preferences.  Note: This functionality was released with the September 8 patch release. |

### Performance Features

| FEATURE<br>NAME FROM<br>RELEASE<br>NOTES | FEATURE<br>NAME FROM<br>RELEASE<br>SUMMARY | CONTACT<br>TO<br>ENABLE? | DESCRIPTION                        |
|------------------------------------------|--------------------------------------------|--------------------------|------------------------------------|
| Custom                                   | Custom Reports                             | No                       | When creating a custom performance |

| FEATURE NAME FROM RELEASE NOTES   | FEATURE<br>NAME FROM<br>RELEASE<br>SUMMARY | CONTACT<br>TO<br>ENABLE? | DESCRIPTION                                                                                                    |
|-----------------------------------|--------------------------------------------|--------------------------|----------------------------------------------------------------------------------------------------|
| Reports -<br>Competency<br>Fields | - Competency<br>Fields                     |                          | review report, the Performance Review Competency Section is renamed and enhanced to report on competency data from both Competency and Competency Assessment sections. |

# **Planning**

| FEATURE<br>NAME FROM<br>RELEASE<br>NOTES                   | FEATURE<br>NAME FROM<br>RELEASE<br>SUMMARY           | CONTACT<br>TO<br>ENABLE? | DESCRIPTION                                                                                                    |
|------------------------------------------------------------|------------------------------------------------------|--------------------------|----------------------------------------------------------------------------------------------------|
| Planning<br>Tasks as<br>Actions in<br>Universal<br>Profile | Planning Tasks<br>as Actions in<br>Universal Profile | No                       | With this enhancement, Planning tasks<br>now appear in the Actions tab in<br>Universal Profile. Emails are still sent to<br>notify planners about tasks, but planners<br>can now also find their Planning tasks in<br>Universal Profile. |

# Recruiting and Onboarding Features

| FEATURE<br>NAME FROM<br>RELEASE<br>NOTES    | FEATURE<br>NAME FROM<br>RELEASE<br>SUMMARY | CONTACT<br>TO<br>ENABLE? | DESCRIPTION                                                                                                    |
|---------------------------------------------|--------------------------------------------|--------------------------|----------------------------------------------------------------------------------------------------|
| Custom Reports - Recruiting Fields          | Custom Reports - Recruiting Fields         | No                       | With this enhancement, new fields are added and modified for Recruiting Custom Reports and Multi-Module Reports.                                                                                                    |
| Forms - Auto-<br>Fill Checked by<br>Default | Forms - Auto-Fill<br>Checked by<br>Default | No                       | With this enhancement, the Auto-Fill Response setting is now selected by default when adding fields to a form, saving administrators time during the process of creating a new form or editing an unpublished form. This enhancement applies to all fields where Auto-Fill Response is an option. |
| Managed Hired                               | Managed Hired                              |                          | With this enhancement, the user                                                                                                    |

| FEATURE<br>NAME FROM<br>RELEASE<br>NOTES               | FEATURE<br>NAME FROM<br>RELEASE<br>SUMMARY             | CONTACT<br>TO<br>ENABLE? | DESCRIPTION                                                                                                    |
|--------------------------------------------------------|--------------------------------------------------------|--------------------------|----------------------------------------------------------------------------------------------------|
| Applicants UI<br>Redesign                              | Applicants UI<br>Redesign                              |                          | interface for the Manage Hired<br>Applicants page is updated to match<br>current styles.                                                                                                    |
| My Profile -<br>Application<br>Progress<br>Enhancement | My Profile -<br>Application<br>Progress<br>Enhancement | No                       | The progress percentage that displays on an applicant's My Profile page in the career site has been removed with this enhancement. Applicants will no longer see a percentage of progress for their applications. Instead they will see "Complete" or "In Progress."                                                     |
| New User<br>Record Fields                              | New User<br>Record Fields                              | No                       | New fields are added to the User Record page, including personal email, rehired employee, and new reasons for change. These fields allow for a standardized rehire process, which is part of a related enhancement for the October '17 release. See Rehires Enhancement Overview on page 292 for additional information. |
|                                                        |                                                        |                          | <b>Note:</b> This enhancement is cross-listed in Recruiting, as the new user record fields impact the Applicant Tracking System (ATS).                                                                                                    |
| Preboarding OU<br>Configuration<br>Auto-Upgrade        | Preboarding OU<br>Configuration<br>Auto-Upgrade        | No                       | Preboarding OU Configurations will be auto-upgraded with the October '17 Release. After the auto-upgrade, the Preboarding Organizational Units Enablement section will not be visible on the Onboarding Workflows page.                                                                                                  |
|                                                        |                                                        |                          | The Preboarding OU Configurations enhancement was part of the August '17 release.                                                                                                    |
| Rehires<br>Enhancement                                 | Rehires<br>Enhancement                                 | No                       | The Rehires enhancement enables you to recruit and rehire former employees who are eligible for rehire. This functionality is especially beneficial to organizations that have seasonal                                                                                                    |

| FEATURE<br>NAME FROM<br>RELEASE<br>NOTES | FEATURE<br>NAME FROM<br>RELEASE<br>SUMMARY | CONTACT<br>TO<br>ENABLE? | DESCRIPTION                                                             |
|------------------------------------------|--------------------------------------------|--------------------------|-------------------------------------------------------------------------|
|                                          |                                            |                          | positions and would like a more efficient hiring process for such jobs. |

### **Succession Features**

| FEATURE<br>NAME FROM<br>RELEASE<br>NOTES                   | FEATURE<br>NAME FROM<br>RELEASE<br>SUMMARY                 | CONTACT<br>TO<br>ENABLE? | DESCRIPTION                                                                                                    |
|------------------------------------------------------------|------------------------------------------------------------|--------------------------|----------------------------------------------------------------------------------------------------|
| Org Chart -<br>Inactive Cards                              | Org Chart -<br>Inactive Cards                              | No                       | With this enhancement, the user card for managers who are inactive, on leave, or no longer with the organization can be changed to inactive to indicate the user's status. This helps executives and other managers know when a user is not actively managing their team. This can also act as a reminder that a team will need to be reassigned. |
| Succession<br>Task Redesign<br>- All Tasks<br>Auto-Upgrade | Succession<br>Task Redesign<br>- All Tasks<br>Auto-Upgrade | No                       | With the October 2017 release, all new and existing succession tasks are automatically upgraded to the new design.                                                                                                    |

### View

| FEATURE<br>NAME<br>FROM<br>RELEASE<br>NOTES | FEATURE<br>NAME FROM<br>RELEASE<br>SUMMARY | CONTACT<br>TO<br>ENABLE? | DESCRIPTION                                                                                                    |
|---------------------------------------------|--------------------------------------------|--------------------------|----------------------------------------------------------------------------------------------------|
| Org Chart -<br>Inactive<br>Cards            | Org Chart -<br>Inactive Cards              | No                       | With this enhancement, the user card for managers who are inactive, on leave, or no longer with the organization can be changed to inactive to indicate the user's status. This helps executives and other managers know when a user is not actively managing their team. This can also act as a reminder that a team will need to be |

| FEATURE<br>NAME<br>FROM<br>RELEASE<br>NOTES         | FEATURE<br>NAME FROM<br>RELEASE<br>SUMMARY       | CONTACT<br>TO<br>ENABLE? | DESCRIPTION                                                                                                    |
|-----------------------------------------------------|--------------------------------------------------|--------------------------|----------------------------------------------------------------------------------------------------|
|                                                     |                                                  |                          | reassigned.                                                                                                    |
| View People -<br>Increase<br>Filter Max<br>Capacity | View People -<br>Increase Filter<br>Max Capacity | No                       | With this enhancement, the number of filters that can be added to View People Preferences has increased as follows: |

# New and Enhanced Permissions for October '17 Release

### **New Permissions**

The following permissions are new for the October '17 release:

| PRODUCT  | PERMISSION<br>NAME                        | PERMISSION DESCRIPTION                                                                                                    | PERMISSION CATEGORY          |
|----------|-------------------------------------------|----------------------------------------------------------------------------------------------------|------------------------------|
| Core     | Users - Edit<br>Personal Email<br>Address | Enables administrator to edit the Personal Email Address for a user via the admin/users screen. This permission cannot be constrained. This is an administrator permission. By default, this permission is included in the System Administrator security role and parent roles of System Administrator. | Core<br>Administration       |
| Core     | Users - View<br>Personal Email<br>Address | Enables administrator to view the Personal Email Address for a user via the admin/users screen. This permission cannot be constrained. This is an administrator permission. By default, this permission is included in the System Administrator security role and parent roles of System Administrator. | Core<br>Administration       |
| Learning | Online Class -<br>Modify                  | Grants ability to modify an online class without creating a new version of the online class.                                                                                                    | Learning<br>Administration   |
| Learning | Online Class -<br>Publish                 | Grants access to three pieces of functionality:  O Publish button on the Course Console, allowing administrator to publish a draft online class  O Content Uploader page, where administrator can upload draft online classes  Upload section of the online class versioning workflow                   | Learning -<br>Administration |

| PRODUCT  | PERMISSION<br>NAME                                                   | PERMISSION DESCRIPTION                                                                                                    | PERMISSION CATEGORY          |
|----------|----------------------------------------------------------------------|----------------------------------------------------------------------------------------------------|------------------------------|
| Learning | Online Class -<br>Upload                                             | Grants access to the Content Uploader where an administrator can upload zip packages to create draft online classes. In addition, this permission grants the ability to upload a new zip package as part of the online class versioning process. This permission does NOT grant the ability to publish online classes. Without the permission to publish online classes, administrators with the permission to upload online classes can only upload and save online classes, which then must be published by administrators with the relevant permission. | Learning -<br>Administration |
| Learning | Online Class<br>Version - Publish                                    | Grants ability to upload and publish new online class versions. This permission works in conjunction with the permission for uploading online classes. This permission can be constrained by OU, User's OU, Users, and Providers. This is an administrator permission.                                                                                                    | Learning -<br>Administration |
| Learning | Content Uploader -<br>Manage Uploads<br>with Undefined<br>Providers. | Allows administrators to view and manage uploads with undefined providers on the Uploads History page.                                                                                                    | Learning -<br>Administration |
| Learning | Upload History -<br>View                                             | Grants ability to view the Upload History page.                                                                                                    | Learning -<br>Administration |
| Learning | Online Class<br>Versioning<br>Preferences                            | Grants ability to set default options for the online class versioning process. This is an administrator permission.                                                                                                    | Learning -<br>Administration |
| Learning | Content Publishing - Self Activation                                 | Grants access to the Content Activate Preferences page, where an administrator can activate new Learning Features associated with the Content Publishing Features and Online Course Versioning.                                                                                                    | Learning -<br>Administration |
|          |                                                                      |                                                                                                    |                              |

| PRODUCT | PERMISSION<br>NAME | PERMISSION DESCRIPTION | PERMISSION CATEGORY |
|---------|--------------------|------------------------|---------------------|
|         |                    |                        |                     |
|         |                    |                        |                     |
|         |                    |                        |                     |
|         |                    |                        |                     |

### **Enhanced Permissions**

The following existing permissions are enhanced for the October '17 release:

| PRODUCT  | PERMISSION NAME            | PERMISSION UPDATE                                                                                                    | PERMISSION CATEGORY          |
|----------|----------------------------|----------------------------------------------------------------------------------------------------|------------------------------|
| Learning | Course Catalog -<br>Update | Grants ability to manage/edit learning objects listed in the Course Catalog and also grants access to the Course Console, where LOs can also be managed/edited. This permission also grants access to the Popular Requests and Highest Rated widgets on the Learning Admin Console (in conjunction with the Learning Admin Console - View permission). This permission can be constrained by OU, User's OU, Training Type, Training Item, Provider, ILT Provider, User's ILT Provider, User, User Self and Subordinates, and User's LO Availability. This is an administrator permission. | Learning -<br>Administration |
|          |                            | With the Oct '17 release, this permission allows administrators to reversion online classes via the Course Console page.                                                                                                    |                              |
| Learning | Course Publisher           | Grants access to LCMS Course Publisher, which enables upload and publishing of SCORM and AICC compliant online courses, created either in the LCMS Course Builder, or from a third party course building tool. Administrators must also be granted a content license from the Manage Licenses page. This is an administrator                                                                                                    | Learning -<br>Administration |

| PRODUCT  | PERMISSION NAME            | PERMISSION UPDATE                                                                                                    | PERMISSION CATEGORY          |
|----------|----------------------------|----------------------------------------------------------------------------------------------------|------------------------------|
|          |                            | permission.  With the Oct '17 release, after Content Publisher is activated in the system, users with this permission are automatically granted the permissions to upload and publish online classes via the Content Publisher, and also the permission to view the Upload History page.                                                                                                    |                              |
| Learning | Course Publisher<br>Update | Grants ability to update existing online training courses previously published via the course publisher. Administrators must also be granted a content license from the Manage Licenses page. This is an administrator permission.  With the Oct '17 release, after the Content Publisher is activated in the system, users with this permission are automatically granted the permission to modify online classes. | Learning -<br>Administration |

# Master List of New Report Fields - October '17 Release

This page provides the master list of new report fields for the October '17 release.

#### Learning

| FIELD NAME                                    | SECTION               | CUSTOM REPORT NAME                   |
|-----------------------------------------------|-----------------------|--------------------------------------|
| Assignment User Criteria (OU Type)            | Assignment<br>Section | Assignment Report, Transcript Report |
| Assignment User Criteria (OU Description)     | Assignment<br>Section | Assignment Report, Transcript Report |
| Assignment User Criteria (OU Owner - Name)    | Assignment<br>Section | Assignment Report, Transcript Report |
| Assignment User Criteria (OU Owner - User ID) | Assignment<br>Section | Assignment Report, Transcript Report |
| Assignment User Criteria (OU Parent)          | Assignment<br>Section | Assignment Report, Transcript Report |

#### Recruiting

| FIELD NAME                      | SECTION     | CUSTOM REPORT NAME          |
|---------------------------------|-------------|-----------------------------|
| External Applicant ID           | Application | Recruiting                  |
| Requisition Creation Date       | Requisition | Recruiting and Multi-Module |
| Requisition Primary Owner Email | Requisition | Recruiting and Multi-Module |
| Requisition Owner Email         | Requisition | Recruiting and Multi-Module |
| Hiring Manager Email            | Requisition | Recruiting and Multi-Module |

### Release Notes Updates for October '17 Release

Changes have been made on 14 November 2017, to the release notes for the October '17 release:

#### Core

| ENHANCEMENT<br>NAME                   | NAME OF<br>UPDATED<br>TOPIC                 | PURPOSE OF CHANGE                                                                                                    |
|---------------------------------------|---------------------------------------------|----------------------------------------------------------------------------------------------------|
| Akamai Video Player<br>Upgrade        | Akamai Video<br>Player Upgrade              | Added a MP4 Video Additional Configuration section to describe additional configuration requirements for organizations using mp4 videos. |
| Requisition Custom Field Optimization | Requisition<br>Custom Field<br>Optimization | This is a new enhancement that has been added with the October '17 release.                                                              |

Changes have been made on 10 November 2017, to the release notes for the October '17 release:

### Learning

| ENHANCEMENT<br>NAME            | NAME OF<br>UPDATED<br>TOPIC | PURPOSE OF CHANGE                                                                                                    |
|--------------------------------|-----------------------------|----------------------------------------------------------------------------------------------------|
| Content Publishing<br>Redesign |                             | Updated three Online Class permissions to indicate which permissions provide access to the Content Uploader page. See Content Uploader Permissions on page 30 for additional information. |

Changes have been made on 27 October 2017, to the release notes for the October '17 release:

#### Core

| ENHANCEMENT NAME     | NAME OF UPDATED TOPIC | PURPOSE OF CHANGE                 |
|----------------------|-----------------------|-----------------------------------|
| Responsive Universal | Responsive Universal  | Removed references to the ability |

| ENHANCEMENT NAME     | NAME OF UPDATED TOPIC                              | PURPOSE OF CHANGE                                                                                              |
|----------------------|----------------------------------------------------|----------------------------------------------------------------------------------------------------|
| Profile Enhancements | Responsive Universal<br>Profile - View Team Flyout | to change the name of the View Team button.  Updated references of "My Team" button and flyout to "View Team." |

# Edge

| ENHANCEMENT<br>NAME                     | NAME OF<br>UPDATED<br>TOPIC | PURPOSE OF CHANGE                                                                                                    |
|-----------------------------------------|-----------------------------|----------------------------------------------------------------------------------------------------|
| Recruiting<br>Integration<br>Connectors | Create<br>Connection        | Removed note that external development teams can contact Global Product Support (GPS) regarding Edge. External development teams with no named Care administrators cannot contact GPS. Instead, external development teams can contact the following support inbox: dledgeconnectorsupport@csod.com |

# Engage

| ENHANCEMENT<br>NAME             | NAME OF UPDATED TOPIC | PURPOSE OF CHANGE                                                           |
|---------------------------------|-----------------------|-----------------------------------------------------------------------------|
| Core Email Template Integration |                       | Added a best practice regarding availability to the Considerations section. |

# Learning

| ENHANCEMENT<br>NAME                                | NAME OF<br>UPDATED<br>TOPIC                                                                                         | PURPOSE OF CHANGE                                                                                                    |
|----------------------------------------------------|----------------------------------------------------------------------------------------------------|----------------------------------------------------------------------------------------------------|
| Connect Streams Free<br>Version (Early<br>Adopter) | Connect Streams Free Version (Early Adopter) Streams Preferences Connect Streams Page Connect Streams - Live Stream | Identified a limitation that hosting a screenshare is currently limited to Firefox browsers. There is a longer term effort to support screensharing on Chrome and Internet Explorer browsers. Please note that any browser can view a shared screen. |

| ENHANCEMENT<br>NAME                                | NAME OF<br>UPDATED<br>TOPIC                             | PURPOSE OF CHANGE                                                                                                    |
|----------------------------------------------------|---------------------------------------------------------|----------------------------------------------------------------------------------------------------|
|                                                    | Page Connect Streams Frequently Asked Questions (FAQs)  |                                                                                                    |
| Connect Streams Free<br>Version (Early<br>Adopter) | Connect Streams<br>Frequently Asked<br>Questions (FAQs) | Add the following additional FAQs:  What browsers allow me to share my screen?  Currently, hosting a screenshare is limited to Firefox browsers. However, viewing the screenshare of another user is available in any browser.  What browsers allow me to use Webinar Chat and Video Chat?  Currently, this functionality is limited to Chrome and Firefox browsers.  Why is Video Chat not working?  This is likely because your computer is behind a firewall. To resolve this, ask your IT department to "allow outbound UDP traffic." |
| Content Publishing<br>Redesign                     | Access Content Uploader from Learning Admin Console     | Added additional topic with information about accessing the Content Uploader page from the Learning Admin Console.                                                                                                    |
| Content Publishing<br>Redesign                     | Add Content<br>Uploader to<br>Navigation Tabs           | Added note stating that the Content Uploader link is not automatically added to navigation tabs. This must be done manually.                                                                                                    |
| Learning Search<br>Enhancements                    | Learning Search -<br>Subject IDs                        | Added topic to highlight addition of the ID column to the Subjects Management page.                                                                                                    |

### Performance

| ENHANCEMENT<br>NAME | NAME OF UPDATED TOPIC | PURPOSE OF CHANGE                                                                                                    |
|---------------------|-----------------------|----------------------------------------------------------------------------------------------------|
| · ·                 | Report Fields -       | Removed the performance review competency fields. These fields are existing fields that were updated, so they should not be included in this topic. |

### Recruiting

| ENHANCEMENT<br>NAME    | NAME OF<br>UPDATED<br>TOPIC        | PURPOSE OF CHANGE                                                                                                    |
|------------------------|------------------------------------|----------------------------------------------------------------------------------------------------|
| Rehires<br>Enhancement | Rehires<br>Enhancement<br>Overview | Indicated that the "Eligible for Rehire" field is not a new field. This is an existing field on the User Record page. |

Changes have been made on 16 October 2017, to the release notes for the October '17 release:

### Core

| ENHANCEMENT<br>NAME            | NAME OF UPDATED TOPIC          | PURPOSE OF CHANGE                                                      |
|--------------------------------|--------------------------------|------------------------------------------------------------------------|
| Akamai Video Player<br>Upgrade | Akamai Video Player<br>Upgrade | Added the following browser types to the enhancement:  o Edge o Safari |
| KR Currency Symbol Update      | KR Currency Symbol Update      | Updated all references of "currency code" to "currency symbol."        |

### Learning

| ENHANCEMENT<br>NAME                                 | NAME OF UPDATED TOPIC                                     | PURPOSE OF CHANGE                                                                                                    |
|-----------------------------------------------------|-----------------------------------------------------------|----------------------------------------------------------------------------------------------------|
| Connect Streams Free<br>Version (Early Adopter)     | Connect Streams<br>Free Version (Early<br>Adopter)        | Indicated that this functionality is not available to test in Stage portals during UAT.                                                                                    |
| Content Security - AICC and SCORM 1.2 ID Encryption | Content Security -<br>AICC and SCORM<br>1.2 ID Encryption | Added note to clarify that all requests to opt out of ID Encryption in Production environments must be submitted to Global Product Support (GPS) by Tuesday, October 17th. |
| Content Publishing<br>Redesign                      | Add Content<br>Publisher to<br>Navigation Tabs            | Content Uploader can now be added as a link to a navigation tab. This new topic explains how.                                                                              |
| Learner Home                                        | Learner Home                                              | Added a consideration stating: Machine                                                                                                    |

| ENHANCEMENT<br>NAME             | NAME OF UPDATED TOPIC                         | PURPOSE OF CHANGE                                                                                    |
|---------------------------------|-----------------------------------------------|----------------------------------------------------------------------------------------------------|
| Enhancements                    | Enhancements -<br>Overview                    | Learning will be refreshed once during the first half of UAT.                                        |
| Learning Search<br>Enhancements | Learning Search<br>Enhancements -<br>Overview | Added a consideration stating: Machine Learning will be refreshed once during the first half of UAT. |

# 10 November Patch Release Functionality

### What's New for the 10 November 2017 Patch Release

The following is released along with the 10 November 2017 patch release:

| MODULE     | FEATURE                                             | DESCRIPTION                                                                                                    |
|------------|-----------------------------------------------------|----------------------------------------------------------------------------------------------------|
| Learning   | Content<br>Uploader<br>Permissions                  | With this enhancement, users can only access the Content Uploader page if they have the permission for uploading online classes. The permissions for uploading online classes and new versions of online classes no longer provide access to the Content Uploader page by themselves, but these permissions are otherwise unaffected. |
| Learning   | Provider IDs                                        | With this enhancement, an ID column has been added to the Training Providers page, to support the creation of custom Learning Search URL filters.                                                                                                    |
| Recruiting | Universal<br>Background<br>Screening<br>Integration | With this enhancement, Universal Background Screening integrations are now available through the Edge Marketplace. The Universal Background Screening integration allows you to place and track background checks for applicants.                                                                                                    |
|            |                                                     | This integration allows organizations to choose a background vendor that fits their needs and budget, get the best satisfaction from the product, and minimize change management within their organization.                                                                                                    |

### **Content Uploader Permissions**

With the November 10, 2017 patch, updates have been made to the permissions that provide access to the Content Uploader page. Previously, users could access the Content Uploader page with either the permission for uploading online classes, the permission for uploading online classes, or the permission for publishing new versions of online classes.

With this enhancement, users can only access the Content Uploader page if they have the permission for uploading online classes. The permissions for uploading online classes and new versions of online classes no longer provide access to the Content Uploader page by themselves, but these permissions are otherwise unaffected.

#### Considerations

In portals where Content Publishing functionality has already been activated, users who had the Course Publisher permission were automatically assigned the permissions for uploading and publishing online classes. If no further updates were made to users' permissions following the activation, this enhancement has no impact. However, if you only assigned users one of the three permissions which previously granted access to the Content Uploader page, you should ensure that users who should have access to the Content Uploader page have the Online Class - Upload permission.

#### **Implementation**

This functionality is automatically enabled for all portals using the Learning module.

#### **Permissions**

The following permissions are affected by this enhancement:

| PERMISSION NAME                                                                                                    |                                                                                                    | PERMISSION DESCRIPTION | CATEGORY                     |
|----------------------------------------------------------------------------------------------------|----------------------------------------------------------------------------------------------------|------------------------|------------------------------|
| Online Class<br>Publish                                                                                                    | Class - Grants access to two pieces of functionality:  O Publish button on the Course Console, allowing administrator to publish a draft online class  O Upload section of the online class versioning workflow  As of November 10, 2017, this permission does NOT provide access to the Content Uploader page. |                        | Learning -<br>Administration |
| Online Class - Upload  Grants access to the Content Uploader where an administrator can upload zip packages to create draft online classes. In addition, this permission grants the ability to upload a new zip package as part of the online class versioning process. This |                                                                                                    |                        | Administration               |

|                                         | permission does NOT grant the ability to publish online classes. Without the permission to publish online classes, administrators with the permission to upload online classes can only upload and save online classes, which then must be published by administrators with the relevant permission. |                              |
|-----------------------------------------|----------------------------------------------------------------------------------------------------|------------------------------|
|                                         | As of November 10, 2017, this is the only permission which provides access to the Content Uploader page.                                                                                                    |                              |
| Online<br>Class<br>Version -<br>Publish | Grants ability to upload and publish new online class versions. This permission works in conjunction with the permission for uploading online classes. This permission can be constrained by OU, User's OU, Users, and Providers. This is an administrator permission.                               | Learning -<br>Administration |
|                                         | As of November 10, 2017, this permission does NOT provide access to the Content Uploader page.                                                                                                    |                              |

#### **Provider IDs**

With this enhancement, an ID column has been added to the Training Providers page, to support the creation of custom Learning Search URL filters. Provider IDs can be used to create custom Learning Search URLs which can navigate users to the Learning Search page, pre-filtered for training associated with a specific subject.

To access the Training Providers page, go to ADMIN > TOOLS > LEARNING > CATALOG MANAGEMENT > PROVIDERS.

See Learning Search - Custom URL Filters on page 251 for additional information.

# Universal Background Screening Integration

#### Universal Background Screening Integration Overview

With this enhancement, Universal Background Screening integrations are now available through the Edge Marketplace. The Universal Background Screening integration allows you to place and track background checks for applicants.

This integration allows organizations to choose a background vendor that fits their needs and budget, get the best satisfaction from the product, and minimize change management within their organization.

#### **Use Cases**

#### Use Case 1: Activate the Universal Background Screening integration through Edge

- 1. Barbara is Acme Company's administrator who has been tasked with enabling the integration with Universal Background. This will allow Acme to include Universal Background Screening requests within their application workflow.
- 2. Barbara goes to the Edge Marketplace to purchase and activate the Universal Background Screening background check integration.
- 3. From the Edge Integrate page, Barbara enters Acme's unique Client Account ID, which is provided by their Universal Background Screening project team.
- 4. Acme's Cornerstone portal now has an active integration between Cornerstone and Universal Background Screening.

#### Use Case 2: Recruiting Admin creates a custom applicant status

- 1. Katie is the recruiting administrator for Acme Company.
- 2. Ryan, a hiring manager at Acme, is looking to add a new member to his Marketing team.
- 3. With the integration enabled, Katie is tasked with adding the Universal Background Screening status in all of Acme's marketing job requisitions.
- 4. Katie creates a new custom applicant status that is set to a custom integration type under Universal Background Screening.
- 5. Katie creates a new job requisition that includes that new custom applicant status
- 6. Katie has now configured the Marketing job requisitions to include the Universal Background Screening custom applicant status.

#### Use Case 3: Recruiter assigns a candidate to a background check request

- 1. Dorothy, a recruiter at Acme, has identified James to be a stellar applicant.
- 2. To ensure a sound hiring decision is made and to protect Acme from potential risks, Dorothy assigns a background check screening on John by moving the status to Universal Background Screening.
- 3. Dorothy clicks on the **Assign to Applicant** link on the Statuses tab, and a pop-up window appears. Dorothy confirms that background check provider then clicks on the **SUBMIT** button.
- 4. Dorothy is redirected to the Universal Background Screening system where she can select the appropriate background check package to assign to James.

5. James receives an email from Universal Background Screening and clicks the link to complete the screening application request in Universal Background Screening

<u>Use Case 4: Recruiter views background check screening updates/results and a detailed</u> report in Universal Background Screening via a link

- 1. Dorothy is eager to find out the results of James's background check status.
- 2. Dorothy navigates to James's Applicant Profile Status page and sees the status on the request.
- 3. To view additional details of the background request, Dorothy clicks on the **View Progress** link, which will direct her to the Universal Background Screening site.

#### **Implementation**

The Universal Background Screening integration must be enabled and activated through the Edge Marketplace. Portals must have already purchased Universal Background Screening in order to enable it in Edge.

During enablement, you will need to provide your pre-existing Universal Background Screening identifiers.

#### Security

The following existing permissions apply to this functionality:

| PERMISSION NAME                                                                                                    |  | PERMISSION DESCRIPTION                                                                                                    |  | CATEGORY |  |  |
|----------------------------------------------------------------------------------------------------|--|----------------------------------------------------------------------------------------------------|--|----------|--|--|
| Applicants: Initiate Background Check This permission grants access to manage background checks from the Applicant Profile page. This applies to background checks that have been configured in the Integration Center. This permission cannot be constrained. Users who have this permission will have an Assign to Applicant link in the background check status type panel on the Applicant Profile page. Once the background check is assigned, the page will display "Assigned - [Date Assigned]." |  |                                                                                                    |  |          |  |  |
| Applicant Status Bank - Grants ability to access and manage Applicant Status Bank. Recruiting Administration                                                                                                    |  |                                                                                                    |  |          |  |  |
| Background Check user of                                                                                                    |  | user to view the background check status. The cannot view the link to the detailed report. This ssion cannot be constrained.                                                                |  | 0        |  |  |
| Background Check check<br>Status and Details check                                                                                                    |  | ermission allows users to view the background status and view a link to access the background report, which can be found in the background status type panel on the Applicant Profile page. |  |          |  |  |

|                          | This permission cannot be constrained.                                                                                                    |            |
|--------------------------|----------------------------------------------------------------------------------------------------|------------|
| Requisition:<br>Manage   | Grants ability to access and manage all requisitions regardless of ownership (constraints permitting). This permission also grants read-only access to the Applicant Review tab when creating or editing a job requisition. This permission can be constrained by OU, User's OU, and Grade.                                                                                                    | Recruiting |
| Requisition:<br>Owner    | Enables owner to access requisitions and applicants for requisitions for which they are an owner. This permission also grants read-only access to video interviews that are completed by applicants via HireVue. For portals with Referral Suite enabled, this permission also enables requisition owners to edit the referral source on the Applicant Profile page. This permission cannot be constrained.                                                                                                    | Recruiting |
|                          | Note: This is a dynamically assigned permission that is not available in Security Role Administration. If the user is removed as an owner, the permission is revoked for the associated requisition. This permission cannot be manually assigned. Also, if a user has both the permission necessary to manage requisitions and be a requisition owner, the constraints of the Requisition:  Manage permission overrule those of the Requisition: Owner permission. For requisition owners that do not also have permission to manage requisitions, only certain fields are editable when editing a requisition. |            |
| Requisition:<br>Reviewer | Enables reviewer to access requisitions and applicants for requisitions for which they are a reviewer. This permission cannot be constrained.                                                                                                    | Recruiting |
|                          | <b>Note:</b> This is a dynamically assigned permission that is not available in Security Role Administration. Once a requisition is in a Closed or Cancelled status or if the user is removed as a reviewer, the permission is revoked for the associated requisition. This permission cannot be manually assigned.                                                                                                    |            |
|                          | Note: If an applicant reviewer is removed as a reviewer via the Applicant Profile page, the Requisition: Reviewer permission is revoked for the associated requisition. However, if the reviewer was also added as a reviewer via the General tab when creating, editing, or copying the requisition, the reviewer still appears on the In Review panel as a duplicate reviewer and retains access to the requisition and applicants from the Requisition: Reviewer permission. See Applicant Profile Page Overview for more                                                                                    |            |

information about duplicate reviewer instances.

### Enable Universal Background Screening in Edge

To enable the Universal Background Screening integration in Edge, perform the actions listed below.

- 1. Select and purchase the Universal Background Screening background check integration through the Edge Marketplace
  - Navigation: Admin > Tools > Edge > Marketplace
- 2. Activate the Universal Background Screening background check integration on Edge Integrate
  - Navigation: Admin > Tools > Edge > Integrate
- 3. Configure the integration on the Edge Settings page
  - Client Account ID This is the client's unique identifier that enables Universal Background Screening to authorize background check submissions from Cornerstone. This code is provided by the client's Universal Background Screening project team.

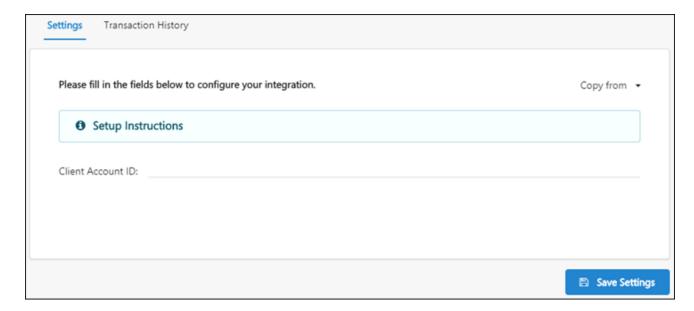

#### **Additional Information**

- You must have an existing contract with Universal Background Screening.
- You must work with your Universal Background Screening project team to purchase and configure their screening packages.
- No migration is required.
- The activation of the integration is a one-time activity per environment (Stage, Pilot, Production).
- The integration cannot be purchased independently of a product line.
- The cost will be displayed on Edge when you purchase the integration.

### Applicant Statuses - Create Custom Integration Status

In order for the Universal Background Screening status to be available to select for applicants, it is necessary to create a custom integration status in Manage Applicant Statuses.

To create a custom applicant status, go to ADMIN > TOOLS > RECRUIT > APPLICANT STATUSES. Then click the **Create Custom Status** link.

#### **Permissions**

| PERMISSION NAME |  | PERMISSION DESCRIPTION                              | CATEGORY                 |
|-----------------|--|-----------------------------------------------------|--------------------------|
|                 |  | nts ability to access and manage icant Status Bank. | cruiting<br>ministration |

To create a custom integration status for Universal Background Screening:

- 1. Navigate to ADMIN > TOOLS > RECRUIT > APPLICANT STATUSES.
- 2. Click the Create Custom Status link. This opens the Create Custom Status pop-up.

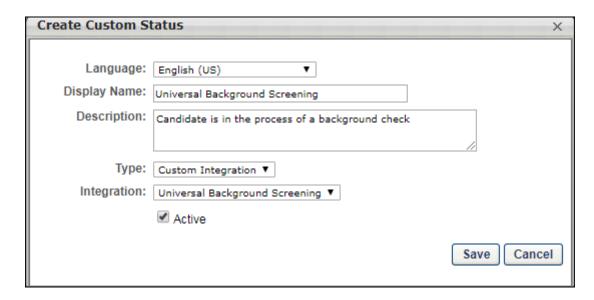

- 3. Complete the following fields in the Create Custom Status pop-up:
  - A. Language If multiple languages are enabled, from the drop-down list select the language in which you are entering the status name and description. To localize the status name and description into other available languages, select the appropriate language from the drop-down list and enter the localized name and description in the appropriate fields.
  - B. **Display Name** Enter "Universal Background Screening" to identify the status as being specifically for Universal Background Screening.
  - C. **Description** Enter a description, up to 500 characters. As a best practice, provide a description that helps recruiters understand the purpose of this status.
  - D. **Type** Select "Custom Integration." The Custom Integration status type mans that the applicant is in an integration step of the status workflow.

- E. **Integration** Select "Universal Background Screening" in this field, which will associate the custom status to Universal Background Screening.
- F. **Active** This option is selected by default and means the status will be available to include in status workflows.
- 4. Click **SAVE** to save the custom status. Your new custom integration status will be visible in the list of statuses on the Manage Applicant Statuses page.

### Map Education and Experience Fields

In order for Universal Background Screening (UBS) to retrieve the applicant's data, specific resume fields will need to be mapped.

**Note:** When configuring the application workflow template for the requisition, the Upload Attachment action item will need to be included so that the applicant can enter their resume data in the Education and Employment fields that are mapped for UBS when filling out the application.

#### **Education Fields**

Education fields must be mapped in Succession > Resume in order for Cornerstone to pass the applicant's data to UBS. The name of the field in Cornerstone (as defined in the **Field Name** field on the Add Field pop-up on the Resume > Education page) does not need to match the name of the field in UBS, but it must be mapped to the correctly corresponding Applicant Mapping field in your portal in order for the data to pass successfully to UBS.

To map the fields:

- 1. Navigate to ADMIN > TOOLS > SUCCESSION MANAGEMENT > RESUME.
- 2. Select the Edit icon in the Education row.
- 3. Ensure that **Education** is selected in the **Applicant Resume** drop-down.
- 4. Configure or create the following fields and select the appropriate mapping option in the Applicant Mapping column:

| FIELD NAME IN UBS                                                                                                    | SELECT THIS OPTION IN DROP-DOWN IN APPLICANT MAPPING COLUMN                                 | FIELD<br>TYPE     |
|----------------------------------------------------------------------------------------------------|---------------------------------------------------------------------------------------------|-------------------|
| SchoolName ( <b>Note:</b> A field on the resume in Cornerstone must be mapped to this field in UBS in order for UBS to process the data.)                                          | Institution ( <b>Note:</b> Be sure to check the box in the Required column for this field.) | Short Text<br>Box |
| DegreeName                                                                                                    | Degree                                                                                      | Dropdown          |
| DegreeMajor                                                                                                    | Area of Study                                                                               | Short Text<br>Box |
| Degree Date ( <b>Note:</b> This field is not required for the integration to run successfully. This field can be left out of the mapping if you do not wish to capture this data.) | Graduation Date                                                                             | Date Field        |

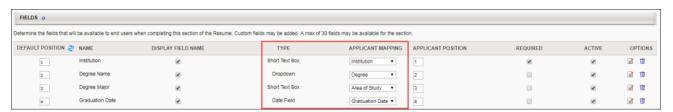

### **Employment Fields**

Employment fields must be mapped in Succession > Resume in order for Cornerstone to pass the applicant's data to UBS. The name of the field in Cornerstone (as defined in the **Field Name** field on the Add Field pop-up on the Resume > Previous Positions page) does not need to match the name of the field in UBS, but it must be mapped to the correctly corresponding Applicant Mapping field in your portal in order for the data to pass successfully to UBS.

#### To map the fields:

- 1. Navigate to ADMIN > TOOLS > SUCCESSION MANAGEMENT > RESUME.
- 2. Select the Edit icon in the Previous Positions row.
- 3. Ensure that **Experience** is selected in the **Applicant Resume** drop-down.
- 4. Configure or create the following fields and select the appropriate mapping option in the Applicant Mapping column:

| FIELD NAME IN UBS                                                                                                    | SELECT THIS OPTION IN DROP-DOWN IN APPLICANT MAPPING COLUMN | FIELD<br>TYPE          |
|----------------------------------------------------------------------------------------------------|-------------------------------------------------------------|------------------------|
| EmployerOrgName                                                                                                    | Organization                                                | Short<br>Text Box      |
| Title                                                                                                    | Position                                                    | Short<br>Text Box      |
| Start and End Date ( <b>Note:</b> This field is not required for the integration to run successfully. This field can be left out of the mapping if you do not wish to capture this data.) | Date Range                                                  | Date<br>Range<br>Field |

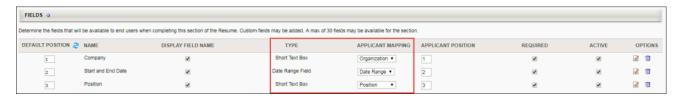

### Candidate Reference Data

In order for Universal Background Screening (UBS) to retrieve the applicant's data, specific reference questions will need to be created in the Question Bank in Form Management so that the questions can be added to a form in Form Management that will be used to request the applicant's references.

The text of the question in Cornerstone does not need to match the name of the field in UBS, but it must be mapped to the correctly corresponding API label in your portal in order for the data to pass successfully to UBS.

There are three different sets of these questions, since applicants can submit up to three references. Each set represents one applicant reference. It is necessary to create each set. If more than three sets are created, any data outside of the first three sets will not be passed to UBS.

#### **Create Questions**

To create the questions:

- Navigate to ADMIN > TOOLS > CORE FUNCTIONS > FORM MANAGEMENT > QUESTION BANK.
- 2. Click CREATE QUESTION.
- 3. Select **Text** as the field type.
- 4. Configure each question separately by entering a name for the question in the **Question** field and entering the API exactly as it is listed in the right-hand column. The "Field Name in UBS" column indicates the exact name of the field in UBS. You can use the UBS field name as your question or enter a different name, but the API will need to correspond exactly so that the applicant's data can be transferred successfully.

| FIELD NAME<br>IN UBS | ENTER THIS API IN THE API NAME FIELD ON THE CREATE QUESTION PAGE | FIELD<br>TYPE |
|----------------------|------------------------------------------------------------------|---------------|
| SET 1                |                                                                  |               |
| Person Name          | Universal_Reference_Name_1                                       | Text          |
| Formatted<br>Number  | Universal_Reference_Phone_1                                      | Text          |
| Relationship         | Universal_Reference_Relationship_1                               | Text          |
| SET 2                |                                                                  |               |
| Person Name          | Universal_Reference_Name_2                                       | Text          |
| Formatted<br>Number  | Universal_Reference_Phone_2                                      | Text          |
| Relationship         | Universal_Reference_Relationship_2                               | Text          |
| SET 3                |                                                                  |               |
| Person Name          | Universal_Reference_Name_3                                       | Text          |

| FIELD NAME<br>IN UBS | ENTER THIS API IN THE API NAME FIELD ON THE CREATE QUESTION PAGE | FIELD<br>TYPE |
|----------------------|------------------------------------------------------------------|---------------|
| Formatted<br>Number  | Universal_Reference_Phone_3                                      | Text          |
| Relationship         | Universal_Reference_Relationship_3                               | Text          |

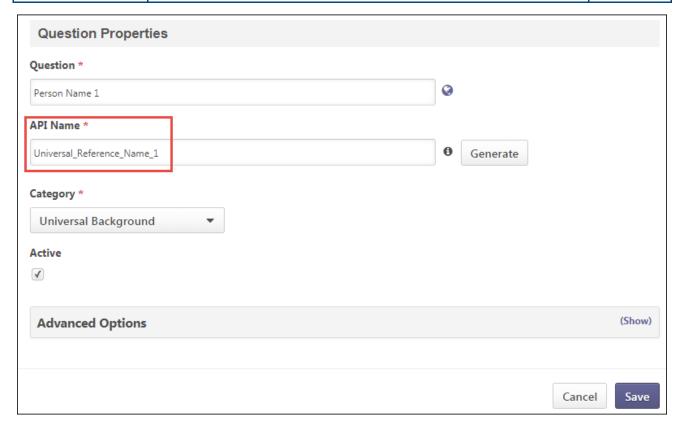

#### **Create Form**

Once you have created the questions, navigate to Form Management > **Manage Forms** and create a form for requesting an applicant's references, making sure to enter Universal\_Reference\_Form in the **API Name** field on the Build tab. The purpose of entering this API name is so that the system knows the correct form to send to UBS. See Build Tab - Define General Information.

On the form, add the questions that you created above. The references request form will be **assigned to applicants on the Manage Applicants page**. The form will be available to the applicant from their My Profile page in the career site, where they can then launch and complete the form.

# Assign Universal Background Screening

The Universal Background Screening can be assigned from the Applicant Profile > Statuses tab. The applicant's status must be changed to the custom Universal Background Screening status in order for the background screening to be available to assign.

#### **Permissions**

| PERMISS                                                                                                    | SION NAM                                                                                                    | ИE                                                                                        | PERMISSION DESC                                                                                                    | RIPTION                                                                        | CAT                       | EGORY      |
|----------------------------------------------------------------------------------------------------|----------------------------------------------------------------------------------------------------|-------------------------------------------------------------------------------------------|----------------------------------------------------------------------------------------------------|--------------------------------------------------------------------------------|---------------------------|------------|
| Applicants:<br>Initiate<br>Background<br>Check                                                                                                    | Initiate from the Applicant Profile page. This applies to background checks that have been configured in the Integration Center.                                                                |                                                                                           | und<br>ter.<br>this<br>ofile                                                                                                    | Recruiting                                                                     |                           |            |
| Background Check check s Status and Details check s Link check s                                                                                                    |                                                                                                    | check st<br>check re<br>check st                                                          | ission allows users to view<br>tus and view a link to acce<br>ort, which can be found in<br>tus type panel on the Appl<br>ission cannot be constrain                              | ess the backgrou<br>the background<br>licant Profile pag                       | ınd<br>I                  | Recruiting |
| Background Check user                                                                                                    |                                                                                                    | user ca                                                                                   | er to view the background<br>nnot view the link to the de<br>ion cannot be constrained                                                                                            | etailed report. Th                                                             |                           | Recruiting |
| Requisition: Manage  Grants ability to access and manage ownership (constraints permitting). read-only access to the Applicant Fediting a job requisition. This perm OU, User's OU, and Grade. |                                                                                                    | raints permitting). This per<br>to the Applicant Review to<br>isition. This permission ca | rmission also gra<br>ab when creating                                                                                                    | ants<br>g or                                                                   | Recruiting                |            |
| Requisition:<br>Owner                                                                                                    | requisitions for y<br>grants read-only<br>applicants via H<br>this permission                                                                                                    |                                                                                           | access requisitions and a<br>lich they are an owner. The<br>access to video interviews<br>Vue. For portals with Refe<br>so enables requisition own<br>dicant Profile page. This p | is permission al<br>that are comple<br>erral Suite enab<br>ners to edit the re | ted by<br>led,<br>eferral | Recruiting |
|                                                                                                    | <b>Note</b> : This is a dynamically assigned permission that is not available in Security Role Administration. If the user is removed as an owner, the permission is revoked for the associated |                                                                                           |                                                                                                    |                                                                                |                           |            |

requisition. This permission cannot be manually assigned. Also, if a user has both the permission necessary to manage requisitions and be a requisition owner, the constraints of the **Requisition:**Manage permission overrule those of the **Requisition:** Owner permission. For requisition owners that do not also have permission to manage requisitions, only certain fields are editable when editing a requisition.

#### Requisition: Reviewer

Enables reviewer to access requisitions and applicants for requisitions for which they are a reviewer. This permission cannot be constrained.

**Note:** This is a dynamically assigned permission that is not available in Security Role Administration. Once a requisition is in a Closed or Cancelled status or if the user is removed as a reviewer, the permission is revoked for the associated requisition. This permission cannot be manually assigned.

Note: If an applicant reviewer is removed as a reviewer via the Applicant Profile page, the Requisition: Reviewer permission is revoked for the associated requisition. However, if the reviewer was also added as a reviewer via the General tab when creating, editing, or copying the requisition, the reviewer still appears on the In Review panel as a duplicate reviewer and retains access to the requisition and applicants from the Requisition: Reviewer permission. See Applicant Profile Page Overview for more information about duplicate reviewer instances.

#### **Emails**

| EMAIL NAME                          |                                                                                       | EMAIL DESCRIPTION                                                                                                    | ACTION 7                                | ГҮРЕ       |
|-------------------------------------|---------------------------------------------------------------------------------------|----------------------------------------------------------------------------------------------------|-----------------------------------------|------------|
| Assign<br>Integration<br>Assessment | assigned t<br>email can<br>be sent to<br>Hiring Mar<br><b>Note:</b> The<br>must be in | is triggered when an Edge integration as an applicant, such as a WOTC assess be configured as a notification or a remir External Applicant, Internal Applicant, Onager, OU Approver, or a specific user.  APPLICANT.INTEGRATION.ASSESS In the click to access the assessment. | ment. This nder, and it can U Approver, | Recruiting |

### Assign from Applicant Profile

To assign from the Applicant Profile page:

Navigate to the APPLICANT PROFILE > STATUSES tab.

1. Click the applicant's status in the **Current Status** field on the Summary tab.

Recruiting

- 2. Change the status to the applicable background check status. This enables a background check to be assigned to a candidate on the Statuses tab.
- 3. Click the Statuses tab.
- 4. Click the **Assign to Applicant** link in the background check status section. This opens the Select Provider pop-up.
- 5. Select the Universal Background Screening provider from the **Select Provider** drop-down.
- 6. Click **SUBMIT**. This opens the log-in page for Universal Background Screening.
- 7. Log in to the Universal Background Screening site. The page will show the applicant's data passed to Universal Background Screening. The recruiter can enter additional required fields not passed as part of the integration, or the recruiter can select to assign this task to the candidate by selecting Background Check via e-Forms Invitation. If the latter, Universal Background Screening will send an email to the applicant.

If the screening request is successful and completed, the results display in the status panel on the Applicant Profile page. You can also view the results from the associated assessment column on the **Manage Applicants** page.

# **Custom Recruiting Reports**

The Universal Background Screening can be reported on in Custom Recruiting Reports. The following fields provide data for the screenings:

- Assigned Date
- Completed Date
- o External Vendor Name
- o External Vendor Package Result
- o External Vendor Package Title
- External Vendor Product

# 1 December Patch Release Functionality

# What's New for the 1 December 2017 Patch Release

The following is released along with the 1 December 2017 patch release:

| MODULE                     | FEATURE                                                                     | DESCRIPTION                                                                                                    |
|----------------------------|-----------------------------------------------------------------------------|----------------------------------------------------------------------------------------------------|
| Core                       | Requisition Custom Field Optimization                                       | Prior to this enhancement, the value for Requisition (Organizational Unit) custom fields that are configured as a Radio Button or Dropdown field type had to be entered manually on the Field Filters tab. |
|                            |                                                                             | With this enhancement, the option for entering a value has been removed. Now, the options that were configured for the custom field appear as a dropdown. The values must be selected from the drop-down.  |
|                            |                                                                             | Note: This feature is part of the October '17 release and was initially announced on 14 October 2017 as an update to the release notes.                                                                    |
| Edge                       | ADP Workforce<br>Now (WFN) -<br>Marketplace<br>Subscriptions                | This enhancement has been removed from the December 1 patch release. It is currently scheduled for the February 2018 release.                                                                              |
| Recruiting/Edge/Onboarding | ADP Workforce<br>Now (WFN) - New<br>Hire Integration -<br>Migration to Edge | This enhancement has been removed from the December 1 patch release. It is currently scheduled for the February 2018 release.                                                                              |

# 15 December Patch Release Functionality

# What's New for the 15 December 2017 Patch Release

The following is released along with the 15 December 2017 patch release:

| MODULE                            | FEATURE       | DESCRIPTION                                                                                                    |
|-----------------------------------|---------------|----------------------------------------------------------------------------------------------------|
| Cornerstone<br>HR/Succession/View | Export to PDF | With this enhancement, data on the People tab of the Org Chart page can now be exported to PDF. An <b>Export Org Chart</b> option has been added to the <b>Options</b> drop-down on the Org Chart page to allow users to export the chart data, user images, and organizational layout. |

## Org Chart - Export to PDF

With this enhancement, data on the People tab of the Org Chart page can now be exported to PDF. An **Export Org Chart** option has been added to the **Options** drop-down on the Org Chart page to allow users to export the chart data, user images, and organizational layout.

#### **Use Case**

John is the Operations Manager at Acme Inc. He is meeting with the engineering team this morning to start work on a cross functional project. As part of the kick off meeting, John wants to give the engineering team an overview of his team's reporting structure. Using the export feature of the Org Chart, he is able to create a PDF that can be shared, printed, or embedded into a presentation.

To access the Org Chart page, select the org chart option from the navigation tab. The navigation tab location of the Org Chart page will differ depending on where the administrator configured the page to appear in the portal.

#### **Permissions**

| PERMISSION NAME                                                                                                    |  | PERMISSION DESCRIPTION                                                                                                    | CATEGO             | RY    |
|----------------------------------------------------------------------------------------------------|--|----------------------------------------------------------------------------------------------------|--------------------|-------|
| Org Chart - Grants access to the new Org Chart page for organizations with Cornerstone HR, Succession, or View. This permission can be constrained by OU, User's OU, Users, User's Self, User Self and Subordinates, User's Manager, User's Superiors, Employee Relationship, User's Direct Subordinates, User's Subordinates. |  |                                                                                                    |                    | Core  |
| Users - View Grants ability to Users Type the User Record and Status This permission                                                                                                    |  | view user type and status information on d. This permission cannot be constrained. only works when used in conjunction with v and Users - Edit permissions. | Core<br>Administra | ation |

### **Export Org Chart**

The **Export Org Chart** option appears in the **Options** drop-down. Clicking the option opens the Export Org Chart flyout, from which you can choose the following data that will appear on the PDF:

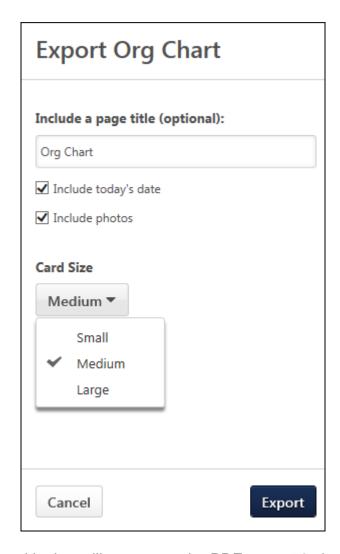

- Page Title Enter a title that will appear on the PDF, up to 50 characters. The default title is the name of the portal from which the org chart is exported.
- Include Today's Date This option is selected by default. When selected, the date appears below the title.
- Include Photos This option is selected by default. When selected, the user's photo appears on the user card. If an image is not available for a user, then a blank image appears.
- Card Size You can select the size of the user card that will appear on the PDF. The
  card size determines which information is in the card.
  - Small This option displays the user's photo, name, and organizational units (OU)
     1 and 2. However, the data does not wrap. If the user's information is longer than the space allows, the full data will not be visible in the card on the PDF.
  - Medium This option displays the user's photo, name, and organizational units
     (OU) 1 and 2. The data in the card does wrap, making the information fully visible.
  - Large This option shows up to five user details that are configured by the administrator in Org Chart Preferences. The details may include performance review rating and OU, Succession, and Compensation data.

Click **EXPORT** to export the org chart to Excel.

- A hierarchy of up to 150 cards can be exported. If the hierarchy is too large to export, then an error message displays, indicating that the hierarchy must be smaller.
- Only one org chart can be exported at a time.
- The Export Org Chart flyout remains open while the PDF is generated. If you refresh the page or navigate away, you must re-start the download.
- The name of the org chart PDF file will be: OrgChart\_Date. If you download multiple copies, the copy number displays in parentheses after the name.
- When printing the PDF, you may have a feature that allows you to print across pages by creating a poster version of the org chart. This will create a single printed page by combining the pages in the chart. This can be helpful when printing large org charts.

### **PDF Output**

The PDF output will appear the same as the user cards appear on the Org Chart page. If you included the date and photos, then the date appears below the title, and the photos appear in the user card for each user.

Inactivated user cards will appear on the PDF and will include the information icon that indicates a user is in an inactivated status (inactive, on leave, or no longer with the organization).

The following is the output for the small card size:

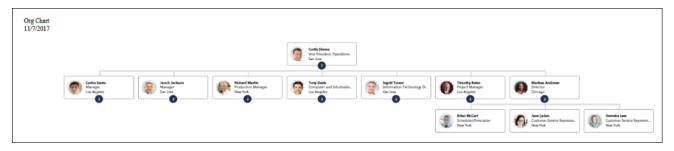

# Core

## Akamai Video Player Upgrade

Prior to this enhancement, the system utilized a version of Akamai Video Player that is no longer supported by Akamai.

With this enhancement, the system's Akamai Video Player is updated to improve performance and better align with industry trends.

The following functionality is updated with the new Akamai Video Player:

- The video player utilizes HTML5 by default, rather than Flash.
- The ability to download the video is removed when the video player utilizes HTML5.
- If a user is on a slow network, the video automatically buffers and the quality is improved.

#### Considerations

See the MP4 Video Additional Configuration section below for additional configuration requirements for organizations using mp4 videos.

The following Internet browser considerations determine the default format:

| BROWSER                               | OPERATING<br>SYSTEM | DEFAULT FORMAT                                                                                                    |
|---------------------------------------|---------------------|----------------------------------------------------------------------------------------------------|
| Firefox (version 42 and above)        | Any                 | HTML5 (HLS version)                                                                                                    |
| Chrome (versions from 2013 and newer) | Any                 | HTML5 (HLS version)                                                                                                    |
| Internet Explorer (IE) 11             | Windows 8 and above | HTML5 (HLS version)                                                                                                    |
| IE 11                                 | Windows 7           | Flash; if Flash is disabled, then HTML5 (mp4).                                                                                        |
| IE 10                                 | Any                 | Flash; if Flash is disabled, then the video player is not supported. This is existing behavior due to the limitations of the browser. |
| Edge                                  | Windows 10          | HTML5 (HLS version)                                                                                                    |
| Safari                                | Mac                 | HTML5 (HLS version)                                                                                                    |

### **Implementation**

This functionality is automatically enabled for all organizations. The Akamai Video Player is utilized within the Performance (observation checklists), Learning (video learning objects, video questions, cohorts, and curriculum player), and Connect (Live Feed and communities) functionalities.

### MP4 Video Additional Configuration

As of November 14, 2017, organizations that have or will upload mp4 videos in their portals must perform additional configurations in order to ensure that mp4 videos play properly. Following the November 14 patch, low-bitrate, high-resolution mp4 videos are played in the mp4 player only with no streaming rather than in the default HLS player with streaming.

Regardless of operating system, the following four URLs should be added to the Trusted Sites for IE, Chrome, and Firefox for organizations using mp4 videos:

- https://csod-a.akamaihd.net
- https://csod-vh.akamaihd.net
- https://csoduk-vh.akamaihd.net
- https://csoduk-a.akamaihd.net

#### For Internet Explorer:

Add the four URLs via Internet Options > Trusted Sites.

#### For Chrome browsers:

- If the Block third-party cookies setting is disabled, no additional action is needed.
- If the Block third-party cookies setting is enabled, add the four URLs in the Allow section.

#### For Firefox browsers:

- 1. Select the **Accept cookies from sites** checkbox.
- 2. Select the **EXCEPTIONS** button and add the four URLs.

### **Data Load Wizard Enhancements**

In order to support the User Record - New Fields enhancement, two new fields are added for User data loads:

- Personal Email This field stores the user's personal email address that is not a company-provided email address. This field is optional and is a text field. This value should be unique. This field is available for Cornerstone HR and non-Cornerstone HR User loads.
- Rehired Employee This field indicates whether the user was previously with the company and rehired. This field should only be provided when the user's User Type is set to Employee, Contractor, Intern, or Temporary. This field is optional and accepts Yes, No, Y, or N. This field is only available for non-Cornerstone HR User loads.

In addition, when uploading the Reason for Change values, Termination and Rehire are now accepted values as long as they are active reasons for change within the system.

### **Implementation**

This functionality is automatically enabled.

- Personal Email This field is available for Cornerstone HR and non-Cornerstone HR User loads.
- Rehired Employee This field is only available for non-Cornerstone HR User loads.

The ability to upload Reason for Change values is only available for Cornerstone HR User loads.

### Security

The following existing permission applies to this functionality:

| PERMISSION NAME |                 | PERMISSION DESCRIPTION                                                                                                   | CAT | TEGORY              |
|-----------------|-----------------|----------------------------------------------------------------------------------------------------|-----|---------------------|
|                 | enables adminis | strator to load users. This permission also strators to track data loads and manage data is an administrator permission. |     | Data Load<br>Wizard |

# End of IE9 Support

In order to keep up with browser security requirements and the latest software enhancements, Cornerstone is discontinuing support for Microsoft Internet Explorer (IE) 9 with the October 2017 release. Please reach out to your IT department and make plans to convert to one of the compatible browsers prior to the release.

# KR Currency Symbol Update

The existing "KR" currency symbol is replaced with the local currency symbol for the following currencies:

Danish: KR is changed to DKK
 Swedish: KR is changed to SEK
 Norwegian: KR is changed to NOK
 Estonian: KR is changed to EEK

# **Implementation**

This functionality is automatically enabled for all organizations, and this update impacts organizations using Swedish, Danish, Norwegian, and Estonian language packs or when these currencies are in use.

# User Record - New Fields

#### User Record - New Fields Overview

New fields are added to the User Record page, including personal email, rehired employee, and new reasons for change. These fields allow for a standardized rehire process, which is part of a related enhancement for the October '17 release. See **Rehires Enhancement**Overview on page 292 for additional information.

With more fields supporting a standardized rehire workflow, you can increase the traceability of changes to employee data, report accurately the number of rehired employees within the organization, and capture more contact information related to a user's personal data.

#### **Implementation**

The **Personal Email Address** field will automatically appear for all portals.

The **Rehired Employee** field is part of the User Type and Employment Status section of the user record. This field will automatically appear upon implementation of this enhancement only if this section is already enabled.

The ability to define new reasons for change is automatically enabled for all portals using Cornerstone HR.

#### Security

The following new permissions apply to this functionality:

| PERMISSION NAME                              |                                                         | PERMISSION DESCRIPTION                                                                                                    | CATEGORY               |
|----------------------------------------------|---------------------------------------------------------|----------------------------------------------------------------------------------------------------|------------------------|
| Users - Edit<br>Personal<br>Email<br>Address | Enables administrator.  Enables administrator.          | Core<br>Administration                                                                                                    |                        |
| Users - View<br>Personal<br>Email<br>Address | for a user via th<br>cannot be cons<br>By default, this | strator to view the Personal Email Address<br>e admin/users screen. This permission<br>trained. This is an administrator permission.<br>permission is included in the System<br>ecurity role and parent roles of System | Core<br>Administration |

The following existing permissions apply to this functionality:

| PERMISSION | NAME | PERMISSION DESCRIPTION                                                          | CATEGORY               |
|------------|------|---------------------------------------------------------------------------------|------------------------|
|            |      | ty to define and configure Reasons for the User Preferences administrator page, | Core<br>Administration |

| Change: Manage                           |                                                                    | which may be used when modifying the user record. The administrator must also have the User Preferences - Core Information: View permission to access the User Preferences page. This permission cannot be constrained. This is an administrator permission. |                        |
|------------------------------------------|--------------------------------------------------------------------|----------------------------------------------------------------------------------------------------|------------------------|
| Users - Edit<br>Users Type<br>and Status | Users Type status information for a user via the User Record. This |                                                                                                    | Core<br>Administration |
| Users - View<br>Users Type<br>and Status | the<br>This                                                        | ants ability to view user type and status information on User Record. This permission cannot be constrained. It is permission only works when used in conjunction with Users - View and Users - Edit permissions.                                            | Core<br>Administration |

### **User Preferences**

The Reason for Change section on the User Preferences page is updated with new reasons for change: Rehired and Termination.

To access the User Preferences page, go to ADMIN > TOOLS > CORE FUNCTIONS > CORE PREFERENCES > USER PREFERENCES.

**Permissions** 

| PERMISSION NAME                                                                                                    |  | PERMISSION DESCRIPTION                                                                                                    | CATEGORY               |
|----------------------------------------------------------------------------------------------------|--|----------------------------------------------------------------------------------------------------|------------------------|
| - Core administra administra permission                                                                                                    |  | ity to view the User Preferences for page. This permission does not allow fors to modify the preferences. This cannot be constrained. This is an for permission.                                                                                                    | Core<br>Administration |
| - Reasons for Change: Manage which may The admini - Core Information - Core Information - |  | ty to define and configure Reasons for the User Preferences administrator page, be used when modifying the user record. strator must also have the User Preferences mation: View permission to access the User page. This permission cannot be I. This is an administrator permission. |                        |

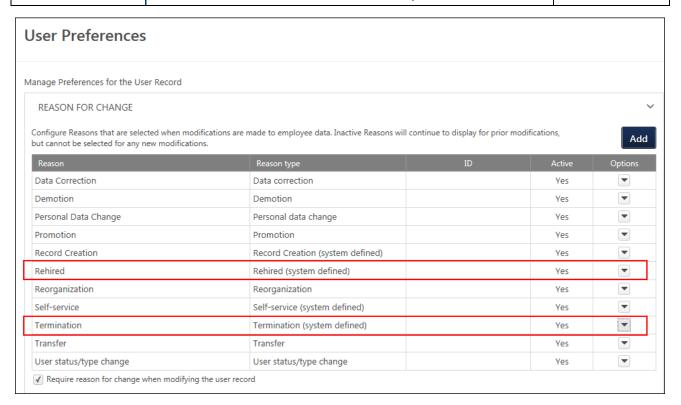

### Reason for Change - Rehired

The Rehired reason for change indicates that the user was previously with the company and has been rehired. This is a default reason that is active by default and cannot be inactivated.

- The name can be modified in the Edit pop-up.
- An ID can be added in the Edit pop-up.
- The reason type is "Rehired" and cannot be modified.
- The "Rehired" reason type cannot be used for other reasons for change.
- The reason cannot be selected in the Edit Record drop-down on the User Record page.
   The system automatically assigns the reason when an applicant is converted back to an employee after having been terminated.

### Reason for Change - Termination

The Termination reason for change indicates that a user is no longer with the company because their employment has been terminated. This is a default reason that is active by default and cannot be inactivated.

- o The name can be modified in the Edit pop-up.
- o An ID can be added in the Edit pop-up.
- The reason type is "Termination" and cannot be modified.
- The "Termination" reason type cannot be used for other reasons for change.

### **User Record**

New fields are added to the User Record page, including personal email, rehired employee, and new reasons for change. These fields allow for a standardized rehire process.

For more information about the Rehires Enhancement, see the **Rehires Enhancement Overview** topic in the What's New > Recruiting section of Online Help.

A user's record can be viewed in the following manners:

- Go to ADMIN > TOOLS > CORE FUNCTIONS > USERS. Then, select the name of the user in the search results.
- Select the user's photograph from any page within Universal Profile or from Global Search. Then, select the User Record tab.

#### **Permissions**

| PERMISSION NAME                              |                                                                          | PERMISSION DESCRIPTION                                                                                                    | CATEGORY               |
|----------------------------------------------|--------------------------------------------------------------------------|----------------------------------------------------------------------------------------------------|------------------------|
| Users - Edit<br>Personal<br>Email<br>Address | Enables administrator.  Enables administrator.                           | Core<br>Administration                                                                                                    |                        |
| Users - Edit<br>Users Type<br>and Status     | Enables admini<br>status informati<br>permission only<br>Users - View pe | Core<br>Administration                                                                                                    |                        |
| Users - View<br>Personal<br>Email<br>Address | for a user via th<br>cannot be cons<br>By default, this                  | strator to view the Personal Email Address e admin/users screen. This permission trained. This is an administrator permission. permission is included in the System ecurity role and parent roles of System | Core<br>Administration |
| Users - View<br>Users Type<br>and Status     | the User Record<br>This permission                                       | o view user type and status information on d. This permission cannot be constrained. only works when used in conjunction with v and Users - Edit permissions.                                               | Core<br>Administration |

#### Personal Email Address

The **Personal Email Address** field is added to the Contact section. The field accepts up to 128 characters, and the value must be a unique email address in the system.

This field allows organizations to capture a secondary email address for employees, aside from their company email address. The field is also used to identify past employees reapplying to an organization as part of the standardized rehire workflow.

For more information about the rehire process, see the Rehires Enhancement as part of the October '17 release.

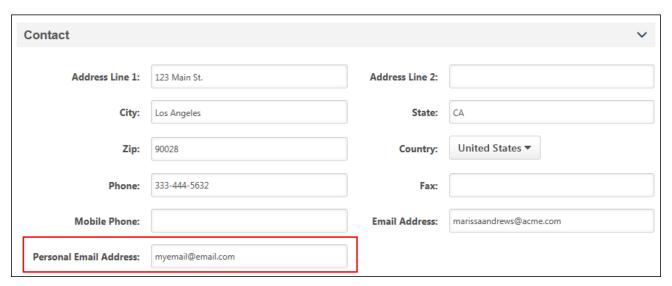

### Rehired Employee

The **Rehired Employee** field is added to the User Type and Employment Status section. This field is an employment status that indicates whether or not the user was previously with the company and has been rehired. The field only displays when one of the following user types is selected:

- Contractor
- Employee
- Intern
- Temporary

The field is also available for all user subtypes and statuses.

The value in the drop-down is "No" by default. To change the value (i.e., when changing the employment status from Terminated to Working for a former employee who has been rehired), select "Yes" from the drop-down.

**Note:** When first creating a user record, the Rehired Employee field cannot be configured.

#### **Use Case**

Seasonal jobs and organizations with high turnover often see an influx of employees that were previously with the company and seek reemployment. In order to identify these users individually and via reporting, employees can be identified as a rehired employee on the user record.

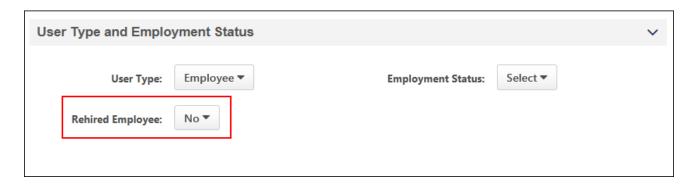

### New Reason for Change - Termination

For portals with Cornerstone HR, a new reason for change called "Termination" has been added as a default reason for change. This option can be selected in the reason for change drop-down to indicate that a user's record is being changed because their employment has been terminated.

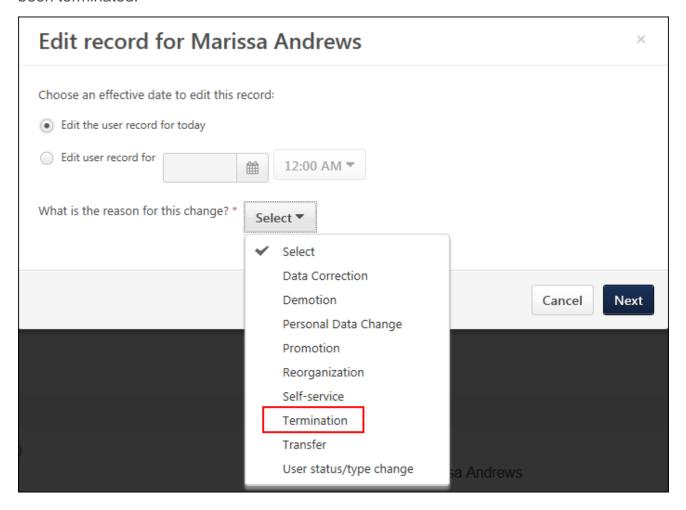

### Removal of OUs and Employee Relationships

When a terminated employee is rehired, their previous organizational units (OU) and employee relationships are removed. This is done so that their new OUs and relationships can be associated with their user record.

The new OUs and relationships are updated during the onboarding process. This process is outlined in more detail in a related enhancement for the October '17 release. See **System Actions for Rehired Employees** *on* page 296 *for additional information*.

### Custom Reports - User Record Fields

With this enhancement, the **Personal Email Address** field and the **Rehired Employee** field are available in custom reports.

- Personal Email Address This field is added to the User section. The report displays
  the user's personal email address, as found in the Personal Email Address field on the
  user record.
- Rehired Employee This field is added to the User Status Information section. The
  report displays a Yes/No value indicating whether an employee was previously
  employed at the organization but has been rehired. The value for this report field is
  pulled from the Rehired Employee field on the user record.

The fields are available in the applicable sections of the following custom reports:

- Assignment Report
- Certification Report
- Compensation Report
- Competency Report
- o Compliance Report
- Development Plan Report
- Evaluations Report
- Forms Report
- o Goals Report
- Multi-Module Report
- Observation Checklist Report
- Onboarding Report
- Performance Report
- Performance Review Report
- Recruiting Report
- o Resume Report
- Succession Report
- Test Report
- Training Form Management Report
- Training Forms Curricula Report
- Training Plan Report
- Transaction Report
- Transcript Report
- User Report

# Org Chart - Inactive Cards

## Org Chart - Inactive Cards Overview

With this enhancement, the user card for managers who are inactive, on leave, or no longer with the organization can be changed to inactive to indicate the user's status. This helps executives and other managers know when a user is not actively managing their team. This can also act as a reminder that a team will need to be reassigned.

#### **Use Cases**

#### <u>Inactive Manager with Active Subordinates</u>

Alex is a regional sales manager overseeing a team of 5 sales reps. Today is his last day at Acme Inc, and his account will be made inactive before the end of the day. A decision about his replacement has not been made.

When his account is made inactive, his card will be grayed out but remain visible on the org chart. Once his team is reassigned, he will no longer be visible in the org chart. The special formatting of the card makes it easy for administrators and managers above him to keep visibility of his team and serves as a reminder that his team needs to be reassigned.

#### Active User on Leave

John is a senior manager in Operations and has taken a leave of absence from his job. Because his status remains active, users of the org chart could mistakenly believe he is actively leading his team.

The administrator enables the ghost card feature, which lets viewers of the org chart know that he is on leave and not actively leading his team. If the leave is of an extended nature, John maybe marked Inactive on the user record, and his team may need to be reassigned.

#### **Active User Terminated**

Jason is a senior developer at Acme Inc. and has submitted his resignation without giving advanced notice. For Payroll to process correctly, his active status must remain active, but his employment status is changed to Terminated. Because his status remains active, viewers of the org chart could be unable to tell that Jason has left the company.

The administrator enables the ghost card feature. This allows Jason to display on the org chart as a ghost card, which lets viewers of the org chart know that Jason is no longer part of the organization.

## **Implementation**

This functionality is only available for organizations with Cornerstone HR, Succession, or View. The functionality will be automatically enabled in those portals.

**Note:** To enable Cornerstone HR, Succession, or View, contact Global Product Support. For more information about these products, contact your Client Success Manager.

## Security

The following existing permissions apply to this functionality:

| PERMISSION NAME | PERMISSION DESCRIPTION | CATEGORY |
|-----------------|------------------------|----------|
|-----------------|------------------------|----------|

| Org Chart -<br>Preferences                                                                                                    |                                                                                                    | Grants access to the Org Chart Preferences page. This permission cannot be constrained.                                                                                                    |         | Core |
|----------------------------------------------------------------------------------------------------|----------------------------------------------------------------------------------------------------|----------------------------------------------------------------------------------------------------|---------|------|
| Org<br>Chart -<br>View                                                                                                    |                                                                                                    |                                                                                                    |         | Core |
| Org Cha<br>Organiza<br>View                                                                                                    |                                                                                                    | Grants access to the Organization tab on the new Org Cha<br>This permission cannot be constrained. This permission we<br>conjunction with the Org Chart - View permission. For user<br>do not have this permission, the Organization tab will not be<br>available. | orks in | Core |
|                                                                                                    | <b>Note:</b> This permission pertains to the new Org Chart functionality that is released with the February '17 release. The new Org Chart functionality is only available for organizations with Cornerstone HR, Succession, or View. |                                                                                                    | g Chart |      |
| Users - View Users Type and Status information on the User Record. This permission cannot be constrained. This permission only works when used in conjunction with the Users - View and Users - Edit permissions. |                                                                                                    | Core<br>Administra                                                                                                    | tion    |      |

## **Org Chart Preferences**

New fields are added to Org Chart Preferences to enable inactive cards to display for users who are inactive, on leave, or no longer with the organization. Administrators can enable one or more of these settings to manage how the image for these users appears on the Org Chart page. All settings are enabled by default.

To access Org Chart Preferences, go to ADMIN > TOOLS > CORE FUNCTIONS > CORE PREFERENCES.

#### Permissions

| PERMISSION NAME            |          | PERMISSION DESCRIPTION                                              | CATEGO | RY   |
|----------------------------|----------|---------------------------------------------------------------------|--------|------|
| Org Chart -<br>Preferences | Grants a | ccess to the Org Chart Preferences page. Ton cannot be constrained. | his -  | Core |

The following new options are available in Org Chart Preferences and are enabled by default:

- Display Inactive Cards This option enables the additional three options below it.
   When unchecked, the additional options are grayed out and not selectable.
  - Inactive managers with active subordinates This option inactivates the user card for users who are set to "Inactive" on the user record but have direct reports who need to be reassigned.
  - Active users who are on leave This option inactivates the user card for users who are set to "On Leave" on the user record.
  - Active users whose employment status is "terminated" This option inactivates the user card for users who are set to "Terminated" on the user record.
- Include metrics for inactive cards When checked, the large user card and flyout still
  display metrics (i.e., data for Performance, Succession, etc.) for users whose card is
  inactive on the org chart. When unchecked, the large user card and flyout do not display
  metrics for users whose card is inactive.

## **Org Chart Page**

With this enhancement, administrators can inactivate user cards on the Org Chart page for users who are inactive, on leave, or no longer with the organization. When inactivated, the user card appears as grayed out. Metrics may still be visible, depending on the administrator's settings in **Org Chart Preferences**.

To access the Org Chart page, select the org chart option from the navigation tab. The navigation tab location of the Org Chart page will differ depending on where the administrator configured the page to appear in the portal.

#### **Permissions**

| PERMISS                                                                                                    | PERMISSION NAME PERMISSION DESCRIPTION CATEGORIES |                                                                                                    | CATEGO             | RY    |  |
|----------------------------------------------------------------------------------------------------|---------------------------------------------------|----------------------------------------------------------------------------------------------------|--------------------|-------|--|
| Org Chart - Grants access to the new Org Chart page for organizations with Chart - Cornerstone HR, Succession, or View. This permission can be constrained by OU, User's OU, Users, User's Self, User Self and Subordinates, User's Manager, User's Superiors, Employee Relationship, User's Direct Subordinates, User's Subordinates. |                                                   |                                                                                                    |                    |       |  |
| Organization - This permis conjunction                                                                                                    |                                                   | ess to the Organization tab on the new Org (sion cannot be constrained. This permission with the Org Chart - View permission. For uthis permission, the Organization tab will no | works in sers who  | Core  |  |
|                                                                                                    | that is release                                   | permission pertains to the new Org Chart full<br>sed with the February '17 release. The new<br>is only available for organizations with Corn<br>sion, or View.                   | Org Chart          |       |  |
| Users - View<br>Users Type<br>and Status                                                                                                    | the User Record<br>This permission                | o view user type and status information on<br>d. This permission cannot be constrained.<br>only works when used in conjunction with<br>v and Users - Edit permissions.           | Core<br>Administra | ation |  |

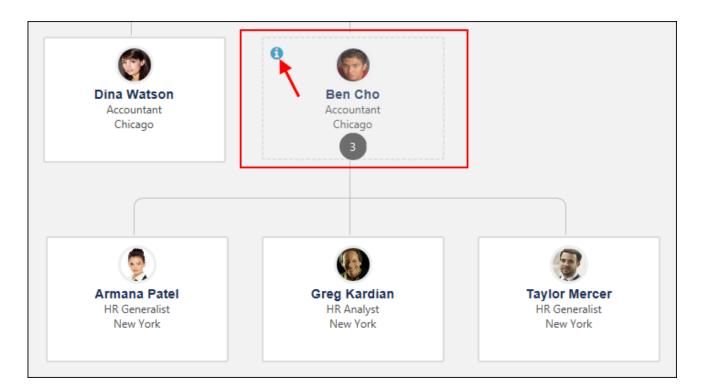

#### **Inactive User Card**

Inactive user cards appear as grayed out on the Org Chart page. The following information is still available in the card:

- Attributes, if configured in Org Chart Preferences.
- The clickable number of direct reports.
- The small/large card toggle still displays both cards.
- The user's name can be selected to open the flyout.

Once the user no longer has active direct reports, the user's card no longer displays.

#### **User Status**

An information icon odisplays in the upper-left corner of the card. For users with permission to view user type and status, clicking or hovering over the icon shows the user's status, such as "On Leave."

The icon also appears on the flyout in the **Employment Status** field.

## Visibility of Metrics

The visibility of metrics for inactive user cards (i.e., Performance and Succession data), is controlled by a setting in **Org Chart Preferences**. If the setting is enabled, then metrics display in the large user card and on the flyout. If the setting is disabled, then the metrics do not display.

#### **Batch Edit**

Inactive cards are visible when batch editing. However, the cards cannot be selected.

# **Anonymized Users**

For users who have been anonymized, the user card does not display any identifiable information.

# Planning Tasks as Actions in Universal Profile

## Planning Tasks as Actions in Universal Profile Overview

With this enhancement, Planning tasks now appear in the Actions tab in Universal Profile. Emails are still sent to notify planners about tasks, but planners can now also find their Planning tasks in Universal Profile.

#### **Use Case**

Jane is the manager of a medium-sized department in a growing business. She is taking part in the annual headcount plan and entering the headcount needs she forecast for the next two years. She has also assigned subplans to a few of the managers below her so that she can get more accurate forecasts for those specific teams.

Using Universal Profile, she is able to see when her plan is due, and she can keep track of when the subplans are returned to her for her review.

#### **Implementation**

For portals using Headcount Planning, this functionality is automatically enabled.

**Note:** Headcount Planning is available by request at an additional cost. Contact your Client Executive for additional information.

#### Security

The following existing permissions apply to this functionality:

| PER                             | PERMISSION NAME                                                                |                                                                                  | PERMISSION DESC                                                                                                    | RIPTION                                                                | CAT         | ΓEGORY            |
|---------------------------------|--------------------------------------------------------------------------------|----------------------------------------------------------------------------------|----------------------------------------------------------------------------------------------------|------------------------------------------------------------------------|-------------|-------------------|
| Action<br>Items -<br>View       | Items - Your Action Items widget. Users without this permission cannot Profile |                                                                                  |                                                                                                    |                                                                        |             |                   |
| Work Fo<br>Planning<br>Administ | j -                                                                            | with this peri<br>plans for any<br>subplans tha<br>Administrato<br>created or to | es to the Headcount Planningsion can also create new part of the organization, as thave been assigned to the can only view plans that which they were assigned anner. This is an administr | w headcount<br>s well as create<br>em.<br>they have<br>as a Co-Planner |             | e<br>ninistration |
| Work Fo<br>Planning<br>Owner    |                                                                                | permission ca                                                                    | level access to plans. User<br>n view their assigned plans<br>rmission cannot be constra                                                                                                   | and can create                                                         | Core<br>Adm | inistration       |
| Work Fo                         |                                                                                |                                                                                  | orting analyst-level access<br>ermission cannot create pla                                                                                                    |                                                                        | Core        | e<br>inistration  |

| Reporting Analyst metadata. This permission cannot be constrained. |                                                                                                    |                        |  |  |  |  |
|--------------------------------------------------------------------|----------------------------------------------------------------------------------------------------|------------------------|--|--|--|--|
| Planning -<br>Subplanner                                           | Grants the ability to complete subplans that have been assigned to the user as a Primary Planner or a Co-Planner. Users with this permission cannot create new headcount plans or view all plans. Within the plans assigned to them, users can assign subplans to their direct reports. | Core<br>Administration |  |  |  |  |

## Universal Profile - Planning Tasks

With this enhancement, Planning tasks are now available in the Actions tab in Universal Profile. The following types of tasks are added:

- Complete Headcount Plan [PlanName AreaName] This task appears for any planner user who was assigned a headcount plan, whether as Co-Planner, Primary Planner, or Owner. The status of this task will be Assigned. To access the task, click the GO TO PLANNING button, which opens the Planning homepage, not the specific plan that requires action.
- Review Headcount Plan [PlanName AreaName] This task appears for senior planners that assigned subplans, once the subplanner submitted the subplan to the senior planner. The status of this task will be For Review. To access the task, click the GO TO PLANNING button, which opens the Planning homepage, not the specific plan that requires action.

Users cannot change the status of the action in Universal Profile. The action must be completed in Planning, at which point the action is updated to completed.

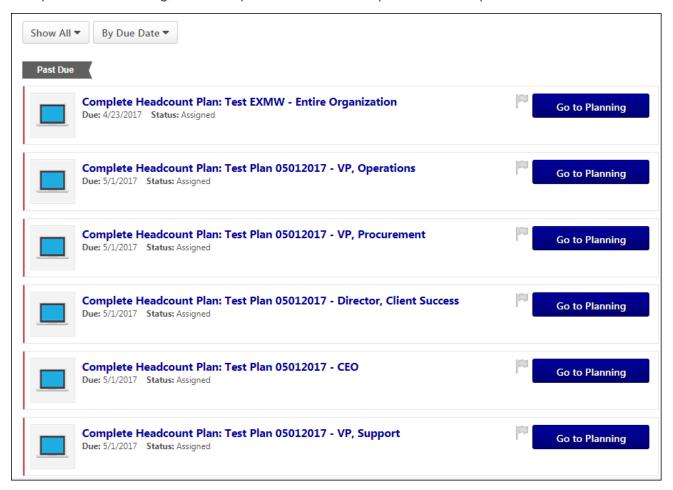

# Requisition Custom Field Optimization

Prior to this enhancement, the value for Requisition (Organizational Unit) custom fields that are configured as a Radio Button or Dropdown field type had to be entered manually on the Field Filters tab.

With this enhancement, the option for entering a value has been removed. Now, the options that were configured for the custom field appear as a drop-down. The values must be selected from the drop-down.

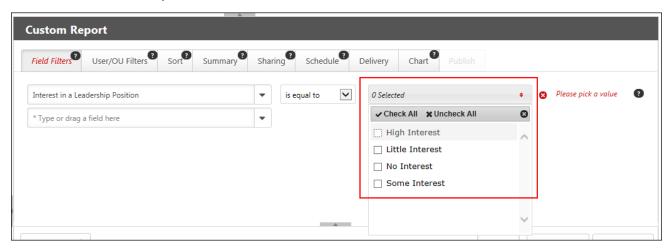

## Impact to Existing Custom Reports

If you notice that a Recruiting or Multi Module Custom Report is no longer refreshing after implementation of this enhancement, you will need to update the values of the Radio Button or Dropdown type Requisition custom fields.

The inability for the report to automatically refresh happens because one of the following occurred in the report:

- The text box selection was not valid.
- The text box selection did not match a valid choice in the Radio Button or Dropdown custom field.

These issues can occur if the options in the custom field drop-down have changed over time.

# Responsive Universal Profile Enhancements

# Responsive Universal Profile Enhancements

With this enhancement, the My Team functionality, Options button, and the breadcrumbs within the Universal Profile are redesigned. These items are now more responsive and easier to use on a mobile device. In addition, the navigation controls within the Universal Profile are improved to increase usability on smaller devices.

The following pages are impacted by this enhancement:

| UNIVERSAL PROFILE SECTION | PAGE NAME          |
|---------------------------|--------------------|
| Actions                   | Actions            |
|                           | Requests           |
| Bio                       | About              |
|                           | Resume             |
|                           | Career Preferences |
|                           | Onboarding         |
|                           | Following          |
|                           | Postings Created   |
|                           | Connections        |
| Feedback                  | Feedback           |
| Snapshot                  | Snapshot           |
|                           | Goals              |
|                           | Reviews            |
|                           | Development Plans  |
|                           | Succession         |
|                           | Competency Ratings |
|                           | Documents          |
|                           | Badges             |
|                           | Leaderboard        |
|                           | Succession         |
| Transcript                | Transcript         |
| User Record               | User Record        |

## Universal Profile - Previous Design

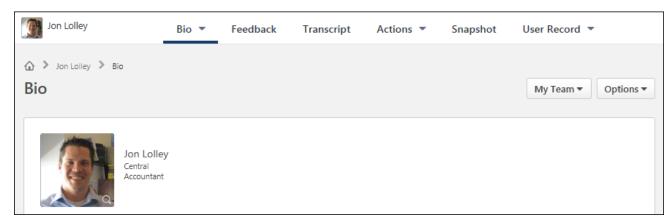

### Universal Profile - New Design

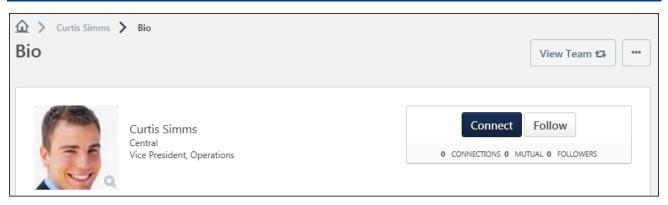

#### View Team Menu

Prior to this enhancement, the MY TEAM drop-down menu on the Universal Profile was not responsive, and consumed a lot of space on the screen when viewed on a smaller device. With this enhancement, the MY TEAM drop-down menu is now a VIEW TEAM button on the Universal Profile and is responsive and becomes smaller when viewed on a smaller screen so that it consumes less screen space.

Prior to this enhancement, when the MY TEAM drop-down menu was selected, a drop-down appeared, which enabled managers, approvers, and custom relationships to quickly navigate between direct reports and dotted-line reports. With this enhancement, when the VIEW TEAM button is selected, a new View Team flyout opens on the left side of the screen. This enables the View Team functionality to be effectively utilized on devices with smaller screens.

See Responsive Universal Profile - View Team Flyout on page 88 for additional information.

## Options Drop-down Menu

Prior to this enhancement, the **OPTIONS** button on the Universal Profile was not responsive, and consumed a lot of space on the screen when viewed on a smaller device.

With this enhancement, the **OPTIONS** button on the Universal Profile is now smaller and responsive when viewed on a smaller screen so that it consumes less screen space. Regardless of screen size, the button text is changed from "Options" to an ellipse.

When this button is selected, the drop-down menu functionality is unchanged.

#### **Breadcrumbs**

Prior to this enhancement, when the Universal Profile was viewed on a smaller device, the breadcrumb text would wrap to multiple lines. With this enhancement, when the Universal Profile is viewed on a smaller device, an ellipse is displayed in the breadcrumbs if the breadcrumb text extends beyond a single line of text.

A maximum of three items appear in the breadcrumbs. If there are more than three items in the breadcrumbs, then the first page in the breadcrumbs and the final two pages in the breadcrumbs are displayed. An ellipse is displayed where the extra items are hidden.

### **Navigation Controls**

Prior to this enhancement, when the Universal Profile was viewed on a smaller device and some navigation options could not be viewed, the user could scroll the navigation options to the left or the right using two arrow buttons. With this enhancement, that functionality remains. However, if the browser window is smaller than 480 pixels wide, then the entire Universal Profile navigation is hidden and it is replaced by a drop-down arrow. Users can select this arrow to view the navigation options.

See Responsive Universal Profile - Navigation Tabs on page 93 for additional information.

#### Considerations

The content on each of the affected pages is not impacted by this enhancement. For example, the View Team and Options features on the Actions page are enhanced. However, the content on the Actions and Requests tabs is not impacted by this enhancement.

Next to the **VIEW TEAM** and **OPTIONS** buttons, some Universal Profile pages may include another primary action button. For example, there may be a **CREATE** button on the Snapshot > Goals page to allow users to create a goal. Such buttons are not impacted by this enhancement. As a result, these buttons are not responsive.

The Bio - Volunteer page is not impacted by this enhancement.

## **Implementation**

This functionality is automatically enabled for all organizations. All users are impacted by this enhancement.

## Responsive Universal Profile - View Team Flyout

With this enhancement, the MY TEAM drop-down menu is now a VIEW TEAM button on the Universal Profile and is responsive and becomes smaller when viewed on a smaller screen so that it consumes less screen space. When the VIEW TEAM button is selected, a new View Team flyout opens on the left side of the screen. This enables the View Team functionality to be effectively utilized on devices with smaller screens.

To access the View Team flyout, select the **VIEW TEAM** button on any Universal Profile page.

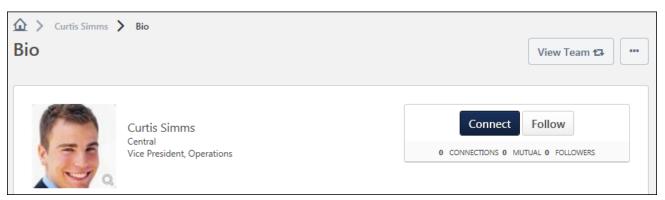

#### View Team Button

The **VIEW TEAM** button may be available to managers, approvers, and custom relationships on all pages of their Universal Profile and the Universal Profile of their direct or dotted-line reports. The button appears to the left of the **OPTIONS** button and is only available if the user who is logged in to the system has direct or dotted-line reports and has permission to view the Universal Profile of their direct reports.

## View Team Flyout

When a manager selects the **VIEW TEAM** button, the manager and the manager's reports are displayed within the flyout. The manager is displayed at the top of the flyout, and the manager's reports are displayed in alphabetical order by last name.

If the manager has more reports that cannot be displayed on the page, then pagination options are available at the bottom of the drop-down. See the Search and the Pagination sections below for additional information.

For each user in the flyout, their user photo, full name, and position are displayed. If a direct or indirect report also has direct reports, an arrow icon > is displayed to the right of the user's information. To view the user's direct reports, select the arrow icon. See the View Indirect Reports section below for additional information.

Managers can select the user's name or photo to view the corresponding user's Universal Profile as long as the manager has permission to view the direct report's Universal Profile. See the Select Report section below for additional information.

To close the View Team flyout, select the **DONE** button.

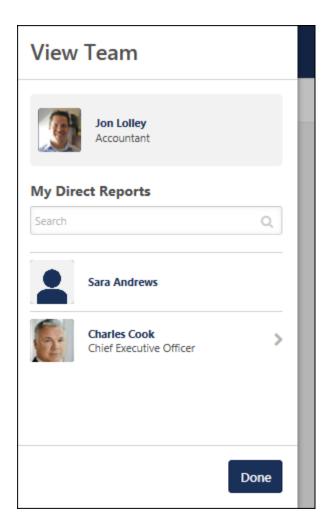

## Change Role

If the user serves in multiple roles that are available within the flyout, then the user can choose to view a specific set of reports based on a particular role. Depending on the role that is selected, the reports that are associated with the selected role are displayed in the flyout.

To select a different set of direct reports, select the **My Direct Reports** drop-down menu within the flyout and select the appropriate role. The flyout displays only the reports that are associated with the selected role. If only one role is available, then the drop-down menu is not available.

When selecting a role, the drop-down displays all of the roles in which the user is currently serving. **Note:** A role is only available if the View Team flyout is configured to include the role and if the manager has reports who are associated with the role. For example, if a user is currently not set as the approver for any users, then the Approver role is not available in the drop-down.

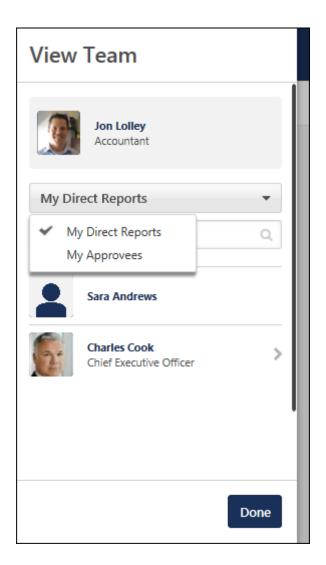

## View Indirect Reports

When a manager views the View Team flyout, the manager and the manager's direct reports are displayed within the flyout.

If a direct or indirect report also has direct reports, an arrow icon is displayed to the right of the user's information. To view the user's direct reports, select the arrow icon. The View Team flyout is updated to display the selected user's direct reports, and the selected user is displayed as the manager at the top of the flyout. **Availability Note:** The arrow icon is only available when the manager relationship is selected. The arrow icon is never available when an approver or custom relationship manager is viewing their reports.

To return to the previous view, within the flyout, select the **Return to User** link at the top of the flyout. This link displays the name of the direct manager of the manager whose team is currently displayed in the flyout.

The selected view is maintained in the flyout as long as the manager remains on the current user's Universal Profile or navigates to another user's Universal Profile using the View Team flyout.

## Select Report

When a manager selects a report or their own photograph within the View Team flyout from a particular page within the Universal Profile, the manager is navigated to the corresponding Universal Profile page of the selected user, provided that the manager has access to that page for the user. For example, if a manager is viewing their own Snapshot page and selects a direct report from the View Team flyout, the manager is navigated to the selected user's Snapshot page.

If the manager does not have permission to view the corresponding Universal Profile page for the user or if the corresponding page does not exist for the user, then the manager is navigated to a different Universal Page:

- If the manager was attempting to navigate to a sub-page (e.g., Snapshot Goals, Bio -Resume), then the manager is navigated to the corresponding main page (e.g., Snapshot, Bio - About), provided that the manager has access to that page for the user.
- 2. If the manager was attempting to navigate to a main page (e.g., Snapshot, Actions), then the manager is navigated to the default Universal Profile page.
- 3. If the manager does not have permission to view a direct report's Universal Profile, then the user's photograph and name are not linked.

When a user is directed to a different page, an alert is displayed at the top of the page that informs the manager that they do not have permission to view the selected page for the selected user. The specific page and user name are displayed in the message.

#### Search

A Search field is available at the top of the flyout. The search functionality enables the manager to quickly search and locate the appropriate user.

- When the Manager relationship is selected, managers are able to search all direct and indirect reports.
- When a non-Manager relationship is selected, such as Approver or a custom relationship, then the user can search for dotted line reports within the selected relationship.

Managers can search for a report by first name, last name, first and last name, position, position and first or last name, Username, or User ID.

The search is performed when the manager presses the [Enter] key or clicks the Search icon Q within the **Search** field. The search results are sorted alphabetically by last name. If the search returns more reports than can be displayed on the page, then pagination options are available at the bottom of the flyout.

The search results are maintained in the drop-down as long as the manager remains on the current user's Universal Profile or navigates to another user's Universal Profile using the View Team flyout.

## **Pagination**

If the manager has more reports than can be displayed on the page, then pagination options are available at the bottom of the flyout. The pagination options enable the manager to quickly browse for and locate the appropriate user.

Managers can select a page number to go directly to that page of reports. The manager appears at the top of the flyout menu on all pages. If there are more than five pages, then a Previous Page and a Next Page icon are displayed with the paging controls to allow the manager to navigate to the previous or next page.

The text below the paging controls displays the count of the reports being displayed and the total number of reports.

The selected page is maintained in the flyout as long as the manager remains on the current user's Universal Profile or navigates to another user's Universal Profile using the View Team flyout.

## Responsive Universal Profile - Navigation Tabs

Prior to this enhancement, when the Universal Profile was viewed on a smaller device and some navigation options could not be viewed, the user scroll the navigation options to the left or the right using two arrow buttons.

With this enhancement, that functionality remains. However, if the browser window is smaller than 480 pixels wide, then the entire Universal Profile navigation is hidden and it is replaced by a drop-down arrow. Users can select this arrow to view the navigation options.

## Universal Profile Navigation - Scrolling Arrows

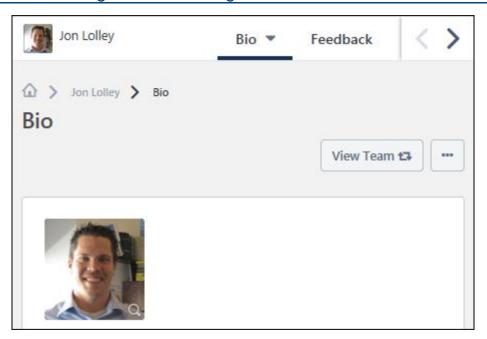

## Universal Profile Navigation - Drop-down Arrow

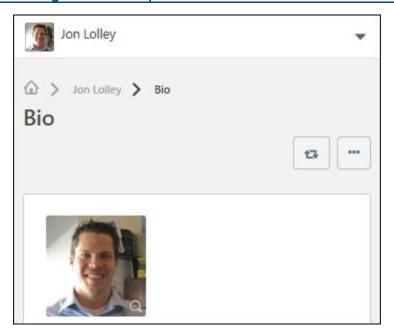

## Universal Profile Navigation - Drop-down Arrow Expanded

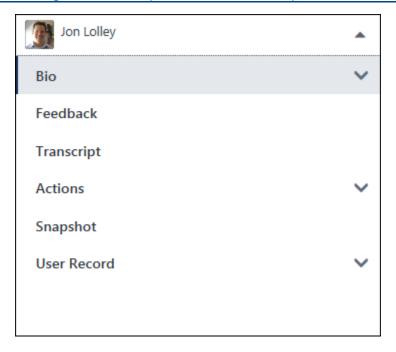

# View People - Increase Filter Max Capacity

With this enhancement, the number of filters that can be added to View People Preferences has increased as follows:

### **Organization Filters**

- o Organizational Unit Type Filters Increased from 7 to 15.
- Organizational Unit Custom Field Filters Increased from 5 to 10.

#### Performance Filters

Increased from 5 to 15.

#### Attribute Filters

- Resume Attribute Filters Increased from 5 to 10.
- Career Preferences Attribute Filters Increased from 5 to 10.
- User Record Custom Field Attribute Filters Increased from 5 to 10.

## **Implementation**

This functionality is automatically enabled for all organizations using View People.

## Security

The following existing permissions apply to this enhancement:

| PERMI                                  | SSION NAME        | PERMISSION DESCRIPTION                                                                                                    | CATEGO              | RY   |
|----------------------------------------|-------------------|----------------------------------------------------------------------------------------------------|---------------------|------|
| Preferences administrator needs per or |                   | s to the View People Preferences page, when to configure the View People page accord ganizational unit (OU). This permission can by OU, User's OU, User, User Self and Sububordinates. | ding to their<br>be | View |
| View<br>People:<br>View                | permission can be | open View People to see results and share<br>e constrained by OU, User's OU, User, Use<br>d User's Subordinates.                                                                       |                     | View |

# Cornerstone HR

# Forms - Auto-Fill Checked by Default

## Forms - Auto-Fill Checked by Default

With this enhancement, the **Auto-Fill Response** setting is now selected by default when adding fields to a form, saving administrators time during the process of creating a new form or editing an unpublished form. This enhancement applies to all fields where **Auto-Fill Response** is an option.

### **Implementation**

This functionality is automatically enabled for all organizations using the Onboarding or Cornerstone HR functionality.

### Security

The following existing permission applies to this functionality:

| PERM              | IISSION NAME                            | PERMISSION DESCRIPTION                                                                                                    | CATEGORY                              |
|-------------------|-----------------------------------------|----------------------------------------------------------------------------------------------------|---------------------------------------|
| Forms -<br>Manage |                                         | e Manage Forms functionality. This constrained by OU and User's OU. This is rmission.                                                         | Forms<br>Management<br>Administration |
|                   | Management functi functionality and the | ion enables access to the Form onality that is part of Cornerstone HR onboarding module. This permission ess to the Training Forms Management |                                       |

## Form - Create - Build Tab - Auto-Fill Response

When building a form, the **Auto-Fill Response** setting is now selected by default when adding fields to a form. This applies to all fields where **Auto-Fill Response** is an option. Administrators can modify the field settings to change the **Auto-Fill Response** setting.

An informative message is displayed to inform administrators of this behavior.

To create a form, go to ADMIN > TOOLS > CORE FUNCTIONS > FORM MANAGEMENT > MANAGE FORMS. Then, from the Manage Forms page, select the **CREATE FORM** button.

#### **Permissions**

| PERM              | IISSION NAME                            | PERMISSION DESCRIPTION                                                                                                    | CATEGORY                              |
|-------------------|-----------------------------------------|----------------------------------------------------------------------------------------------------|---------------------------------------|
| Forms -<br>Manage |                                         | seriorialited by GG and GGG G GG. This is                                                                                                    | Forms<br>Management<br>Administration |
|                   | Management functi functionality and the | ion enables access to the Form onality that is part of Cornerstone HR e Onboarding module. This permission ess to the Training Forms Management |                                       |

# Edge

# Recruiting Integration Connectors

## Recruiting Integration Connectors - Overview

Prior to this enhancement, when an organization wanted to use a specific vendor for conducting pre-hire background checks or assessments, Cornerstone's internal application development or GTS teams built the necessary end-to-end integration.

With this enhancement, integration specifications are exposed as "connectors" within API Explorer under Edge Develop. In addition, a code repository is available for developers, allowing them to quickly begin creating their portion of new integrations. These enhancements allow organizations to integrate with any background check or assessment vendor as long as they adhere to the workflow and specifications required by the Edge platform.

#### **Implementation**

This functionality is automatically available for all portals using the Edge module. In order to use this functionality, the Recruiting module must also be enabled in the portal.

#### **Permissions**

The following existing permissions apply to this functionality:

| PERMISSION NAME                  |                                   | PERMISSION DESCRIPTION                                                                                                    | CATEGO                   | RY   |
|----------------------------------|-----------------------------------|----------------------------------------------------------------------------------------------------|--------------------------|------|
| Edge -<br>API Explorer           |                                   | ss to the API Explorer, which provides acce on for various API applications.                                                                                                    | ss to help               | Edge |
| Edge<br>Integrations -<br>Manage | the administra<br>integrations th | s to the Integrations service for Edge Integration can configure, enable, and disable their at are used within the Cornerstone system. nnot be constrained. This is an administrate        | third-party<br>This      | Edge |
| Edge<br>Marketplace -<br>Manage  | the administration that can be us | s to the Marketplace service for Edge Integ<br>ator can browse and purchase third-party in<br>sed to extend the Cornerstone system. This<br>nstrained. This is an administrator permission | tegrations<br>permission | Edge |

#### **Create Connection**

System administrators can work with third party developers to connect background check and assessment APIs to the Cornerstone system using Recruiting integration connectors.

To configure a connector, go to ADMIN > TOOLS > EDGE and click the **Marketplace** link.

#### **Permissions**

| PERMISSION NAME                 |                                    | PERMISSION DESCRIPTION                                                                                                    | CATEGO                   | RY   |
|---------------------------------|------------------------------------|----------------------------------------------------------------------------------------------------|--------------------------|------|
| Edge -<br>API Explorer          |                                    | ss to the API Explorer, which provides acce on for various API applications.                                                                                                    | ss to help               | Edge |
| Integrations -<br>Manage        | the administra<br>integrations th  | rants access to the Integrations service for Edge Integrate where the administrator can configure, enable, and disable their third-party tegrations that are used within the Cornerstone system. This termission cannot be constrained. This is an administrator termission. |                          |      |
| Edge<br>Marketplace -<br>Manage | the administration that can be use | s to the Marketplace service for Edge Integrator can browse and purchase third-party in sed to extend the Cornerstone system. This instrained. This is an administrator permission                                                                                           | tegrations<br>permission | Edge |

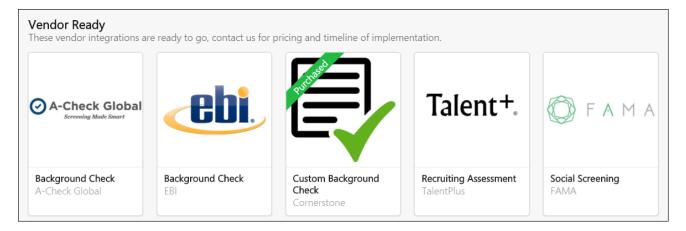

## **Integration Connection**

After navigating to the Edge Marketplace, to easily connect with a third party integration that has been developed by your organization, a partner, or a vendor:

- 1. Select the relevant background check or assessment connector from the Vendor Ready section of the Edge Marketplace.
- 2. If desired, examine the connector's tabs and information to learn more.
- 3. Click the **CREATE CONNECTION** button. You will be navigated to the integration's setup page in Edge Integrations.

- 4. Populate the vendor details fields with information provided by the vendor.
- 5. Populate integration details with values provided by the development team responsible for creating the integration.

#### **Development Team Responsibilities**

The third party integration must be created before system administrators can connect to it through Edge. **Note:** *Integrations can be built by any development team. However, the integration code must be hosted and maintained by the team or organization building the integration. Cornerstone is not be responsible for the integration code developed by outside vendors or third party development teams.* 

For complete documentation of Recruiting Integration Connectors, go to EDGE DEVELOP > API EXPLORER > INTEGRATION CONNECTORS

This documentation includes the following resources:

- o Overview
- Deep Dive
- Functional Requirements
- Service Requirements
- Technical Specifications
- Testing and Verification
- o Sample Code

External development teams can contact the following email address for support: dledgeconnectorsupport@csod.com

# REST Services – Format Parameter Deprecation

## REST Services – Format Parameter Deprecation

As of the August '17 Release, to return results in JSON/XML, format types can be specified within the HTTP headers instead of within the path query string. In the February '18 Release, the ability to specify the format parameter in the query string will be deprecated. Please be sure to update web service requests to use the Content-Type parameter in the HTTP header before the February '18 Release to maintain uninterrupted service.

Code samples for this change are available in the API Explorer section of Edge.

To access these code samples, go to ADMIN > TOOLS > EDGE > API EXPLORER > CORNERSTONE REST SERVICES and select the Request and Response pages.

#### **Permissions**

The following existing permission applies to this functionality:

| PERMISSION NAME        |                                                                                                    | PERMISSION DESCRIPTION | CATEGORY |      |
|------------------------|----------------------------------------------------------------------------------------------------|------------------------|----------|------|
| Edge -<br>API Explorer | Grants access to the API Explorer, which provides access to help documentation for various API applications. |                        |          | Edge |

# Engage

# Engage Emails in Email Administration

## Engage Emails in Email Administration - Overview

Prior to this enhancement, administrators could send invitation and reminder emails for Engage campaigns via the Engage email service, but options for customization, branding, and general email administration functionality were not available.

With this enhancement, email templates for Engage invitations and reminders are available alongside previously existing core email management templates, allowing administrators to create consistent, localized email templates for Engage system emails, while also supporting campaign customization.

#### **Use Case**

Julie, an Engage administrator, is responsible for creating Engage survey campaigns at her organization. When configuring a new campaign, she does not need to write a new invitation email body or copy an existing campaign in order to quickly create an invitation email for the campaign. Engage invitation and reminder emails are automatically based off the Core email templates Julie configured for Engage via the Email Administration page. If Julie wants to customize the email templates for the campaign, she can use the tag for additional instructions to include campaign-specific messaging.

#### Considerations

- Any Engage emails sent for new campaigns after the October release must be sent via the Core email templates. The Engage product will no longer send invitation or reminder emails if they are not configured from the Email Administration page. These emails must be configured by the administrator. Note: Campaigns created prior to the Oct '17 release are exempted from this rule, and Engage emails are sent for existing campaigns according to the selections made during campaign creation.
- Administrators cannot view the status or recipients of Engage emails sent prior to the October release.
- o It is recommend that you only configure Engage availability via the Engage campaign configuration workflow, and not via Email Administration. Configuring availability from within Email Administration currently results in duplicate email invites and reminders being sent to users.

## <u>Implementation</u>

This functionality is automatically enabled for all portals using the Engage module. It is necessary for administrators to configure the Engage email templates via Email Administration in order for Engage invitation or reminder emails to be sent to users. If your organization is not currently using the Engage module, contact Global Product Support for enablement information. For more information about the Engage product, see Engage - Overview.

#### **Permissions**

The following existing permissions apply to this functionality:

| PERMISSION NAME | PERMISSION DESCRIPTION | CATEGORY |
|-----------------|------------------------|----------|
|-----------------|------------------------|----------|

| Global Email<br>Administration<br>Manage | ) -        | Grants ability to manage email trigger templates across all active modules in the portal. Enables creating, editing and deleting email message templates for various system actions and workflows. This permission can be constrained by OU, User's OU, User Self and Subordinates, and User. This is an administrator permission. | Core<br>Adminis | stration |
|------------------------------------------|------------|----------------------------------------------------------------------------------------------------|-----------------|----------|
| Global Email<br>Administration<br>View   | <b>1</b> - | Grants view only access to email templates/triggers and email logs at the global level for the portal. This permission can be constrained by OU, User's OU, User Self and Subordinates, and User. This is an administrator permission.                                                                                             | Core<br>Adminis | stration |
| Manage<br>Engage                         |            | nts access to both the reporting and campaign dashboards                                                                                                    | s in            | Engage   |

## Create Campaign - Invitation

Prior to this enhancement, Engage email invitations and reminders were exclusively configured from the Invitation page of the campaign creation process.

With this enhancement, only the email subject and additional instructions are configurable from the campaign creation process. Invitation and reminder emails are otherwise sent as configured in Core Email Administration. If the administrator wishes to customize the default Engage email templates, they must do so via Email Administration.

**Note:** It is recommend that you only configure Engage availability via the Engage campaign configuration workflow, and not via Email Administration. Configuring availability from within Email Administration currently results in duplicate email invites and reminders being sent to users.

To customize emails for a campaign, go to ANALYTICS > ENGAGE and click the **ADMIN DASHBOARD** button. Then, click the **CREATE CAMPAIGN** button and advance through the creation process to the Invitation step.

#### **Permissions**

| PERMISSION NAME  |                                  | PERMISSION DESCRIPTION                                                  | CATE    | GORY   |
|------------------|----------------------------------|-------------------------------------------------------------------------|---------|--------|
| Manage<br>Engage | Grants access to Engage. This is | bo both the reporting and campaign dashboa an administrator permission. | ırds in | Engage |

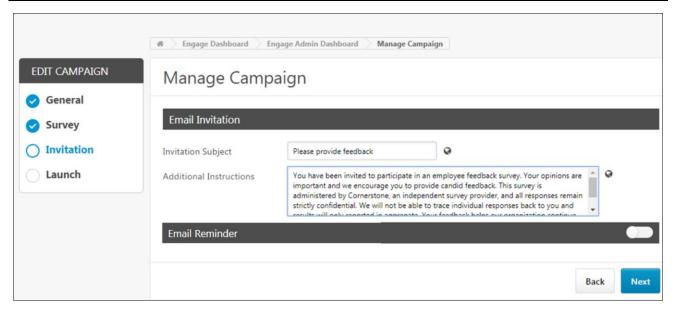

#### Invitation

Once the administrator navigates to the Invitation step, they can configure the Email Invitation and, if needed, the Email Reminder for the campaign. With the exception of the configurable fields on this page, Engage Invitation and Reminder emails are sent as configured in Email Administration as templates.

#### **Email Invitation**

In the Email Invitation section, configure the following fields:

- Invitation Subject Enter the text that will display as the email subject when the Engage invitation email is sent to users. If a subject is entered here, this subject overrides the default subject configured in the Email Administration template.
- Additional Instructions If the ENGAGE.ADDITIONAL.INSTRUCTIONS.TAG tag is being used in the Engage Invitation email template, administrators can use the Additional Instructions field to provide additional text which will then be substituted for the tag in the email body.

#### **Email Reminder**

To enable Engage reminder emails, toggle the Email Reminder switch to the On position. The section refreshes and allows the administrator to populate the following fields:

- Start sending reminders Enter the number of days after the campaign launch that a first reminder email will be sent to users.
- Frequency Specify the frequency at which reminders will be sent. Available frequency options include:
  - o Once
  - Weekly
  - Monthly
- Stop sending reminders Enter the number of days post-launch after which email reminders will no longer be sent.
- Reminder Subject Enter the text that will display as the email subject when the Engage reminder email is sent to users. If a subject is entered here, this subject overrides the default subject configured in the Email Administration template.
- Additional Instructions If the ENGAGE.ADDITIONAL.INSTRUCTIONS.TAG tag is being used in the Engage Reminder email template, administrators can use the Additional Instructions field to provide additional text which will then be substituted for the tag in the email body.

## **Engage Invitation Template**

The Engage Invitation email template can be configured from the Email Administration page. Once configured, the template is automatically applied to Engage campaigns with **Email Link** selected as the distribution method.

To access Email Administration, go to ADMIN > TOOLS > CORE > EMAIL MANAGEMENT. Search for the Engage Invitation email trigger and then click the Add Email icon to the right of the trigger.

#### **Permissions**

| F CITTISSIONS                            |                                                            |                                                                                                    |                |
|------------------------------------------|------------------------------------------------------------|----------------------------------------------------------------------------------------------------|----------------|
| PERMISS                                  | SION NAME                                                  | PERMISSION DESCRIPTION                                                                                                    | CATEGORY       |
| Global Email<br>Administration<br>Manage | all active m<br>and deleting<br>system acti<br>constrained | ty to manage email trigger templates across odules in the portal. Enables creating, editing email message templates for various ons and workflows. This permission can be by OU, User's OU, User Self and es, and User. This is an administrator |                |
| Global Email<br>Administration<br>View   | email logs a<br>permission<br>Self and Su                  | v only access to email templates/triggers an<br>at the global level for the portal. This<br>can be constrained by OU, User's OU, Use<br>abordinates, and User. This is an<br>or permission.                                                      | Administration |
| Manage<br>Engage                         |                                                            | o both the reporting and campaign dashboa<br>an administrator permission.                                                                                                    | rds in Engage  |

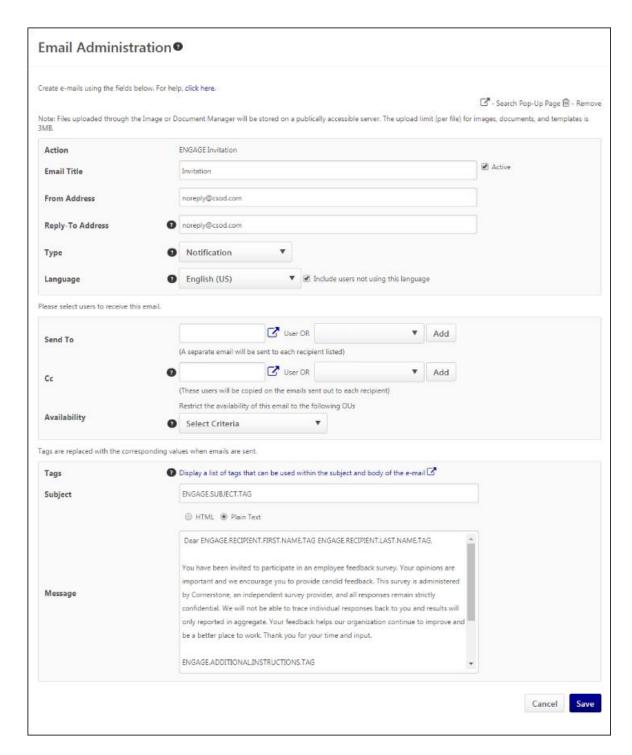

## Create Engage Invitation Email

Configure the following email template settings for the initial email users will receive when they are invited to participate in a survey:

 Email Title - Enter the title for the email. This title is used to identify the email from the Email Administration page later.

- From Address Enter the email address which will appear as the From address when users receive the email invitation.
- Reply-To Address If a recipient of the email invitation replies to the email, this is the
  email address their reply is delivered to.
- Type Select an email type from the drop-down menu. The Confirmation, Notification, and Promotional email types are used for organizational purposes so that administrators can categorize email triggers and more quickly locate certain email triggers when searching from the Email Management page.
- Language Select a language from drop-down list. Emails only fire to recipients that
  are defined in the Send To field if the template matches the user's language preference
  when the action is performed.
- Send To Select either a specific user to receive the email, or select from the dropdown a list of relevant job roles.
- Cc Select either a specific user or select a recipient from the drop-down list. Once you
  have selected a user or a role, you must click the ADD button.
- Availability Choose whether or not to restrict the availability of the email to a specific OU. Note: Because Engage campaigns have availability filters configured on a per campaign basis, it is recommended that administrators do NOT change the default availability of the Engage email templates.
- Tags Click the tags search icon to see a list of tags which can be used in an Engage campaign invitation. Tags are replaced with specific information when the email is sent.
   See Engage Invitation and Reminder Email Tags on page 119 for additional information.
- Subject Enter the subject of the email users will receive. By default, the subject,
   "Please provide feedback" is entered. This field can be localized into other languages.
- Message Enter the body of the email users will receive. Let users know why their feedback is important, and use tags if needed. The email will also automatically include a link to the survey you have added to the campaign. A default email body using tags is provided, which can be changed if needed. This field can be localized into other languages.

For more information about creating emails, see Email - Create.

#### Save

After configuring the Engage Reminder email template, click the **SAVE** button at the bottom of the page.

## **Engage Reminder Template**

The Engage Reminder template email can be configured from the Email Administration page. Once configured, the template is automatically applied to Engage campaigns with **Email Link** selected as the distribution method.

To access Email Administration, go to ADMIN > TOOLS > CORE > EMAIL MANAGEMENT. Search for the Engage Reminder email trigger and then click the Add Email icon to the right of the trigger.

#### **Permissions**

| Permissions                              |                                                            |                                                                                                    |                        |  |  |  |
|------------------------------------------|------------------------------------------------------------|----------------------------------------------------------------------------------------------------|------------------------|--|--|--|
| PERMISS                                  | SION NAME                                                  | PERMISSION DESCRIPTION                                                                                                    | CATEGORY               |  |  |  |
| Global Email<br>Administration<br>Manage | all active m<br>and deleting<br>system acti<br>constrained | ty to manage email trigger templates across odules in the portal. Enables creating, editing g email message templates for various ons and workflows. This permission can be I by OU, User's OU, User Self and es, and User. This is an administrator | Core<br>Administration |  |  |  |
| Global Email<br>Administration<br>View   | email logs a<br>permission<br>Self and Su                  | or only access to email templates/triggers and at the global level for the portal. This can be constrained by OU, User's OU, User abordinates, and User. This is an or permission.                                                                   | Core<br>Administration |  |  |  |
| Manage<br>Engage                         |                                                            | b both the reporting and campaign dashboard an administrator permission.                                                                                                    | s in Engage            |  |  |  |

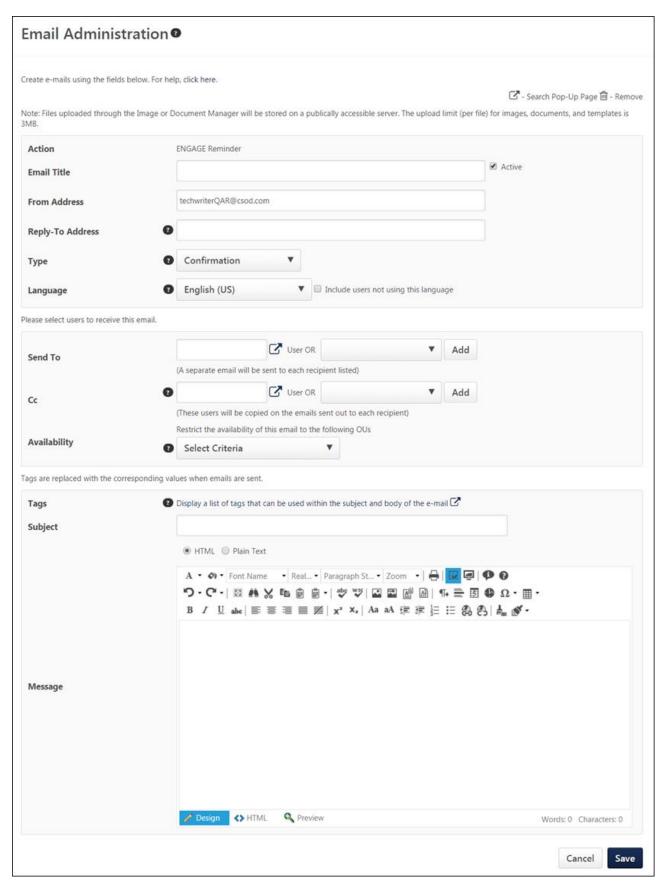

### Create Engage Reminder Email

Configure the following email template settings for the initial email users will receive when they are reminded to participate in a survey:

- Email Title Enter the title for the email. This title is used to identify the email from the Email Administration page later.
- From Address Enter the email address which will appear as the From address when users receive the email reminder.
- Reply-To Address If a recipient of the email reminder replies to the email, this is the email address their reply is delivered to.
- Type Select an email type from the drop-down menu. The Confirmation, Notification, and Promotional email types are used for organizational purposes so that administrators can categorize email triggers and more quickly locate certain email triggers when searching from the Email Management page.
- Language Select a language from drop-down list. Emails only fire to recipients that
  are defined in the Send To field if the template matches the user's language preference
  when the action is performed.
- Send To Select either a specific user to receive the email, or select from the dropdown a list of relevant job roles.
- Cc Select either a specific user or select a recipient from the drop-down list. Once you
  have selected a user or a role, you must click the ADD button.
- Availability Choose whether or not to restrict the availability of the email to a specific OU. Note: Because Engage campaigns have availability filters configured on a per campaign basis, it is recommended that administrators do NOT change the default availability of the Engage email templates.
- Tags Click the tags search icon to see a list of tags which can be used in an Engage campaign reminder. Tags are replaced with specific information when the email is sent.
   See Engage Invitation and Reminder Email Tags on page 119 for additional information.
- Subject Enter the subject of the email users will receive. This field can be localized into other languages.
- Message Enter the body of the email users will receive. Let users know why their feedback is important, and use tags if needed. The email will also automatically include a link to the survey you have added to the campaign. This field can be localized into other languages.

For more information about creating emails, see Email - Create.

#### Save

After configuring the Engage Reminder email template, click the **SAVE** button at the bottom of the page.

## **Engage Invitation and Reminder Email Tags**

The following new tags are available for use with the Engage Invitation and Engage Reminder core email templates:

- ENGAGE.ADDITIONAL.INSTRUCTIONS.TAG Additional Instructions text provided by the administrator during campaign creation is substituted when this tag is used in an Engage email template.
- ENGAGE.RECIPIENT.FIRST.NAME.TAG The email recipient's first name is substituted when this tag is used in an Engage email template.
- ENGAGE.RECIPIENT.LAST.NAME.TAG The email recipient's last name is substituted when this tag is used in an Engage email template.
- ENGAGE.SUBJECT.TAG The Engage email subject text provided by the administrator during campaign creation is substituted when this tag is used in an Engage email template.
- ENGAGE.SURVEY.LINK.TAG A link to the Engage survey is substituted when this tag is used in an Engage email template.
- ENGAGE.TASK.DUE.DATE.TAG The due date of the Engage task is substituted when this tag is used in an Engage email template.

| List of Email Tags                                                                                                    |                                                                                     |  |  |  |
|----------------------------------------------------------------------------------------------------|-------------------------------------------------------------------------------------|--|--|--|
| Below are fields you can enter into the Message Subject or Body. When the email is sent, Cornerstone will replace these fields with actual information. The tags must be entered exactly as they are listed and are case sensitive. |                                                                                     |  |  |  |
|                                                                                                    |                                                                                     |  |  |  |
| Tag Name                                                                                                    | Tag Description                                                                     |  |  |  |
| Tag Name ENGAGE.ADDITIONAL.INSTRUCTIONS.TAG                                                                                                    | Tag Description Engage Campaign Instructions                                        |  |  |  |
|                                                                                                    | _   2                                                                               |  |  |  |
| ENGAGE.ADDITIONAL.INSTRUCTIONS.TAG                                                                                                    | Engage Campaign Instructions                                                        |  |  |  |
| ENGAGE.ADDITIONALINSTRUCTIONS.TAG ENGAGE.RECIPIENT.FIRST.NAME.TAG                                                                                                    | Engage Campaign Instructions Engage Recipient First Name                            |  |  |  |
| ENGAGE.ADDITIONAL.INSTRUCTIONS.TAG ENGAGE.RECIPIENT.FIRST.NAME.TAG ENGAGE.RECIPIENT.LAST.NAME.TAG                                                                                                    | Engage Campaign Instructions Engage Recipient First Name Engage Recipient Last Name |  |  |  |

# **Dashboard Usability Enhancements**

## Dashboard Usability Enhancements - Overview

Prior to this enhancement, when administrators or managers configured a set of filters for the data on the Engage Dashboard, these filter settings were lost when the user navigated away from the page.

With this enhancement, filter settings on the Engage Dashboard are also automatically saved so that any filter settings made by an administrator or manager are active the next time they access the page.

## Implementation

This functionality is automatically enabled for all portals using the Engage module. If your organization wishes to use the Engage module and has not yet purchased this product, please reach out to Global Product Support. See Engage - Overview for more information.

#### **Permissions**

The following existing permissions apply to this functionality:

| PERMISSION NAME                                                                                                    |                | PERMISSION DESCRIPTION                                                                   | CATE     | GORY   |
|----------------------------------------------------------------------------------------------------|----------------|------------------------------------------------------------------------------------------|----------|--------|
| Manage Grants access to both the reporting and campaign dashboards in Engage. This is an administrator permission. |                |                                                                                          |          | Engage |
| View Engage<br>Reporting                                                                                           | Oranic abinity | to see the reporting dashboard, but it is limbordinates. This permission is intended for | nited to | Engage |

## **Engage Dashboard Save State**

When an administrator or manager applies filters or makes tab selections on the Engage Dashboard, these selections are saved for the user when they access the page again in the future. The filter and tab selections are not refreshed when the user navigates away from the page. Any selections made to the following Engage Dashboard features are saved and presented to the user the next time they navigate to the page:

- Campaign type tabs (Satisfaction, Engagement, or Commitment) Note: The filter selections made on each of the campaign type tabs are also saved. For example, if the Satisfaction tab was the last tab the user viewed, the next time they access the Engage Dashboard, the Satisfaction tab will be selected. However, if they then navigate to the Engagement tab, any filters they selected the last time they viewed the Engagement tab are also saved.
- o Organizational unit (OU) filters
- Time span filters

#### Exceptions

Filter selections are NOT saved in the following circumstances:

- The user was in the process of selecting filters when the page was closed. The next time the user accesses the page, the Engage Dashboard displays with any filters selected prior to the user's attempted change. If no previous filter selections were made, the Engage Dashboard is returned to its default state.
- The selected filters returned zero results. The next time the user accesses the page, the Engage Dashboard is returned to its default state.

# **Delete Closed Campaigns**

## Delete Closed Campaigns - Overview

Prior to this enhancement, it was not possible to delete completed Engage campaigns.

With this enhancement, administrators can delete completed Engage campaigns from the Engage Admin Dashboard page, which helps reduce unnecessary page clutter.

#### **Use Case**

Holly, an Engage administrator for ACME Co, is learning how to use the Engage product in a pilot portal and accidentally launches a survey with incorrectly mapped driver questions. Now her company's Engage reporting dashboard displays inappropriate drivers. Holly is able to fix this issue by deleting the campaign, which then removes the incorrect drivers from the Engage Admin Dashboard.

#### **Implementation**

This functionality is automatically enabled for all portals using the Engage module. If your organization wishes to use the Engage module and has not yet purchased this product, please reach out to Global Product Support. See Engage - Overview for more information.

#### **Permissions**

The following existing permission applies to this functionality:

| PERMISSION NAME  |  | PERMISSION DESCRIPTION                                                 | CATE   | GORY   |
|------------------|--|------------------------------------------------------------------------|--------|--------|
| Manage<br>Engage |  | b both the reporting and campaign dashboa an administrator permission. | rds in | Engage |

## Engage - Delete Campaign

With this enhancement, completed Engage campaigns can be deleted via the Engage Admin Dashboard page.

To access the Engage Admin Dashboard, go to ANALYTICS > ENGAGE and click the **ADMIN DASHBOARD** button. Scroll down to view the Completed Campaigns section.

#### **Permissions**

| PERMISSION NAME |  | PERMISSION DESCRIPTION                                                 | CATE   | GORY   |
|-----------------|--|------------------------------------------------------------------------|--------|--------|
|                 |  | b both the reporting and campaign dashboa an administrator permission. | rds in | Engage |

#### **Completed Campaigns**

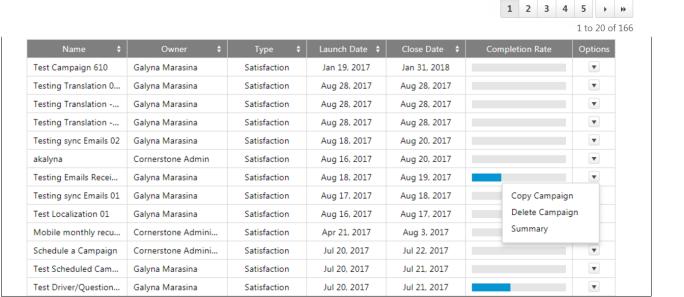

## **Delete Campaign**

To delete a completed Engage campaign:

- 1. Click the **Options** drop-down menu.
- 2. Click the **Delete Campaign** link. A warning message appears, asking if you are sure you want to permanently delete the campaign and all its data.
- 3. Click the **CONFIRM** button. The campaign will be deleted and cannot be recovered. The campaign and all its associated data are removed from the Engage dashboard.

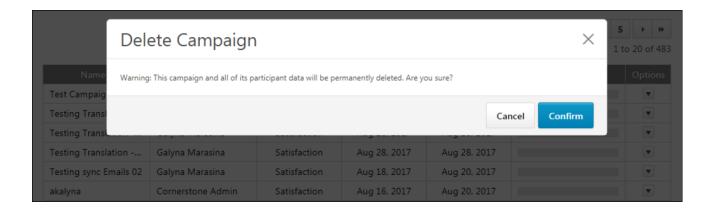

# Filter Enhancements

#### Filter Enhancements - Overview

Prior to this enhancement, administrators and managers could only filter Engage campaigns and results by division, location, and tenure. It was not always possible to target specific survey administrations or precise groups of participants.

With this enhancement, administrators can target groups and position organizational units (OUs) during campaign creation, allowing them to create more targeted campaigns with less effort. On the Engage Dashboard, administrators and managers can filter by position and campaign to view results that pertain directly to the data in which they are most interested.

#### **Use Cases**

#### Use Case 1

An Engage administrator wants to target specific groups of employees with the Employee Engagement survey. These groups include randomly sampled participants. Using group filters, she can configure an Engage campaign to precisely target one or more of these groups.

#### Use Case 2

An Engage administrator administers multiple Pulse survey campaigns at the same time, and wants to filter results so he can focus on a specific campaign's results. He visits the Engage Dashboard and applies campaign filters to view only the result data he wants.

#### Use Case 3

Managers at ACME Corp see a downward trend in satisfaction amongst sales teams. They ask the HR team to send a follow-up survey to Account Executives, to see if they can identify potential retention triggers in advance. The HR team creates a survey with a Position filter to accomplish this task.

#### Considerations

The Group filter CANNOT be used to filter search results on the Engage Dashboard with this release.

## <u>Implementation</u>

This functionality is automatically enabled for all portals using the Engage module. If your organization is not currently using the Engage module, contact Global Product Support for enablement information. For more information about the Engage product, see Engage - Overview.

#### Permissions

The following existing permissions apply to this functionality:

| PERMISSION NAME | PERMISSION DESCRIPTION | CATEGORY |
|-----------------|------------------------|----------|
|-----------------|------------------------|----------|

|                     | Grants access to both the reporting and campaign dashboards<br>Engage. This is an administrator permission.                        | s in Engage  |
|---------------------|----------------------------------------------------------------------------------------------------|--------------|
| w Engage<br>porting | Grants ability to see the reporting dashboard, but it is limite the user's subordinates. This permission is intended for managers. | ed to Engage |

## Engage Dashboard - Filters

The Engage Dashboard displays a high-level view of the results of your Satisfaction, Engagement, and Commitment campaigns. Prior to this enhancement, these results could be filtered by division, location, and tenure.

With this enhancement, the Engage Dashboard charts and data can also be filtered by position organizational units (OUs) and campaigns. The Engage Dashboard defaults to a No Filters state on a user's first visit, which means all available data is included in the aggregation until the user selects a filter.

To access the Engage Dashboard, go to ANALYTICS > ENGAGE.

#### **Permissions**

| PERMISS                                                                                                    | SION NAME      | PERMISSION DESCRIPTION                                                                       | CATE    | GORY   |
|----------------------------------------------------------------------------------------------------|----------------|----------------------------------------------------------------------------------------------|---------|--------|
| Manage Grants access to both the reporting and campaign dashboards in Engage. This is an administrator permission. |                |                                                                                              |         | Engage |
| View Engage<br>Reporting                                                                                           | Oranic ability | to see the reporting dashboard, but it is lim<br>pordinates. This permission is intended for | ited to | Engage |

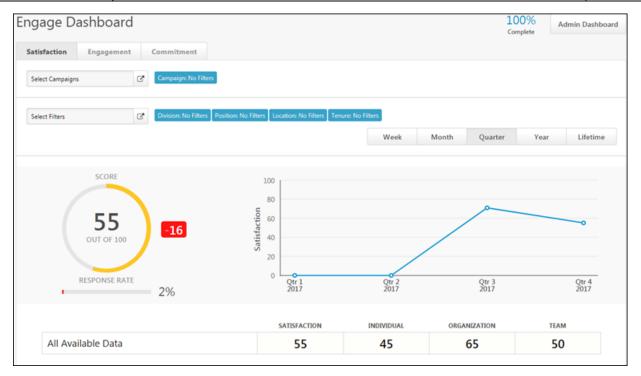

#### Select Filters

To filter Engage Dashboard data:

- 1. Click the **Select Campaigns** field. A flyout menu appears (Optional step).
- 2. Toggle the **Use Filters** switch to the On position and select one or more active or completed campaigns. Click the **SUBMIT** button after making your selections (Optional step).
- 3. Click the **Select Filters** field, which is located immediately under the Select Campaigns field. A flyout menu appears.
- 4. Choose an OU type or campaign from the flyout menu. You can select any of the following options:
  - Division
  - Location
  - Tenure
  - Position
- 5. Expand the parent OUs for the selected OU type by clicking the drop-down arrows to the left of the parent OUs, and then check the boxes next to the OUs to which you want to set campaign availability.
- 6. Click the **SUBMIT** button when done.

The Engage Dashboard refreshes to display data filtered by the selected OUs or by campaign.

## Engage Heat Map - Filters

Administrators and managers can compare data from campaigns or position organizational units (OUs) using the filters available for the Engage Dashboard heat map.

To access the Engage Dashboard, go to ANALYTICS > ENGAGE.

#### **Permissions**

| PERMISSION NAME          |  | PERMISSION DESCRIPTION CAT                                                                    |         | EGORY  |  |
|--------------------------|--|-----------------------------------------------------------------------------------------------|---------|--------|--|
| View Engage<br>Reporting |  | to see the reporting dashboard, but it is limi<br>bordinates. This permission is intended for | ited to | Engage |  |

| Division           | ~                   | SATISFACTION | TEAM | INDIVIDUAL | ORGANIZATION |
|--------------------|---------------------|--------------|------|------------|--------------|
| All Divisions      |                     | 79           | 90   | 80         | 71           |
| Engage Division    | <b>)%</b> (11/1985) | 82           |      |            |              |
| Engage Division II | <b>9%</b> (18/191)  | 74           | 90   | 83         | 69           |
| Mobile Division    | <b>0%</b> (1/102)   |              |      |            |              |

## **Heat Map Filters**

The Engage Dashboard heat map allows users with the appropriate permission to view survey response data results by the following criteria:

- Division
- Location
- Position

To view heat map results by one of the above criteria, first select one or more Division, Location, or Position filters and click the **SUBMIT** button. Then click the heat map filter drop-down menu and select the desired filter from the list. For example, if you select the Position filter, heat map results will be displayed by the different positions from which survey results have been received.

## Create Campaign - Select Filters

Prior to this enhancement, administrators could make Engage campaigns available to either division or location organizational units (OUs). For example, the survey could be made available to all users in the Sales division or to all users in California.

With this enhancement, administrators can also make Engage campaigns available to group and position OUs during the campaign creation process. **Note:** *Groups must be created from the Organization Units page prior to use with the Engage module.* See *Group - Create/Edit for more information.* 

To create a new Engage campaign, go to ANALYTICS > ENGAGE and click the **ADMIN DASHBOARD** button. Then, click the **CREATE CAMPAIGN** button.

#### **Permissions**

| PERMISSION NAME |  | SION NAME | ON NAME PERMISSION DESCRIPTION                                          |        | CATEGORY |  |
|-----------------|--|-----------|-------------------------------------------------------------------------|--------|----------|--|
|                 |  |           | bo both the reporting and campaign dashboa an administrator permission. | rds in | Engage   |  |

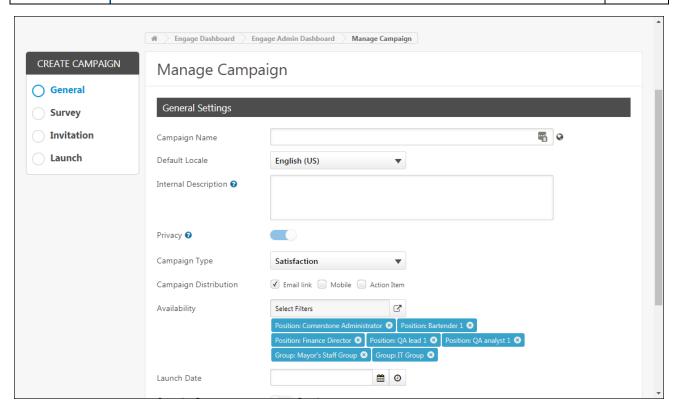

### **Availability**

From the Availability field, choose which users will receive the survey:

- 1. Click the **Select Filters** icon. A flyout menu appears.
- 2. Choose an OU type. You can select any of the following OUs:
  - Division

- Location
- o Tenure
- o Position
- o Group
- 3. Expand the parent OU(s) for the selected OU type by clicking the drop-down arrows to the left of the parent OUs, and then check the boxes next to the OUs to which you want to set campaign availability.
- 4. Click the **SUBMIT** button when done.

The campaign survey will only be distributed to users who meet the selected availability.

# Learning

## Child LO Upgraded During Curriculum Reversioning - Overview

Prior to this enhancement, when a curriculum was reversioned, users who had the previous version of the curriculum on their transcript automatically received the new version, but any new version of child learning objects (LOs) within the curriculum were NOT updated on users' transcripts.

With this enhancement, when a curriculum is reversioned, users with the original curriculum version on their transcripts are always upgraded to the newest version of the curriculum, as well as the latest version of child LOs within the curriculum. This behavior applies to the following processes:

- Curriculum versioning
- Online course versioning which results in the auto-upgrade of a curriculum
- Material versioning which results in the auto-upgrade of a curriculum
- Learning Assignment Tool Reassignment

### Considerations

- Users receive the new child LO version in a Registered status.
- Users in a Completed status for the previous child LO version do NOT receive the new version.

## **Implementation**

This functionality is automatically enabled for all portals using the Learning module.

# Connect Streams Free Version (Early Adopter)

## Connect Streams Free Version (Early Adopter)

Connect Streams is a new functionality that enables users within the organization to collaborate and provide informal training in real time with text and voice chat around websites, documents, and their own computer screens. A stream is a webinar-like session that is entirely created and maintained by end users to allow experts to easily disseminate their knowledge. Within a stream, users can share their screen or a document. Users can incorporate conference calls, audio chat, text chat, video chat, and webinar chat. Users can pass control of their screen to other users.

#### **Use Cases**

Todd is a Sales Associate at ACME Corp. Todd is extremely knowledgeable about Salesforce reporting and has become known throughout the Sales department as the expert for reporting questions.

Every week, Todd receives questions about reporting from other sales people, and many times the questions are very similar. Todd could create documentation for these questions and share it with the department, but he has very limited time, and it would be difficult to explain the functionality without demonstration.

To address this problem, Todd starts a Live Stream in Connect and sends an invite link to the Sales department. He then guides his viewers through a demonstration and takes questions via voice and text chat to ensure that there is no confusion on what he is teaching.

The following week, Todd receives a much smaller volume of redundant reporting questions, freeing his time to focus more on sales.

#### Considerations

Connect Streams is currently not available to test in Stage portals.

Connect Streams Free Version is currently an Early Adopter feature. This means that the functionality is available to be self-enabled in Production, Pilot, and Stage environments, but the feature will continue to be improved, and is not yet considered generally available as it may not meet the needs of the entire client base. In the future, Cornerstone will also introduce Connect Streams Premium, which will include additional features.

Hosting a screenshare is currently limited to Firefox browsers. There is a longer term effort to support screensharing on Internet Explorer and Chrome browsers. Please note that any browser can view a shared screen.

This functionality does not integrate with Live Feed at this time.

This version of Connect Streams is free to all organizations using the Connect module. However, Cornerstone is delivering a premium version of Connect Streams in a future release. The premium version will include the ability to record a stream, schedule a stream, browse and search streams, and potentially more features.

## **Implementation**

Connect Streams is currently not available to test in Stage portals.

This functionality is automatically available for all organizations using the Connect module. However, administrators with the Manage Streams permission must enable this functionality via the Streams Preferences page.

Organizations may choose to disable the Streams functionality entirely via a backend setting. This disables the Manage Streams permission and the Streams Preferences page, preventing administrators from enabling the Streams functionality. To disable the Streams functionality, contact Global Product Support.

Upon release, the Manage Streams permission is automatically added to the default System Administrator role and the View and Create Streams permission is automatically added to the default role for all users. This enables administrators to adjust which users have permission to view and create streams prior to enabling the functionality.

#### Glossary

- Samesurf This is a third party vendor that provides the Streams functionality within Connect.
- Stream A stream is a webinar-like session that is entirely created and maintained by end users to allow experts to easily disseminate their knowledge. Within a stream, users can share their screen or a document. Users can incorporate conference calls, audio chat, text chat, video chat, and webinar chat. Users can pass control of their screen to other users.

### Frequently Asked Questions (FAQs)

See Connect Streams Frequently Asked Questions (FAQs) on page 152 for additional information.

## Security

The following new permissions apply to this functionality:

| PERMISSION NAME               |                   | PERMISSION DESCRIPTION CAT                                                                                                    | EGORY          |  |
|-------------------------------|-------------------|----------------------------------------------------------------------------------------------------|----------------|--|
| Manage<br>Streams             |                   |                                                                                                    | New<br>Connect |  |
| View and<br>Create<br>Streams | Preferences, this | ms functionality is enabled via Streams<br>s permission enables users to access the Streams<br>ve Stream page in Connect. This permission<br>rained. | New<br>Connect |  |

The following existing permission applies to this functionality:

| PERMISSION NAME |  | PERMISSION DESCRIPTION                                                             | CATEGORY               |  |
|-----------------|--|------------------------------------------------------------------------------------|------------------------|--|
|                 |  | y to manage Navigation Tabs and Links for his permission can be constrained by OU, | Core<br>Administration |  |

| • | User's OU, and User's Corporation. This is an administrator permission. |  |
|---|-------------------------------------------------------------------------|--|
|   | dariiillotrator perificolori.                                           |  |

## **New Connect Administration**

With this enhancement, a Streams Preferences link is now available on the New Connect Administration page. In addition, the page description for the New Connect Administration page is updated from "Manage dynamic teams" to "Manage preferences, teams, and streams."

To access the New Connect Administration page, go to ADMIN > TOOLS > CONNECT > NEW CONNECT ADMINISTRATION.

#### Streams Preferences

The Streams Preferences page enables administrators to enable or disable the Connect Streams functionality.

To access the Streams Preferences page, go to ADMIN > TOOLS > CONNECT > NEW CONNECT ADMINISTRATION > STREAMS PREFERENCES.

#### **Permissions**

| PERMISSION NAME |  | PERMISSION DESCRIPTION                                                                 | CATEGORY |                |
|-----------------|--|----------------------------------------------------------------------------------------|----------|----------------|
|                 |  | view the Streams Preferences page within stration. This permission cannot be constrain | ned.     | New<br>Connect |

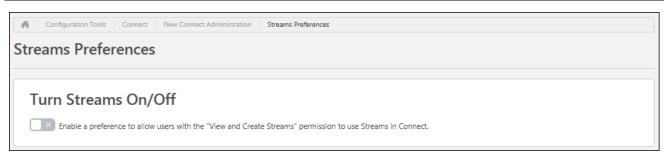

#### Turn Streams On/Off

This option enables administrators to enable or disable the Connect Streams functionality within their portal.

To turn the Streams functionality on within the portal, toggle the switch to the **ON** position. A User Agreement opens to explain that the Streaming feature and all activity within it is hosted outside of the Cornerstone environment by Samesurf, a third party. The details of the feature are displayed as well.

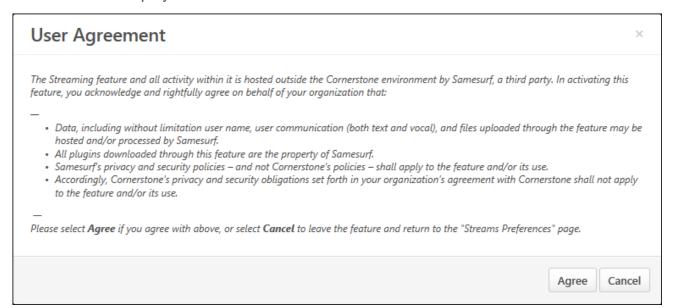

The administrator can select the **AGREE** button to accept the user agreement and enable the Streams functionality, or the administrator can select the **CANCEL** button to return to the Streams Preferences page without enabling the Streams functionality.

Once the functionality is enabled, any user who has permission to view and create streams is be able to use the Streams functionality within Connect.

**Browser Limitation:** Hosting a screenshare is currently limited to Firefox browsers. There is a longer term effort to support screensharing on Chrome and Internet Explorer browsers. Please note that any browser can view a shared screen.

# Connect Streams - Add Streams Link to Navigation Tabs

The new Connect Streams page can be added as a link under a navigation tab.

To manage Navigation Tabs and Links preferences, go to ADMIN > TOOLS > CORE FUNCTIONS > CORE PREFERENCES > NAVIGATION TABS AND LINKS.

#### **Permissions**

| PERMISSION NAME                          |                             | PERMISSION DESCRIPTION                                                                                                    | CATEGORY               |
|------------------------------------------|-----------------------------|----------------------------------------------------------------------------------------------------|------------------------|
| Navigation Tabs<br>and Links -<br>Manage | the portal. T<br>User's OU, | by to manage Navigation Tabs and Links for his permission can be constrained by OU, and User's Corporation. This is an or permission. | Core<br>Administration |

#### Navigation Tabs and Links

To add the Streams page to a navigation tab in Navigation Tabs and Links:

- 1. Click the Add Page icon in the Options column of the navigation tab row. This opens the Select Page pop-up.
- 2. Click the plus icon to the left of the page name in the Add column. This adds the selected page to the bottom of the navigation tab to which the page was added. The page can then be reordered, if necessary, by dragging and dropping it into the appropriate position.
- 3. Once the Streams link has been added to the page, you can click the Edit icon next to the link to edit the link's title.
- 4. Click the **SAVE** button at the bottom of the page to save and apply the changes you have made to the navigation tabs and links.

# **Connect Streams Page**

The Streams page within Connect enables users to view and create streams. A stream is a webinar-like session that is entirely created and maintained by end users to allow experts to easily disseminate their knowledge. Within a stream, users can share their screen or a document. Users can incorporate conference calls, audio chat, text chat, video chat, and webinar chat. Users can pass control of their screen to other users.

The Streams homepage displays a number of graphics that detail the Streams functionality and how it can benefit your organization. **Note:** The text on these images is only available in English (US) and cannot be translated.

The Connect Streams page is only available if Streams is enabled in the portal and if the user has permission to view and create streams.

To access the Streams page, select the Streams tab within Connect, or go to CONNECT > STREAMS.

#### **Permissions**

| PERMISSION NAME         |  | PERMISSION DESCRIPTION                                                                                                    | CATEGORY    |
|-------------------------|--|----------------------------------------------------------------------------------------------------|-------------|
| Create Preferences, thi |  | ms functionality is enabled via Streams<br>s permission enables users to access the Stre<br>re Stream page in Connect. This permission<br>rained. | New Connect |

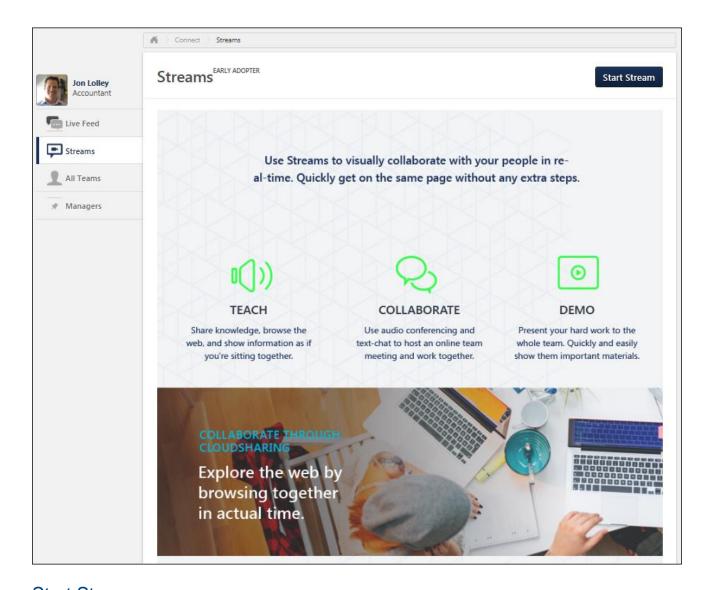

#### Start Stream

Select the **START STREAM** button to open a stream in a new tab. The new tab is still within the Cornerstone portal.

**Browser Limitation:** Hosting a screenshare is currently limited to Firefox browsers. There is a longer term effort to support screensharing on Chrome and Internet Explorer browsers. Please note that any browser can view a shared screen.

# Connect Streams - Live Stream Page

The Live Stream page within Connect enables users to view and create streams. A stream is a webinar-like session that is entirely created and maintained by end users to allow experts to easily disseminate their knowledge. Within a stream, users can share their screen or a document. Users can incorporate conference calls, audio chat, text chat, video chat, and webinar chat. Users can pass control of their screen to other users.

To start a new stream, select the Streams tab within Connect, or go to CONNECT > STREAMS. From the Streams page, select the **START STREAM** button to open a stream in a new tab. The new tab is still within the Cornerstone portal.

**Browser Limitation:** Hosting a screenshare is currently limited to Firefox browsers. There is a longer term effort to support screensharing on Chrome and Internet Explorer browsers. Please note that any browser can view a shared screen.

#### **Permissions**

| PERMISSION NAME               |                   | PERMISSION DESCRIPTION                                                                                                    | CAT | EGORY          |
|-------------------------------|-------------------|----------------------------------------------------------------------------------------------------|-----|----------------|
| View and<br>Create<br>Streams | Preferences, this | ms functionality is enabled via Streams spermission enables users to access the Stream page in Connect. This permission rained. |     | New<br>Connect |

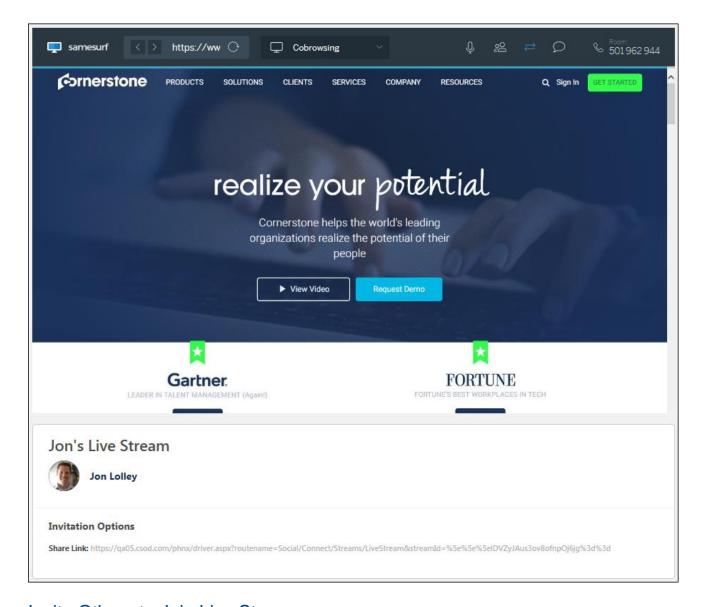

#### Invite Others to Join Live Stream

Once a live stream is started, the host can invite others to join the live stream. At the bottom of the live stream, an Invitation Options section is available. This section includes a Share Link.

To invite other employees to join your live stream, copy the Share Link url and share it with them. Employees must have a valid login for the portal in order to join the live stream.

# **Collaboration Options**

There are three collaboration options that are available within a stream. Each option enables different functionality within the stream.

 Cobrowsing - This option enables you to browse the Internet within the stream. You can input a webpage URL and view the webpage with other attendees. See the Cobrowsing Collaboration section below for additional information.

- Upload and Share This option enables you to upload and share a file to view with other attendees. The accepted file types are pdf, png, jpg, gif, or mp4. See the Upload and Share Collaboration section below for additional information.
- Screen Sharing This option enables you to share your computer or device screen with other attendees. Users must download a plug-in to use this method. See the Screen Sharing Collaboration section below for additional information.

To change the collaboration method, select the appropriate option from the Collaboration drop-down menu.

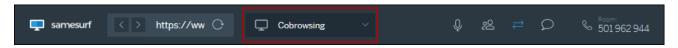

#### Conference Call

The Conference Call options enable the stream users to There are two options for joining the stream's conference call.

- Conference Line This method enables users to call the conference line and enter the access code to join the conference call. International numbers are available by selecting the International Numbers link.
- Call in from your Computer This method enables users to join the conference call using their computer's microphone and speakers.

To view the conference call options, select the telephone icon or the room number in the Samesurf menu. Select **YES** to join, and then the conference call details are displayed. Utilize the conference line and access code to join the conference line, or select the **CALL IN FROM YOUR COMPUTER** button to join the call using your computer.

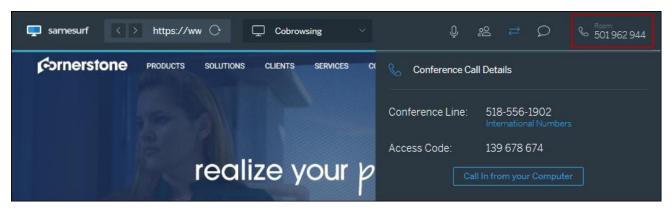

#### Chat

Users within the stream can send messages to all users within the stream or to a specific user within the stream.

To chat with other users in the stream, select the Chat icon in the Samesurf menu. The Chat window opens on the right side of the screen. You can choose who can view your message by selecting the appropriate option from the **All** drop-down menu.

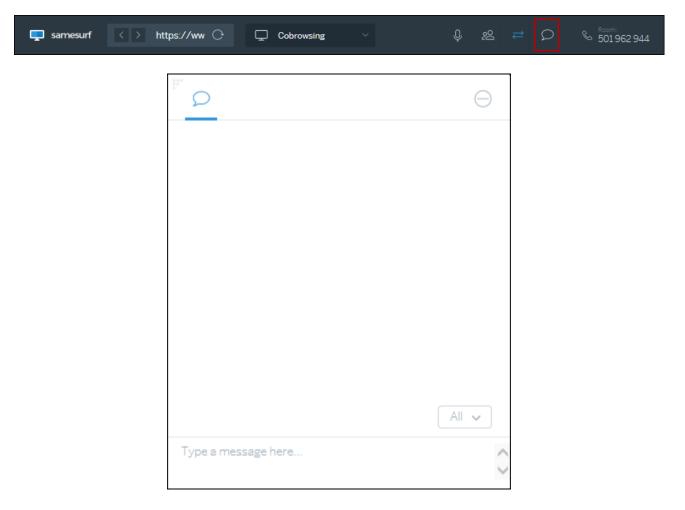

#### Pass Control to another User

The user who started the stream can pass presenter rights to another user within the stream. When control is passed to another user, the individual with the control rights has full access to any of the Collaboration options.

To pass control to another user in the stream, select the Pass Control icon in the Samesurf menu. Then, select the user to whom you are passing control.

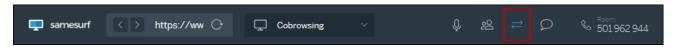

#### Communications

The following communications options are available by selecting the Communications option in the Samesurf browser.

- Video Chat This option opens a video screen and uses your device's camera or webcam to display your video to other participants. This option is only supported with Chrome and Firefox browsers.
- Audio Call This option opens the Conference Call Details. See the Conference Call section above for additional information.

 Webinar Chat - This option enables the presenter to broadcast their device's camera or webcam to other participants. Only the presenter's video is shared. This option is only supported with Chrome and Firefox browsers.

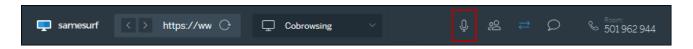

#### People

The presenter has the option to view all of the people who are within the stream, enable or disable the cursor from displaying in the stream, and disconnect users from the stream by selecting the People option in the Samesurf browser.

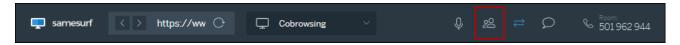

#### **Cobrowsing Collaboration**

The Cobrowsing collaboration option enables you to browse the Internet within the stream and view the webpage with other attendees. As the presenter navigates within the browser, all users within the stream can view the presenter's actions.

To browse to a webpage, enter the webpage in the URL field in the Samesurf menu.

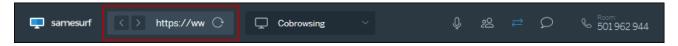

# **Upload and Share Collaboration**

The Upload and Share collaboration option enables you to upload and share a file to view with other attendees. When a file is uploaded, all users in the stream can view the file as the presenter interacts with it.

When this option is selected, you are prompted to select a file from your device to upload and share. The accepted file types are pdf, png, jpg, gif, or mp4.

# **Screen Sharing Collaboration**

The Screen Sharing collaboration option enables you to share your computer or device screen with other attendees. All users in the stream are able to view the presenter's screen as the presenter navigates their device, opens files, and performs actions.

This option is only supported with Chrome and Firefox browsers. Also, the user who is sharing their screen must download a plug-in to use this method.

# Connect Streams Frequently Asked Questions (FAQs)

#### Can I blacklist certain sites for cobrowsing?

Not at this time, but this will be consider for a future release based on client demand.

#### Do all my users get a Samesurf account?

No. For privacy reasons we create a single Samesurf account per client portal. This account can create multiple, simultaneous streams.

#### Where are my files going when using the "Upload and Share" feature?

All files from the "Upload and Share" feature are stored by Samesurf. However, Samesurf deletes all files from Cornerstone clients every two hours.

#### Is Cornerstone sending my users' names to Samesurf?

No, but users have the option to enter a name when starting or joining a session.

#### Is my IP address being sent to Samesurf?

Yes. However, Samesurf has passed rigorous security tests from Cornerstone-approved security auditors.

#### Is the Streams homepage localized?

No, but this enhancement is being explored for a future release.

#### What browsers allow me to join a Stream?

Internet Explorer (IE) 11 or later, Firefox, Chrome, Safari, and Opera.

**Browser Limitation:** Hosting a screenshare is currently limited to Firefox browsers. There is a longer term effort to support screensharing on Chrome and Internet Explorer browsers. Please note that any browser can view a shared screen.

#### What browsers allow me to share my screen?

Currently, hosting a screenshare is limited to Firefox browsers. However, viewing the screenshare of another user is available in any browser.

#### What browsers allow me to use Webinar Chat and Video Chat?

Currently, this functionality is limited to Chrome and Firefox browsers.

#### Why is Video Chat not working?

This is likely because your computer is behind a firewall. To resolve this, ask your IT department to "allow outbound UDP traffic."

#### Can I configure the default cobrowsing URL?

No, but this enhancement is being explored for a future release.

#### What reporting capabilities are supported?

None at this time, but this enhancement is being explored for a future release.

#### Where are Samesurf's servers located?

The United States and the United Kingdom. Samesurf knows what server should host a stream session based on the client location.

#### Where can I find Samesurf's privacy and security policy?

#### https://www.samesurf.com/policies.html

#### Is SSO or deep linking supported?

No, but this enhancement is being explored for a future release.

#### Is this optimized for mobile devices?

No, but this enhancement is being explored for a future release.

#### How many participants can join a stream?

This depends on the current demand across all clients. As Connect Streams is currently an Early Adopter program, the recommendation is 4-5 participants per stream while Cornerstone and Samesurf scale up capacity.

# **Content Anytime**

Content Anytime is Cornerstone's new collection of fresh, modern content, carefully curated from the world's leading learning providers. Content Anytime is designed to empower organizations to fuel their employees' curiosity, inspire them to grow, and help them drive their own career path. Seamlessly integrate Content Anytime with the new Cornerstone Learning Experience Platform to help employees be more productive, successful, and engaged.

- For more information about Content Anytime, visit: http://hr.cornerstoneondemand.com/Content-Anytime
- To discuss enablement, please contact your Client Sales Executive.

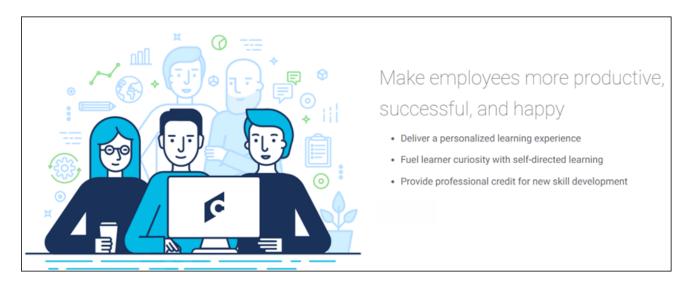

# Auto-Upgrade to Content Publishing Redesign with Online Course Versioning in the August '18 Release

Activating the new Content Publishing is optional until the August 2018 release. In August 2018, all portals still using old Course Publisher functionality will be automatically upgraded to the Content Publisher, and the old Course Publisher will no longer be accessible.

For more information about the Content Publishing Redesign, See Content Publishing Redesign with Online Course Versioning - Overview on page 156 for additional information.

# Content Publishing Redesign with Online Course Versioning

# Content Publishing Redesign with Online Course Versioning - Overview

Prior to this enhancement, the Course Publisher was used for creating, editing, and reversioning online courses in the system. Each process involved several steps which administrators did not always find intuitive.

With this enhancement, administrators can upload, manage, and reversion online courses via new, streamlined processes using the Content Uploader and Course Console. The new Content Publishing functionality allows administrators to:

- Initiate multiple course uploads at once and track upload progress
- Manage courses from one location
- Simplify and enhance version management with a flexible, intuitive set of new tools.
- Easily make minor course content updates without creating new course versions

#### Click here to access the Content Uploader Starter Guide.

Click here to access the Online Course Versioning Starter Guide.

#### **Use Cases**

#### Use Case 1: Upload Online Courses

William is a content developer at ABC Corporation. He completed the development of ten different IT Security Policy courses and wants to upload them to the system. William opens the Content Uploader, then drags and drops the files he wants to upload into the upload box. He can track the upload progress and see if the courses were uploaded successfully. Once the files have been uploaded successfully, drafts are automatically created for each course in the Course Catalog.

#### Use Case 2: Edit and Publish Draft Courses

William sees that one of his courses was uploaded successfully to the system, and now he wants to edit and publish the course. He accesses the Course Catalog and opens the draft course. He previews the course and finds that it works as expected, so he edits the course metadata and publishes it. If needed, he can continue to edit other fields directly from the Course Catalog.

# Use Case 3: Upgraded Version of a Published Course

Tom is an administrator at Vital Pharmaceutical Corporation. Many times per month, Tom works with the compliance department to ensure all training complies with current and upcoming changes to laws and regulations. These legal changes often warrant modest changes to current courses, and have varying effective dates.

Tom and his managers feel that creating multiple courses on the same topic and manually managing effective dates and versioning is difficult and also creates a high risk of human error, contributing to non-compliance. As a learning administrator, Tom needs the ability to version online courses, manage their effective dates, and reassign them to organizational units that have the previous version.

Whenever Tom needs to create a new version of an online course, he can work through the Online Course Versioning tool to ensure all changes are captured and ensure all that users with the previous version receive the upgraded version.

#### Use Case 4: Modify the Content of a Published Course

Mary is an administrator at ABC Corporation, responsible for managing the training in the portal. Mary wants to make a small text change to one screen in an online course she manages. Mary can go to the Course Console and click the **MODIFY CONTENT** button to be taken through a workflow that allows her to upload an image file to make the change. She does not need to go through the more advanced versioning process for such a small change. After she uploads the new file, the course is updated on all users' transcripts and no new version is created.

#### Use Case 5: View Uploads History

Susan is a learning administrator at ABC Corporation, responsible for managing the training on the portal. Susan wants to track all course uploads on the portal. She accesses the Upload History page from the Content Uploader and is able to view all available uploads and their statuses. This page provides Susan with a comprehensive view of all uploads in her portal. This is useful to her because the Content Uploader page only displays her own uploads.

#### Considerations

With the October '17 release, after the Content Publishing features have been activated in the portal, administrators with the previously existing Course Publisher permission are automatically granted the following new permissions:

- Upload History View
- o Online Class Upload
- Online Class Publish

After the Content Publishing features have been activated in the portal, administrators with the previously existing Course Publisher - Update permission are automatically granted the following new permission:

Online Class - Modify

All other new permissions related to online classes and the Upload History page must be distributed manually as needed.

#### **Exclusions**

- The ability to view version and assignment history is not included in this release. This functionality will be added in a future release or patch. In the meantime, custom and standard reports can be used to track prior completed training. The following custom report types can be used to report on new, reversioned, and modified online courses:
  - Assignment
  - Transcript

- Evaluations
- Training
- Training Plan
- Transaction
- Multi-Module
- The following standard reports have a Version field for reporting on online course versions:
  - System > User Transcript Audit Report
  - Track Employees > Past Due
  - Training > Enterprise Training
  - Training > Enterprise Past Due Training
- Cohort versioning is out of scope. If an online course is included within the structure of a cohort, when the online course is reversioned, the cohort structure is not impacted by the new version.
- When an online course is reversioned, certifications and development plans containing the previous version of the online course are NOT impacted.
- The Learning Assignment Summary page is not impacted by this enhancement. Only the latest active version of an online course may display on the Learning Assignment Summary page.

#### Implementation

This functionality is automatically available in all portals using the Learning module. Following the October release, to use Content Publishing functionality, administrators must enable the Content Publisher via self-service activation in Learning Preferences. After the Content Publishing features have been activated in the portal, the old Course Publisher is deactivated and no longer available for use. See **Content Activation Preferences** *on* page 163 *for additional information*.

Activating Content Publisher is optional until the August 2018 release. In August 2018, all portals still using old Course Publisher functionality will be automatically upgraded to the Content Publisher, and the old Course Publisher will no longer be accessible.

#### **Permissions**

The following new permissions apply to this functionality:

| PERMISSION NAME           |                                           | PERMISSION DESCRIPTION                                                                                                    | CATEGORY                    |
|---------------------------|-------------------------------------------|----------------------------------------------------------------------------------------------------|-----------------------------|
| Online Class -<br>Modify  | Grants ability creating a new             | to modify an online class without version of the online class.                                                                                | earning -<br>dministration  |
| Online Class -<br>Publish | <ul><li>Publish but administrat</li></ul> | to two pieces of functionality:  ton on the Course Console, allowing for to publish a draft online class ction of the online class versioning | earning -<br>Administration |

|                                                                   |                                                                                                    | W                 | orkflow                                                                                                    | ,                                                                      |                                |                    |
|-------------------------------------------------------------------|----------------------------------------------------------------------------------------------------|-------------------|----------------------------------------------------------------------------------------------------|------------------------------------------------------------------------|--------------------------------|--------------------|
|                                                                   |                                                                                                    |                   |                                                                                                    | nber 10, 2017, this permission does Ness to the Content Uploader page. | ОТ                             |                    |
| Online<br>Class -<br>Upload                                       | can upload zip packages to create draft online classes. In                                                           |                   |                                                                                                    |                                                                        |                                | Administration es. |
| Online<br>Class<br>Version -<br>Publish                           | versions. This permission works in conjunction with the permission for uploading online classes. This permission can |                   |                                                                                                    |                                                                        |                                | Administration     |
| Content Uploader -<br>Manage Uploads with<br>Undefined Providers. |                                                                                                    | 1                 | Allows administrators to view and mauploads with undefined providers on Uploads History page.                                                               | _                                                                      | Learning -<br>Administration   |                    |
| 1                                                                 |                                                                                                    | Grants            | s ability to view the Upload History                                                                                                    | Lear<br>Admi                                                           | ning -<br>nistration           |                    |
| Versioning                                                        |                                                                                                    | class             | ts ability to set default options for the oversioning process. This is an adminitission.                                                                    |                                                                        | Learning -<br>Administration   |                    |
| Publishing - page Self Activation Feat                            |                                                                                                    | e, whe<br>tures a | cess to the Content Activate Preference<br>re an administrator can activate new L<br>ssociated with the Content Publishing<br>and Online Course Versioning. | _earnin                                                                | Learning -<br>g Administration |                    |

The following updated permissions apply to this functionality:

| PERMI                         | SSION NAME                                                                                                    | PERMISSION DESCRIPTION                                                                                                    | CATEGORY                     |  |
|-------------------------------|----------------------------------------------------------------------------------------------------|----------------------------------------------------------------------------------------------------|------------------------------|--|
| Course<br>Catalog -<br>Update | Course Catalog and Console, where LC permission also grading Highest Rated wide conjunction with the permission). This permission of the Course of the Course of the Cours | Grants ability to manage/edit learning objects listed in the Course Catalog and also grants access to the Course Console, where LOs can also be managed/edited. This ermission also grants access to the Popular Requests and dighest Rated widgets on the Learning Admin Console (in onjunction with the Learning Admin Console - View ermission). This permission can be constrained by OU, User's OU, Training Type, Training Item, Provider, ILT Provider, User's ILT Provider, User, User Self and Subordinates, and User's LO Availability. This is an administrator permission. |                              |  |
| Course<br>Publisher           | upload and publish courses, created e third party course I granted a content This is an administ With the Oct '17 re in the system, use                                                                                                    | CMS Course Publisher, which enables aing of SCORM and AICC compliant online either in the LCMS Course Builder, or from a building tool. Administrators must also be license from the Manage Licenses page. Errator permission.  Elease, after Content Publisher is activated rs with this permission are automatically esions to upload and publish online classes                                                                                                    | Learning -<br>Administration |  |
|                               |                                                                                                    | blisher, and also the permission to view the                                                                                                    |                              |  |
| Course<br>Publisher<br>Update | previously publis<br>Administrators m<br>the Manage Lice<br>permission.                                                                                                    | update existing online training courses shed via the course publisher. nust also be granted a content license from enses page. This is an administrator release, after the Content Publisher is                                                                                                    | Learning -<br>Administration |  |
|                               | activated in the                                                                                                    | system, users with this permission are anted the permission to modify online                                                                                                    |                              |  |

The following existing permissions apply to this functionality:

| PERMISSION NAME |                | PERMISSION DESCRIPTION                   | CATEGORY     |
|-----------------|----------------|------------------------------------------|--------------|
| Assignment      | Grants ability | to create Standard (one-time) and Dynami | C Learning - |

| Tool - Stand<br>and Dynami                   | ic t                                                | continuous) Learning Assignments to directly assign training to users. This permission can be constrained by DU, Provider, Training Item, Training Type, User, User Self and Subordinates, and User's OU. If this permission is constrained by Location, Provider, Training Type, or Training Item, then they can only assign training within the constraints. If this permission is constrained by OU, User, User Self and Subordinates, or User's OU, then they can only assign to and view assignments created by users within the constraints. This is an administrator permission.                                                                                                    | Administration               |
|----------------------------------------------|-----------------------------------------------------|----------------------------------------------------------------------------------------------------|------------------------------|
| Assignment - Standard a Dynamic - Recurrence | and                                                 | Grants ability to create Standard (one-time) and Dynamic (continuous) Learning Assignments to directly assign training to users. Also grants ability to enable/disable Recurrence when creating a Dynamic Learning Assignment. This permission can be constrained by OU, Provider, Training Item, Training Type, User, User Self and Subordinates, and User's OU. If this permission is constrained by Location, Provider, Training Type, or Training Item, then they can only assign training within the constraints. If this permission is constrained by OU, User, User Self and Subordinates, or User's OU, then they can only assign to and view assignments created by users within the constraints. This is an administrator permission. | Learning -<br>Administration |
| Catalog - (View                              | catalog<br>Consolon the<br>Learnincan be<br>Item, F | access to view the learning objects in the course g and enables administrators to view the Course le and the Popular Requests and Highest Rated widgets Learning Admin Console (in conjunction with the ng Admin Console - View permission) This permission constrained by OU, User's OU, Training Type, Training Provider, ILT Provider, User's ILT Provider, and User's ailability. This is an administrator permission.                                                                                                    | Learning -<br>Administration |
| Edit Online<br>Course<br>Providers           | via<br>also<br>peri                                 | ants ability to edit the Provider field for an online course the Course Catalog and Course Console. User must be have permission to view the Course Catalog. This mission cannot be constrained. This is an administrator mission.                                                                                                    | Learning -<br>Administration |

# **Content Activation Preferences**

In order for Content Publishing functionality to be accessible in the portal, an administrator must activate it via Content Activation Preferences. Once Content Publishing is activated, the old Course Publisher is deactivated and can no longer be accessed. This action cannot be undone.

**Note:** Upgrading to Content Publishing functionality is optional until the August 2018 release. With the August 2018 release, all portals will be automatically upgraded to the Content Publishing features, and the old Course Publishing functionality will be retired.

To access Content Activation Preferences, go to ADMIN > TOOLS > LEARNING > LEARNING PREFERENCES and click the **Content Activation Preferences** link.

#### **Permissions**

| PERMISSION NAME |                             | PERMISSION DESCRIPTION                                                                                                    | CATEGORY                     |
|-----------------|-----------------------------|----------------------------------------------------------------------------------------------------|------------------------------|
|                 | page, where<br>Features ass | es to the Content Activate Preferences<br>an administrator can activate new Learning<br>ociated with the Content Publishing<br>If Online Course Versioning. | Learning -<br>Administration |

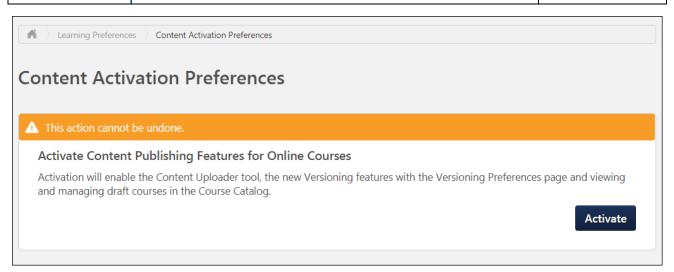

# Activate Content Publishing Features

To activate Content Publishing functionality for online courses in your portal:

- Click the ACTIVATE button on the Content Activation Preferences page. A warning message appears, asking if you are certain you want to activate Content Publishing functionality in the portal.
- 2. Click the **ACTIVATE** button to complete the activation of Content Publishing features in the portal. Once activated, this functionality cannot be deactivated, and the old Course Publisher is no longer active or accessible. To exit without activating Content Publishing functionality, click the **CANCEL** button.

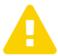

# Activate New Publishing Features

You are about to activate the new Content Publishing features and de-activate the Course Publisher. This action cannot be undone. Are you sure you want to continue?

Cancel

Activate

# Add Content Uploader to Navigation Tabs

With this enhancement, the Content Uploader can be added as a link under a navigation tab. **Note:** The Content Uploader link is NOT added automatically to navigation tabs. This must be done manually.

To manage Navigation Tabs and Links preferences, go to ADMIN > TOOLS > CORE FUNCTIONS > CORE PREFERENCES > NAVIGATION TABS AND LINKS.

#### **Permissions**

| PERMISSION NAME |                             | PERMISSION DESCRIPTION                                                                                                    | CATEGORY               |
|-----------------|-----------------------------|----------------------------------------------------------------------------------------------------|------------------------|
|                 | the portal. T<br>User's OU, | y to manage Navigation Tabs and Links for his permission can be constrained by OU, and User's Corporation. This is an or permission. | Core<br>Administration |

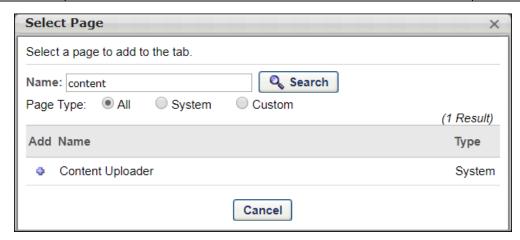

# Navigation Tabs and Links

To add the Content Uploader page to a navigation tab in Navigation Tabs and Links:

- 1. Click the Add Page icon in the Options column of the navigation tab row. This opens the Select Page pop-up.
- 2. To add the Content Uploader page as a link under the tab, click the plus icon to the left of the page name in the Add column. This adds the selected page to the bottom of the navigation tab to which the page was added. The page can then be reordered, if necessary, by dragging and dropping it into the appropriate position.
- 3. Once the Content Uploader link has been added to the page, you can click the Edit icon next to the link to edit the link's title.
- 4. Click the **SAVE** button at the bottom of the page to save and apply the changes you have made to the navigation tabs and links.

# Content Uploader - Upload Files

The Content Uploader page allows administrators to easily upload and track online course files. The Content Uploader page allows administrators to upload multiple course files at one time, view upload statuses, and access the Upload History page. The following Content Uploader sections indicate the current status of the uploaded course files and allow the administrator to take action on the files:

- Upload Files
- Processing
- Needs Provider
- o Draft Ready

**Note:** If no files meet the criteria for the Processing, Needs Provider, or Draft Ready sections, the section does not display on the page.

To access the Content Uploader, go to ADMIN > TOOLS > LEARNING and click the **Content Uploader** link.

#### Permissions

| PERM                          | PERMISSION NAME PERMISSION DESCRIPTION                                                                                                    |                                                                                                    |                              |  |  |  |
|-------------------------------|----------------------------------------------------------------------------------------------------|----------------------------------------------------------------------------------------------------|------------------------------|--|--|--|
| Course<br>Catalog -<br>Update | Course Catalog and Console, where LC permission also gradinghest Rated wide conjunction with the permission). This pour Training Type User's ILT Provide User's LO Availabit With the Oct '17 residence of the control of the control o | anage/edit learning objects listed in the dalso grants access to the Course Os can also be managed/edited. This ants access to the Popular Requests and gets on the Learning Admin Console (in e Learning Admin Console - View ermission can be constrained by OU, User's, Training Item, Provider, ILT Provider, r, User, User Self and Subordinates, and lity. This is an administrator permission.  lease, this permission allows administrators classes via the Course Console page. | Learning -<br>Administration |  |  |  |
| Course<br>Catalog -<br>View   | Catalog - catalog and enables administrators to view the Course                                                                                                    |                                                                                                    |                              |  |  |  |

| Online Class<br>Publish | <ul> <li>Grants access to two pieces of functionality:</li> <li>Publish button on the Course Console, allowing administrator to publish a draft online class</li> <li>Upload section of the online class versioning workflow</li> </ul> | Learning -<br>Administration |
|-------------------------|----------------------------------------------------------------------------------------------------|------------------------------|
|                         | As of November 10, 2017, this permission does NOT provide access to the Content Uploader page.                                                                                                    |                              |

| Online<br>Class -<br>Upload | Cranto access to the content opicador whole an administrator                                             | Learning -<br>Administration |
|-----------------------------|----------------------------------------------------------------------------------------------------|------------------------------|
|                             | As of November 10, 2017, this is the only permission which provides access to the Content Uploader page. |                              |

| Content Uploader - Allows administrators to view and manage uploads with undefined providers on the Uploads History page.  Learning - Administration |
|----------------------------------------------------------------------------------------------------|
|----------------------------------------------------------------------------------------------------|

| Upload History - | Grants ability to view the Upload History | Learning -     |
|------------------|-------------------------------------------|----------------|
| View             | page.                                     | Administration |

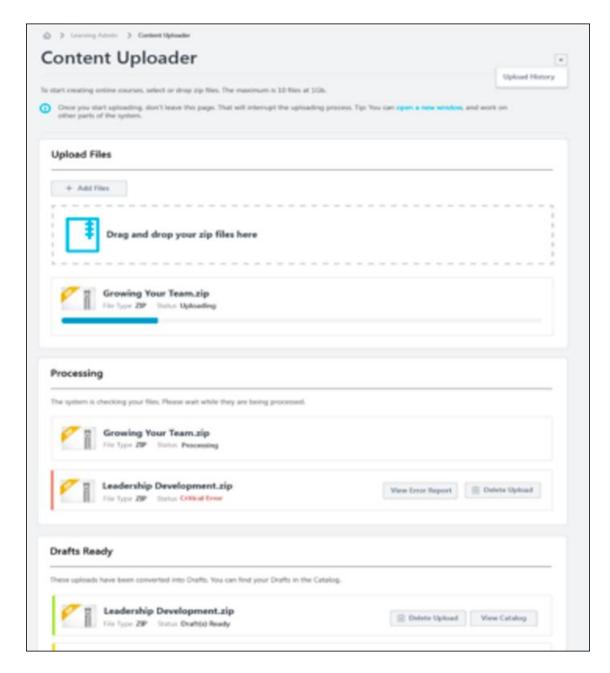

# **Options**

The **Options** drop-down menu in the upper-right corner of the Content Uploader page allows you to both refresh the page and view the Content Uploader's upload history:

- Upload History Click this link to navigate to the Upload History page. For more information about Upload History, See Upload History on page 172 for additional information.
- o Refresh- Click this link to refresh the page and view updated upload statuses.

# **Upload Files**

To upload a new set of course files:

- Drag and drop your zipped SCORM or AICC course files into the Upload Files box, or click the ADD FILES button and select the zipped course files from your computer.
   Note: Courses must be zipped into a single zip file. You can upload up to 750 MB per file.
- 2. After the course files have been added, they will begin uploading. A progress bar below the files displays the ongoing upload progress for the files. Each set of files displays the following information:
  - o File Name
  - File Type
  - Status (i.e. Uploading, Critical Error)
- 3. If there are problems with the upload, the status changes to Critical Error, and you can click the **VIEW ERROR REPORT** button to view the reasons for the upload errors and address any issues. Once the files successfully finish uploading, they are transferred to the Processing section. Continue managing the upload from the Processing section.

If needed, you can delete a set of course files from the Upload Files section by clicking the **DELETE UPLOAD** button.

#### Processing

Uploaded files move to the Processing section while the system checks the files for errors.

When a set of course files is transferred to the Processing section, click the Provider dropdown menu and select the provider for the course. After a Provider has been selected, the set of course files moves to the Draft Ready section once processing is completed.

If needed, you can delete a set of course files from the Processing section by clicking the **DELETE UPLOAD** button.

#### **Needs Provider**

If the course provider still needs to be selected for the course files after they finish processing, the files appear in the Needs Provider section. Select a course provider from the **Select Provider** drop-down menu. Once a provider is selected, the course files automatically move to the Draft Ready section, and a draft is created automatically in the Course Catalog.

# **Draft Ready**

Once a set of course files moves to the Draft Ready section, its status changes to Uploaded Successfully, and it is available in the Course Catalog as a draft.

Using the Course Catalog, you can configure the metadata for the new online course. Click the **VIEW CATALOG** button to be redirected to the Course Catalog search page, where you can configure the metadata for the course, such as the title, keywords, approval workflows, pricing, and more. When you access the Course Catalog from the Content Uploader page, the Course Catalog is pre-filtered to display only online courses in a Draft status. See **Content Publishing Redesign - Course Catalog** *on* page 174 *for additional information*.

If needed, you can archive items in the Draft Ready section by clicking the **ARCHIVE COMPLETED ITEMS** button. Archived courses are then only accessible either via the Upload History page or as draft courses in Course Catalog. You can also delete uploaded files from the Content Uploader by clicking the **DELETE UPLOAD** button.

# View Error Report

If a set of course files uploads with errors, you can click the **VIEW ERROR REPORT** button to open a flyout which displays error details. The View Error Report flyout displays for files in upload statuses of both Failed and Completed with Comments.

The View Errors flyout displays the following information:

- Title The title of the course files.
- Critical Errors section Displays the severe errors, each on a separate row. Each error displays the following information:
  - Error description
  - o File name in which the error occurred
- o Warning section Displays the non-severe errors, each on a separate row.

When finished viewing the error report, click the **DONE** button to close the flyout.

# **Upload History**

The Upload History page provides information about sets of course files which were uploaded to the Content Uploader by the administrators in your system, such as the owner of the files and what status the files are in.

To access the Upload History page, go to ADMIN > TOOLS > LEARNING and click the **Upload History** link. Alternatively, you can access the Upload History page via the **Upload History** link in the **Options** drop-down menu on the Content Uploader page.

#### **Permissions**

| T OTTHIOGIOTIO                                                    |          |                                                                                                  |                |                              |
|-------------------------------------------------------------------|----------|--------------------------------------------------------------------------------------------------|----------------|------------------------------|
| PERMISSION NAME                                                   |          | PERMISSION DESCRIPTION                                                                           |                | CATEGORY                     |
| Content Uploader -<br>Manage Uploads with<br>Undefined Providers. |          | llows administrators to view and mar ploads with undefined providers on the ploads History page. |                | Learning -<br>Administration |
| Upload History -<br>View                                          | Grants a | ability to view the Upload History                                                               | Learn<br>Admir | ing -<br>nistration          |

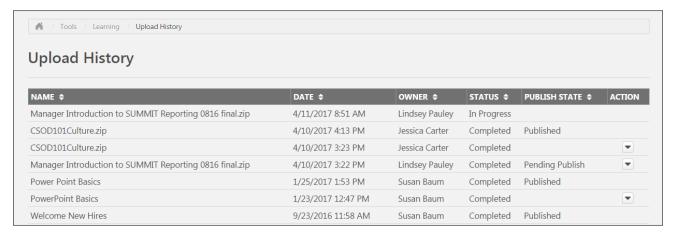

# **Upload History**

The Upload History page displays the following information for each previously uploaded set of course files:

- Name The title of the uploaded course files
- Date The date the course files were uploaded to the Course Uploader
- Owner The name of the administrator who uploaded the course files
- Status The status of the upload. Available statuses include:
  - o In Progress
  - Completed
  - Partially Completed
  - Completed with Comments
  - Failed

- Publish State Displays what stage of the publishing process the course files are currently in. Available publish states include:
  - Pending Publish
  - o Published
  - o Partially Published
- Actions The Actions drop-down menu next to course files that are Published or Pending Publish allows administrators to take the following actions, if available:
  - Delete
  - View Errors

**Note:** You can sort uploads by **Name**, **Date**, **Owner**, **Status**, and **Publish State** by clicking the column header for the desired sort criteria.

# Content Publishing Redesign - Course Catalog

On the Course Catalog page, administrators can filter by online courses in a Draft status and by online courses they created.

To access the Course Catalog, go to ADMIN > TOOLS > LEARNING > CATALOG and click the **Course Catalog** link. Alternatively, you can access the Course Catalog from multiple locations on the Content Uploader page.

#### Permissions

| PERMISSION NAME               |                                                                                                    | PERMISSION DESCRIPTION                                                                                                    | CATEGORY                     |
|-------------------------------|----------------------------------------------------------------------------------------------------|----------------------------------------------------------------------------------------------------|------------------------------|
| Course<br>Catalog -<br>Update | Grants ability to ma<br>Course Catalog an<br>Console, where LO<br>permission also gra<br>Highest Rated wide<br>conjunction with th<br>permission). This p<br>OU, Training Type<br>User's ILT Provide<br>User's LO Availabi<br>With the Oct '17 re<br>to reversion online | Learning -<br>Administration                                                                                                    |                              |
| Course<br>Catalog -<br>View   | catalog and enable<br>Console and the Poon the Learning Ad<br>Learning Admin Co<br>can be constrained<br>Item, Provider, ILT                                                                                                    | iew the learning objects in the course is administrators to view the Course opular Requests and Highest Rated widgets min Console (in conjunction with the onsole - View permission) This permission by OU, User's OU, Training Type, Training Provider, User's ILT Provider, and User's is an administrator permission. | Learning -<br>Administration |

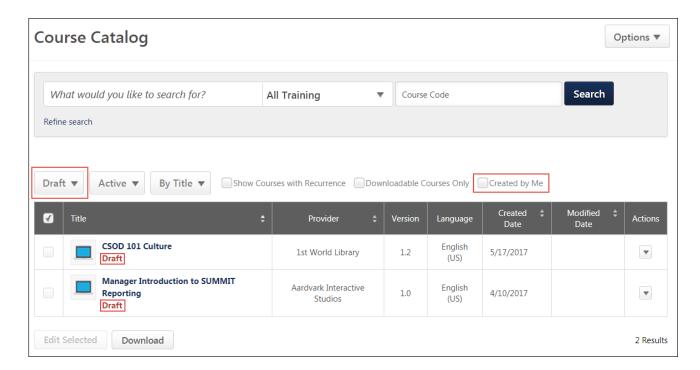

#### Draft

To view only unpublished online courses which are in a Draft status, click the **Status** drop-down filter on the Course Catalog page and select the **Draft** option. The search results will display only unpublished courses, designated as drafts with red **Draft** text below the course title. To publish a draft online course, click the title of the course to navigate to the Course Console page and click the **PUBLISH** button located in the upper right of the Course Console.

# Created by Me

To view only training items which were created by you, check the **Created by Me** checkbox which displays above the table of results. The search results will refresh to display only training for which you are the creator.

When you click the **VIEW CATALOG** button from Content Uploader page, the **Created by Me** filter is automatically applied to the Course Catalog page.

# Content Publishing Redesign - Course Console

With this enhancement, several new features related to Content Publishing have been added to the Course Console. Using the Course Console, administrators can do the following:

- Reversion an online course
- Modify an online course
- o Resume an in-progress file upload during the versioning and modification workflows
- View modification history
- Select the Allow Download option

To access the Course Console, go to ADMIN > TOOLS > LEARNING > CATALOG MANAGEMENT and click the **Course Catalog** link. Find the online course in the Course Catalog and then click on the course title.

#### **Permissions**

| PERMISSION NAME                                                                                                    |                                                               | ON NAME                      | PERMISSION DESCRI | IPTION                       |                         | CATEGORY |
|----------------------------------------------------------------------------------------------------|---------------------------------------------------------------|------------------------------|-------------------|------------------------------|-------------------------|----------|
| Course<br>Catalog -<br>Update                                                                                                    | Catalog - Course Catalog and also grants access to the Course |                              |                   | Learning -<br>Administration |                         |          |
| Course Catalog - View  Grants access to view the learning objects in the course catalog and enables administrators to view the Course Console and the Popular Requests and Highest Rated widgets on the Learning Admin Console (in conjunction with the Learning Admin Console - View permission) This permission can be constrained by OU, User's OU, Training Type, Training Item, Provider, ILT Provider, User's ILT Provider, and User's LO Availability. This is an administrator permission. |                                                               | Learning -<br>Administration |                   |                              |                         |          |
|                                                                                                    |                                                               |                              |                   |                              | rning -<br>ninistration |          |

| <ul> <li>Publish button on the Course Console, allowing<br/>administrator to publish a draft online class</li> </ul> | Online Cla | Online Class - | Grants access to two pieces of functionality:                                                                                                    | Learning -<br>Administration |
|----------------------------------------------------------------------------------------------------|------------|----------------|----------------------------------------------------------------------------------------------------|------------------------------|
| As of November 10, 2017, this permission does NOT provide access to the Content Uploader page.                       |            | UDIISH         | <ul> <li>administrator to publish a draft online class</li> <li>Upload section of the online class versioning workflow</li> </ul> As of November 10, 2017, this permission does NOT | Administration               |

| Online<br>Class -<br>Upload | Grants access to the Content Uploader where an administrator can upload zip packages to create draft online classes. In addition, this permission grants the ability to upload a new zip package as part of the online class versioning process. This permission does NOT grant the ability to publish online classes. Without the permission to publish online classes, administrators with the permission to upload online classes can only upload and save online classes, which then must be published by administrators with the relevant permission. | Learning -<br>Administration |
|-----------------------------|----------------------------------------------------------------------------------------------------|------------------------------|
|                             | As of November 10, 2017, this is the only permission which provides access to the Content Uploader page.                                                                                                    |                              |

| Online<br>Class<br>Version -<br>Publish | Ordino definity to defedda diria edefiori from orinino ordoo                                   | Learning -<br>Administration |
|-----------------------------------------|------------------------------------------------------------------------------------------------|------------------------------|
|                                         | As of November 10, 2017, this permission does NOT provide access to the Content Uploader page. |                              |

#### Reversion an Online Class

If the administrator needs to make a major change to an online class, they can begin reversioning the class via the Course Console page. To begin the process, click the **Options** drop-down menu to the right of the online class title and click the **Create Version** link.

See Upload New Version of Online Course on page 190 for additional information.

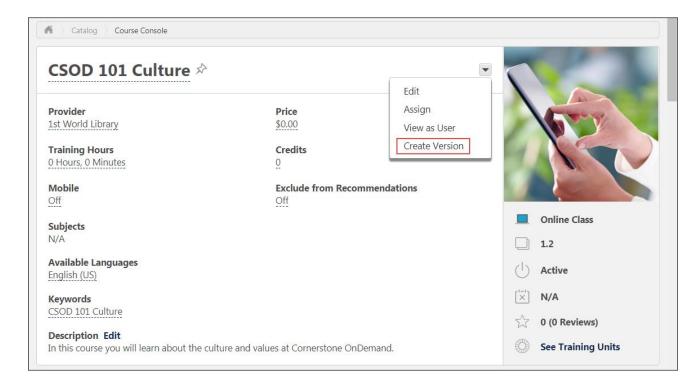

#### Modify an Online Course

If an administrator needs to make small changes to the course files of an online class, and the replacement files are in the same file structure as the original course files, the administrator can begin modifying the online course from the Course Console page. In the **Options** drop-down menu in the upper-right corner of the Content section, there is a **Modify Content** link, which begins the modification process.

See Modify an Online Course on page 212 for additional information.

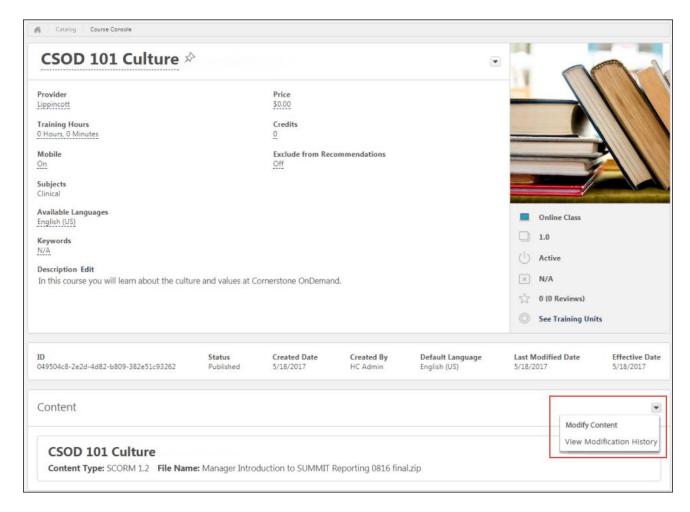

# Resume Upload

If an administrator began modifying an online class but the uploaded replacement files are still present on the Modify Content page for the online class, when an administrator accesses the Course Console page for the class, a notification displays in the Content section alerting the administrator to the in-progress content modification. The administrator can click the **Options** drop-down menu in the upper-right corner of the Content section and click the **Resume** link to resume the modification process.

See Modify an Online Course on page 212 for additional information.

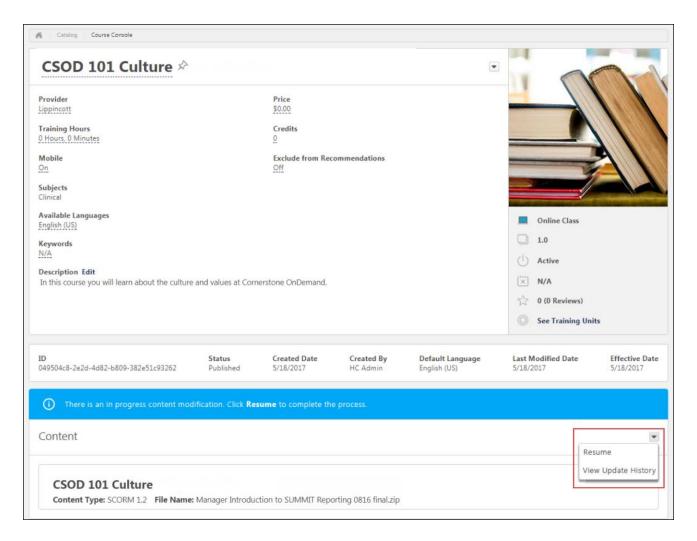

## **Modification History**

In the Content section of the Course Console page for an online course, the **Options** drop-down provides access to the Modification History page. When the View Modification History link is clicked, the Modification History flyout appears. See **Modification History** on page 181 for additional information.

#### Allow Download

If the online course should be available for users to download, the administrator can click the **Allow Download** link from the **Options** drop-down menu.

# **Modification History**

In the Content section of the Course Console page for an online course, the **Options** drop-down provides access to the Modification History page. When the **View Modification History** link is clicked, the Modification History flyout appears. The Modification History flyout displays separate tile for each instance of course modification. Each tile displays the following information:

- Title
- Date of Modification
- Username of the user who modified the online course
- Options drop-down menu Clicking the Options drop-down opens the File List flyout.
   The File List flyout displays the following information:
  - o Title The title of the course
  - Back Clicking this link returns the user to the Modification History flyout
  - Date of Modification
  - Username of the user who modified the online course
  - o File Name The name of the uploaded course files
  - Action Whether the course files were updated or deleted
  - o File Size

# Reversion vs. Modify an Online Course

There are two ways to make updates to an online course. When an online course requires updates, the administrator can either reversion the course or modify the course:

- Reversion Reversioning a course creates a new version of the online course, with a new version number.
- Modify Modifying a course allows administrators to make minor modifications to an online course WITHOUT creating a new version.

## When should you reversion a class vs. modify a course?

| ONLINE<br>CLASS<br>UPDATE<br>METHOD | TYPE OF UPDATE                                                                                                    |
|-------------------------------------|----------------------------------------------------------------------------------------------------|
| Reversion                           | The reversioning process is the appropriate choice for major changes to an online class, and administrators can control who receives the new version of the online class.                                                                                       |
| Modify                              | The online class modification process allows administrators to make minor updates to an online class without creating a new version. Within the old Course Publisher functionality, the process similar to modifying a class is referred to as "Replace Files." |

# Online Course Update Scenarios

| EXAMPLES OF NEEDED CHANGES                                                                                                    | MAJOR<br>OR<br>MINOR? | APPROPRIATE<br>UPDATE<br>METHOD | USE CASES                                                                                                    |
|----------------------------------------------------------------------------------------------------|-----------------------|---------------------------------|----------------------------------------------------------------------------------------------------|
| The following changes are examples of major online course changes which require you to reversion the course:  Replacing a segment of the course Making substantive updates to the course content Modifying the course structure, such as by adding or removing a SCO (Sharable Content | Major<br>Changes      | Reversion the online course     | Holly, an instructional designer and learning administrator at Ventonix, is responsible for creating online coursesand uploading them to her organization's portal. Following a quarterly release, Holly needs to update a collection of online courses about Ventonix's product in order to keep the courses up-to-date. She needs to replace the quizzes in two classes, add |

| EXAMPLES OF NEEDED CHANGES                                                                                                    | MAJOR<br>OR<br>MINOR? | APPROPRIATE<br>UPDATE<br>METHOD | USE CASES                                                                                                    |
|----------------------------------------------------------------------------------------------------|-----------------------|---------------------------------|----------------------------------------------------------------------------------------------------|
| Object)  Object) Adding or removing a quiz                                                                                                    |                       |                                 | a few lines of audio to one course, and add sections to two more courses.                                                                                                    |
| <ul> <li>Removing or adding<br/>resources such as audio,<br/>video, animations, pdfs,<br/>etc.</li> </ul>                                                                                                    |                       |                                 | Once Holly makes all these changes to her online courses, each class' files structure is changed from its original structure and                                                                                                    |
| Note: This list of examples is not an exhaustive list of changes which necessitate a new online course version. Any update which causes a change to the course file size, type, or file structure forces you to reversion the online course. |                       |                                 | she is required to reversion each of the five courses. She uses the Create Version option on the Course Console pages for the courses, uploads her new course files, configures versioning options, and decides who will receive the new course versions on their transcripts, ensuring that people continue to receive accurate information from the online course collection. |
| The following changes are examples of minor online course changes which can be accomplished using the option to modify the course:                                                                                                    | Minor<br>Changes      | Modify the online course        | Andy, an instructional designer and learning administrator at ACME Corp, is responsible for creating online courses                                                                                                    |
| <ul> <li>Fixing typos in the online course closed captioning</li> <li>Removing background noise from an audio clip</li> <li>Making minor edits to a slide's graphics or text</li> </ul>                                                      |                       |                                 | and uploading them to the portal. He has just noticed a typo in the closed captioning text for one of the slides in his Employee Benefits online course. He wants to quickly fix this                                                                                                    |
| <b>Note:</b> This list of examples is not an exhaustive list of changes which allow you to use the Modify Content                                                                                                    |                       |                                 | minor typo without having to create a whole new version of the online course.                                                                                                    |

| EXAMPLES OF NEEDED CHANGES                                                                                                    | MAJOR<br>OR<br>MINOR?                                                           | APPROPRIATE<br>UPDATE<br>METHOD | USE CASES                                                                                                    |
|----------------------------------------------------------------------------------------------------|---------------------------------------------------------------------------------|---------------------------------|----------------------------------------------------------------------------------------------------|
| process instead of reversioning the online course. A modification is qualified as a minor change if the course files are the same size and type as the original set, and the file structure is the same (i.e. contains the same number of SCOs) | online vation is nor change if re the same the original tructure is notation is |                                 | Andy incorporates the fix into his course files and then navigates to the Course Console for the course and clicks the <b>Modify Content</b> option in the Content section. He is then able to upload his zipped files and seamlessly |
| Note: Any changes made to<br>the metadata of the online<br>course via the Course<br>Catalog or Course Console,<br>such as description,<br>keywords, and subjects,<br>DO NOT trigger a new<br>version of the class.                              |                                                                                 |                                 | fix the course typo without generating a new version.                                                                                                    |

# Online Course Versioning Preferences

Administrators can set default options for the online course versioning process and specify whether these options are editable via the Online Course Versioning Preferences page.

To set online course versioning preferences, go to ADMIN > TOOLS > LEARNING > LEARNING PREFERENCES and click the **Online Course Versioning Preferences** link. Online course versioning preferences are set by division, so choose the division for which you want to set preferences.

| PERMISSION NAME |  | PERMISSION DESCRIPTION                                                                         | CATEGORY |
|-----------------|--|------------------------------------------------------------------------------------------------|----------|
| Versioning      |  | ability to set default options for the online ersioning process. This is an administrator ion. |          |

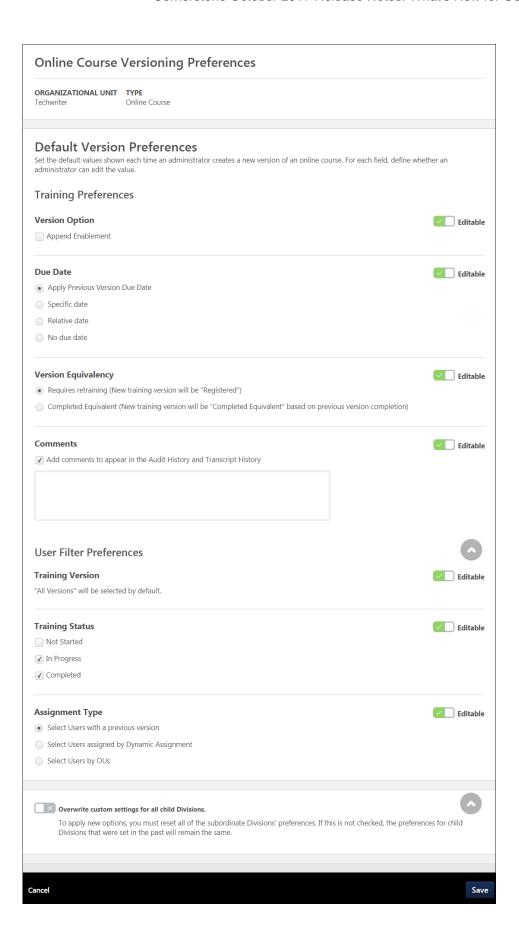

## Online Course Versioning Preferences

The Online Course Versioning Preferences page allows you to set default training and user filter preferences for online classes that are reversioned in the portal. At the top of the Online Course Versioning Preferences page, the organizational unit (OU) for which you are setting preferences displays, along with the training type you are setting preferences for.

## **Training Preferences**

In the Training Preferences section, set default values for the following training reversioning fields:

- Version Option In this section, set default versioning options:
  - Append Enablement Checking this option allows two versions of the online course to exist in the portal at the same time. Both versions can be assigned to users. For more information about append versioning behavior, See Append Versioning Behavior on page 203 for additional information.
- Due Date In this section, select a default due date option for reversioned courses.
   Available options include:
  - Apply Previous Version Due Date
  - Specific Date
  - Relative Date
  - No Due Date
- Version Equivalence In this section, choose a default equivalence option for reversioned training. Available options include:
  - Requires retraining (New training version will be "Registered")
  - Completed Equivalent (New training version will be "Completed Equivalent" based on previous version completion)
- Comments In the Comments text box, enter any text that should appear by default in the Audit History and Transcript History for the reversioned course.

If any of the above fields should NOT be editable by administrators who are reversioning online courses, toggle the Editable switch to the Off position. The default options you have selected on this page will be selected when other users reversion online courses, and these options will be read only. By default, all fields in this section are configured as editable.

### User Filter Preferences

- Training Version By default, the All Versions option is selected when an administrator reversions an online course. Administrators are allowed to change these selections unless this default is configured to be non editable.
- Training Status In this section, select which training statuses will be replaced or appended by the new version of an online course. See Online Course Versioning -Training Status Equivalents on page 189 for additional information.. Available statuses include:
  - Not Started
  - o In Progress
  - Completed

- Assignment Type In this section, select which assignment option will be selected by default. Available options include:
  - Select Users with a previous version All users will be selected by default
  - Select Users assigned by Dynamic Assignment All users who were assigned the course via dynamic learning assignment or via dynamic recurring reassignment are selected
  - Select Users by OUs No users are selected by default, and the administrator must select specific organizational units (OUs) which will receive the new online course version

## **Overwrite Settings**

Choose whether or not to overwrite custom settings for child division OUs. If you choose to overwrite custom settings for child division OUs, the selected settings are applied to both new and existing child OUs. Any previously customized child OUs are updated with the selected settings.

If this option is unselected, then only the child OUs that do not have customized settings will be updated, as well as any OUs that are added in the future.

A child OU that has not been customized always inherits from the parent, regardless of whether this option is selected.

An OU is considered customized if its preferences or settings have been changed.

### Save

Click the **SAVE** button at the bottom of the page to save and apply your preference settings.

# Online Course Versioning - Training Status Equivalents

Depending on the administrator's training status selections when reversioning an online class, users with the previous version of the class in statuses of Not Started, In Progress, and Completed, and statuses equivalent to these statuses, can automatically receive the new version.

The following statuses are treated as equivalent to Not Started when an online course is reversioned:

- o Registered,
- Registered/Past Due
- Registered/Not Available
- Registered/Not Available/Past Due
- Approved
- Approved/Past Due
- Pending Prerequisite
- Pending Prerequisite/Past Due

The following statuses are treated as equivalent to In Progress when an online course is reversioned:

- o In Progress
- In Progress/Past Due
- Pending Observer Completion
- Pending Observer Completion/Past Due
- Pending Completion Approval
- Pending Completion Approval/Past Due
- Pending Evaluation
- Pending Evaluation/Past Due
- Pending Acknowledgment
- Pending Acknowledgment/Past Due
- o Pending Pre-work
- Pending Pre-work/Past Due
- Pending Post-work
- Pending Post-work/Past Due
- Pending Completion Signature
- Pending Completion Signature/Past due

The following statuses are treated as equivalent to Completed when an online course is reversioned:

- Completed
- Completed Equivalent
- Exempt

# Upload New Version of Online Course

In Stage portals with the Content Publishing features enabled, a new version of an online course can be initiated from the Course Console page. This simple online course versioning process allows administrators to quickly and easily create new class versions and define the behavior of new and previous versions. With the new Create Version functionality available from the Course Console, the following are possible:

- Two online class versions can be appended
- Users searching for training in the system can search for both active versions of the online course. See Content Publishing Redesign - Search for Online Courses on page 219 for additional information.
- Curricula containing the reversioned online course are automatically updated. See Content Publishing - Curricula Auto Reversioning on page 206 for additional information.
- Users who receive the new online course version can be precisely selected
- Version Completion equivalency between can be defined and deleted via the Course Console

Once a new online course version is initiated, the online class versioning process consists of two steps:

- Training Content
- Versioning Options

To create a new version of an online course, go to ADMIN > TOOLS > LEARNING > CATALOG MANAGEMENT and click the **Course Catalog** link. Find the online course in the Course Catalog and then click on the course title.

| PERM                          | ISSION NAME                                                                                                    | PERMISSION DESCRIPTION                                                                                                    | CATEGORY |
|-------------------------------|----------------------------------------------------------------------------------------------------|----------------------------------------------------------------------------------------------------|----------|
| Course<br>Catalog -<br>Update | Course Catalog and Console, where LC permission also grading Highest Rated wide conjunction with the permission). This permission out, Training Type User's ILT Provide User's LO Availabile With the Oct '17 re | anage/edit learning objects listed in the d also grants access to the Course os can also be managed/edited. This ants access to the Popular Requests and gets on the Learning Admin Console (in e Learning Admin Console - View ermission can be constrained by OU, User's Training Item, Provider, ILT Provider, Truser, User Self and Subordinates, and lity. This is an administrator permission. Ilease, this permission allows administrators classes via the Course Console page. |          |

## Online Class -Upload

Grants access to the Content Uploader where an administrator can upload zip packages to create draft online classes. In addition, this permission grants the ability to upload a new zip package as part of the online class versioning process. This permission does NOT grant the ability to publish online classes. Without the permission to publish online classes, administrators with the permission to upload online classes can only upload and save online classes, which then must be published by administrators with the relevant permission.

As of November 10, 2017, this is the only permission which

provides access to the Content Uploader page.

Learning - Administration

## Online Class Version -Publish

Grants ability to upload and publish new online class versions. This permission works in conjunction with the permission for uploading online classes. This permission can be constrained by OU, User's OU, Users, and Providers. This is an administrator permission.

As of November 10, 2017, this permission does NOT provide access to the Content Uploader page.

Learning -Administration

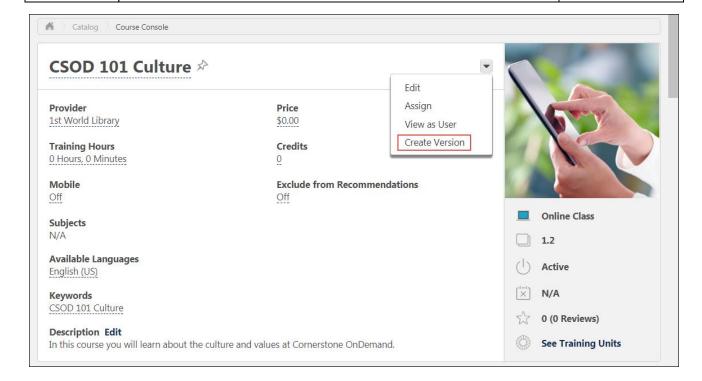

### **Create Version**

To begin creating a new version of an online course:

- 1. Click the **Options** drop-down menu to the right of the online course title on the Course Console page for the course.
- 2. Click the **Create Version** link. This initiates the two step process for versioning an online course. For detailed information about each step, click the help links below:
- 3. Training Content See Create Version Training Content on page 193 for additional information.
- 4. Versioning Options See Create Version Versioning Options on page 196 for additional information.

# **Create Version - Training Content**

During the first step of creating a new version of an online course, upload the new course files.

To create a new version of an online course, go to ADMIN > TOOLS > LEARNING > CATALOG MANAGEMENT and click the **Course Catalog** link. Find the online course in the Course Catalog and then click the course title. From the Course Console page, click the **Options** drop-down menu and click the **Create Version** option.

| PERMI                                                       | ISSION NAME                                                      | PERMISSION DESCRIPTION                                                                                                    | CATEGORY                     |  |  |  |
|-------------------------------------------------------------|------------------------------------------------------------------|----------------------------------------------------------------------------------------------------|------------------------------|--|--|--|
| Course<br>Catalog -<br>Update                               | etalog - Course Catalog and also grants access to the Course     |                                                                                                    |                              |  |  |  |
| Class -<br>Upload                                           | ass - can upload zip packages to create draft online classes. In |                                                                                                    |                              |  |  |  |
| Class Versions. This pe permission for up be constrained by |                                                                  | upload and publish new online class rmission works in conjunction with the loading online classes. This permission can OU, User's OU, Users, and Providers. strator permission. | Learning -<br>Administration |  |  |  |

As of November 10, 2017, this permission does NOT provide access to the Content Uploader page.

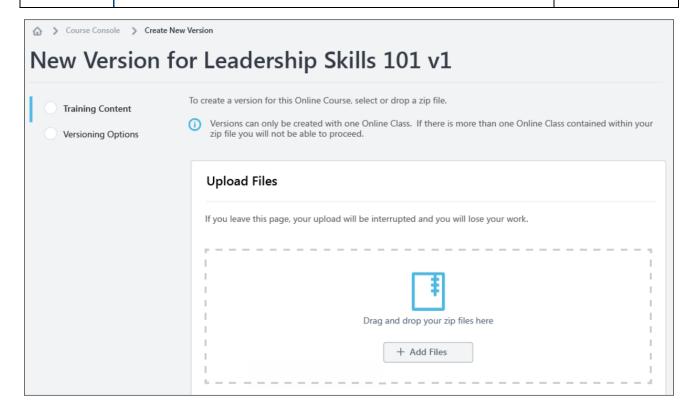

## **Training Content**

## **Upload Files**

To upload a new set of course files:

- Drag and drop your zipped SCORM or AICC course files into the Upload Files box, or click the ADD FILES button and select the zipped course files from your computer.
   Note: Courses must be zipped into a single zip file. You can upload up to 750 MB per file.
- 2. After the course files have been added, they will begin uploading. Click the REFRESH STATUS button to view the most current status of the upload. A progress bar below the files displays the ongoing upload progress for the files. Each set of files displays the following information:
  - o File name
  - File Type
  - Status (i.e. Uploading, Critical Error)
- 3. If there are problems with the upload, the status changes to Critical Error, and you can click the **VIEW ERROR REPORT** button to view the reasons for the upload errors and address any issues. See **View Error Report** on page 171 for additional information.. Note: You cannot use content that is uploaded with a critical error, but you can use content that is uploaded with errors. Once the files successfully finish uploading, they

are transferred to the Processing section. Continue managing the upload from the Processing section.

**Note:** It is recommended that you always preview your uploaded files to ensure the new version will play as expected once published.

## **Training Information**

Once the files have finished uploading, you can preview the course by clicking the **PREVIEW** button next to the files. If needed, you can delete the files and upload a new set of course files by clicking the Delete icon. If the course previews as expected, populate the following fields for the new version of the course:

- Training Title Enter the title for the new online course version. By default, the title for the previous course version is populated. This field is required.
- Training Description Enter the description for the new online class version.
   Formatting options are available for the training description. By default, the description for the previous course version is populated. This field is limited to 5000 characters.
- Training Hours Enter the number of training hours received for completion of the online course. The training hours from the manifest of the new version populate in this field automatically.
- Provider This field displays the provider of the online course. This field is read-only and is automatically populated from the original course version.
- Enable for Mobile App Choose the Yes option to enable this online class version for the mobile app. Choose the No option if the online course should not be available through the mobile app.

**Note:** Clicking the **Preview** option will erase any edits made to the Training Information section. Always preview the uploaded BEFORE editing the Training Information.

### Save and Cancel

Once ready to proceed to the next step in the online course versioning process, click the **SAVE** button and continue to the Versioning Options page. See **Create Version - Versioning Options** *on* page 196 *for additional information*.

To leave this page without saving any uploads or selections you have made, click the **CANCEL** button.

#### Considerations

o If an upload is currently in progress for the online course when an administrator navigates to the Course Console page, a notification displays at the top of the Content section, alerting them to the in progress upload. If the administrator wishes to view the in progress upload, they can click the **RESUME** button which displays in the notification. This directs the administrator to the versioning workflow. To resume the upload, click the **RESUME UPLOAD** button.

# **Create Version - Versioning Options**

On the second step of reversioning an online course, select versioning options. Default options for this page are configured via Online Course Versioning Preferences, and may be configured as read-only by the administrator. See **Online Course Versioning Preferences** *on* page 185 *for additional information*.

To create a new version of an online course, go to ADMIN > TOOLS > LEARNING > CATALOG MANAGEMENT and click the **Course Catalog** link. Find the online course in the Course Catalog and then click the course title. From the Course Console page, click the **Options** drop-down menu and click the **Create Version** option.

| Permissions                                                                                  |                              |                                                                                                    |                                                                                                    |                              |  |  |
|----------------------------------------------------------------------------------------------|------------------------------|----------------------------------------------------------------------------------------------------|----------------------------------------------------------------------------------------------------|------------------------------|--|--|
| PERMI                                                                                        | ISSION                       | NAME                                                                                                    | PERMISSION DESCRIPTION                                                                                                    | CATEGORY                     |  |  |
| Assignmen<br>Tool - Stan<br>and Dynam                                                        | Learning -<br>Administration |                                                                                                    |                                                                                                    |                              |  |  |
| - Standard and Dynamic (constrained Type, User OU. If this permission Subordinat to and view |                              | Dynamic (cassign train enable/disa Learning Acconstrained Type, User OU. If this provider, Tonly assign permission Subordinate to and view | ity to create Standard (one-time) and continuous) Learning Assignments to directly ning to users. Also grants ability to able Recurrence when creating a Dynamic ssignment. This permission can be d by OU, Provider, Training Item, Training, User Self and Subordinates, and User's permission is constrained by Location, raining Type, or Training Item, then they can a training within the constraints. If this is constrained by OU, User, User Self and es, or User's OU, then they can only assign assignments created by users within the This is an administrator permission. | Learning -<br>Administration |  |  |
| Course<br>Catalog -                                                                          | Learning -<br>Administration |                                                                                                    |                                                                                                    |                              |  |  |

|                                                                                                    | Update                                  | Console, where LOs can also be managed/edited. This permission also grants access to the Popular Requests and Highest Rated widgets on the Learning Admin Console (in conjunction with the Learning Admin Console - View permission). This permission can be constrained by OU, User's OU, Training Type, Training Item, Provider, ILT Provider, User's ILT Provider, User, User Self and Subordinates, and User's LO Availability. This is an administrator permission. With the Oct '17 release, this permission allows administrators to reversion online classes via the Course Console page. |                              |
|----------------------------------------------------------------------------------------------------|-----------------------------------------|----------------------------------------------------------------------------------------------------|------------------------------|
| Class - Upload  can upload zip packages addition, this permission package as part of the or permission does NOT gr Without the permission to up and save online classes, |                                         | Grants access to the Content Uploader where an administrator can upload zip packages to create draft online classes. In addition, this permission grants the ability to upload a new zip package as part of the online class versioning process. This permission does NOT grant the ability to publish online classes. Without the permission to publish online classes, administrators with the permission to upload online classes can only upload and save online classes, which then must be published by administrators with the relevant permission.                                        | Learning -<br>Administration |
|                                                                                                    |                                         | As of November 10, 2017, this is the only permission which provides access to the Content Uploader page.                                                                                                    |                              |
|                                                                                                    | Online<br>Class<br>Version -<br>Publish | Grants ability to upload and publish new online class versions. This permission works in conjunction with the permission for uploading online classes. This permission can be constrained by OU, User's OU, Users, and Providers. This is an administrator permission.  As of November 10, 2017, this permission does NOT provide                                                                                                    | Learning -<br>Administration |
|                                                                                                    |                                         | access to the Content Uploader page.                                                                                                    |                              |

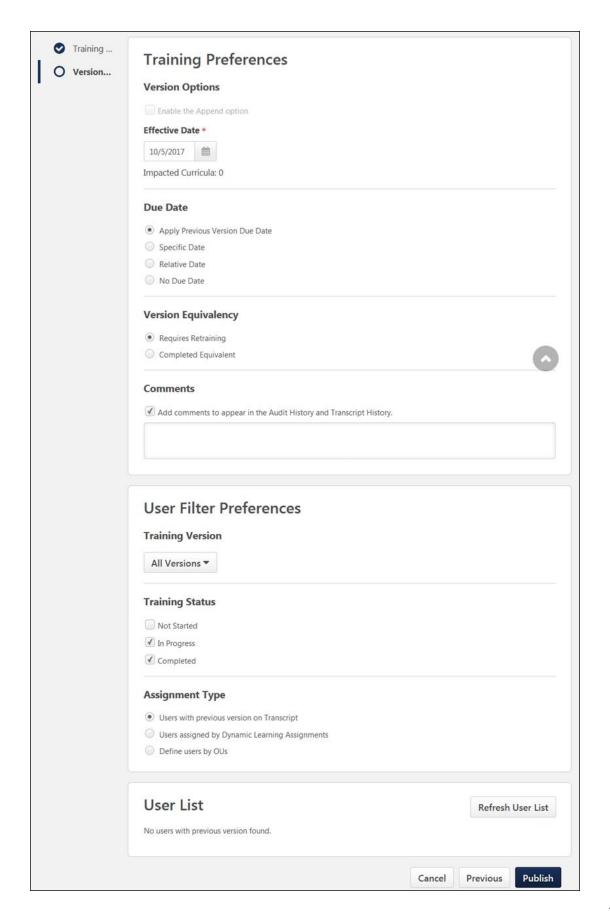

## Versioning Options

Select Training Preferences and User Filter Preferences options for the online course version, if editable.

## **Training Preferences**

In the Training Preferences section, configure the following versioning options:

**Version Option** - In this section, define the criteria for upgrading users and decide who should be upgraded:

- Append Enablement Checking this option allows two versions of the online course to exist in the portal at the same time. Both versions can be assigned to users. If this option is enabled, the version uses the Append option, meaning it will require a start date and allow two versions of the same online course to be available at the same time on users' transcripts. If not selected, the new course version replaces the previous version on the effective date. The previous version becomes the old version or expires. For more information about append versioning behavior, See Append Versioning Behavior on page 203 for additional information.
- Effective Date Select the date that the new online course version will be effective in the system.
- Start Date Select the date that the new online course version can be started by users.
   This option is only available if Append Enablement has been selected.
- Impacted Curricula This field displays the number of curricula that are impacted by the online course reversioning. This number is clickable and opens a flyout which displays each impacted curriculum title, description, and versions.
- Due Date In this section, select a due date option for reversioned courses. Available options include:
  - Apply Previous Version Due Date The following behaviors result from this selection:
    - o If the online course is standalone, the previous version's due date is applied
    - If the online course is within a curriculum, the new class version does not display a due date in its structure.
  - Specific Date The following behaviors result from this selection:
    - If the online course is standalone, the new version receives a fixed due date.
    - If the online course is within a curriculum, the new class version displays a fixed date in its structure.
  - o **Relative Date** The following behaviors result from this selection:
    - If the online course is standalone, the new version receives a relative due date.
    - If the online course is within a curriculum, the new class version displays a relative due date in its structure.
  - No Due Date The following behaviors result from this selection:

- If the online course is standalone, the new version receives the previous version's due date.
- If the online course is within a curriculum, the curriculum due date for the original version is also applied to the new version within the curriculum structure.
- Version Equivalency In this section, choose an equivalence option for reversioned training. Available options include:
  - Requires retraining (New training version will be Registered)
  - Completed Equivalent (New training version will be Completed Equivalent based on previous version completion)
- Comments In the Comments text box, enter any text that should appear in the Audit History and Transcript History for the reversioned course.

All of the options listed above will have default selections, as configured by an administrator via the Online Course Versioning Preferences page. Some options may be read-only if the administrator chose not to allow modification of any or all versioning options.

### **User Filter Preferences**

In the User Filter Preferences section, configure the following user filter options, to determine which users receive the new version:

- Training Version This drop-down filters the users according to the version of the course in which they are currently enrolled. The list of versions displays the current versions available on the users' transcripts. This enables administrators to easily assign the new online course version to users who are currently enrolled in a specific version of the course. Administrators can select one of the existing versions of the course or all versions. For example, if All Versions is selected, then users who have any version of the course on their transcript are displayed in the User List section.
- Training Status In this section, select which training statuses will be replaced or appended by the new version of an online course. See Online Course Versioning Training Status Equivalents on page 189 for additional information. Available statuses include:
  - Not Started
  - In Progress
  - Completed
- Assignment Type In this section, select which users receive new versions of an online course. Available options include:
  - Select Users with a previous version Selecting this option includes all users, regardless of the assignment method (Requested, assigned, or via learning assignment)
  - Select Users assigned by Dynamic Assignment Selecting this option only includes users who were dynamically assigned the course. Permissions for dynamic and dynamic recurring learning assignments and their associated constraints apply to this option.

 Select Users by OUs - This option allows the administrator assign the new version to specific organizational units (OUs), such as divisions, locations, groups, etc. If no OUs are selected, then no users receive the new version.

### **User List**

The User List section displays users who have a version of the online course on their transcript. The users that display in the user list are controlled by the constraints applied to the permission for publishing online course versions.

If you make any changes to the User Filter Preference selections in the section above, click the **REFRESH USER LIST** button to view an updated user list. To remove any user from the user list and prevent them from receiving the new version of the online course, uncheck the box next to the user's name. **Note:** This option is not available if the Effective Date is in the future. The system automatically recalculates the users impacted from the filter selection when the version becomes effective.

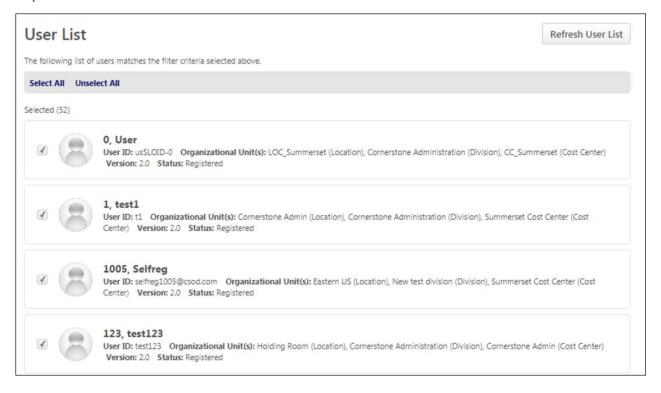

#### **Publish**

After configuring all versioning options and verifying that the user list applies to the number of users expected, click the **PUBLISH** button to publish the new online course version, which will be applied to users as specified in the User Filter Preferences section. After clicking the **PUBLISH** button, you are redirected to the Course Console page for the online course, and a notification displays at the top of the page, stating, "New version has been created. Please wait while the version is being published."

When the new version is successfully published, the version number and the Last Modified Date are updated on the Course Console page, and the new online course version is active in the portal. Further modifications to the online course can be made

on the Course Console page and via Course Catalog. **Note:** When the online course is reversioned, all metadata from the original course is copied to the new version EXCEPT for the following:

- o Pricing Prices must be configured for the new version.
- Approval Workflows Any applicable approval workflows must be configured for the new version.
- Training Equivalencies Any applicable training equivalencies must be configured for the new version.

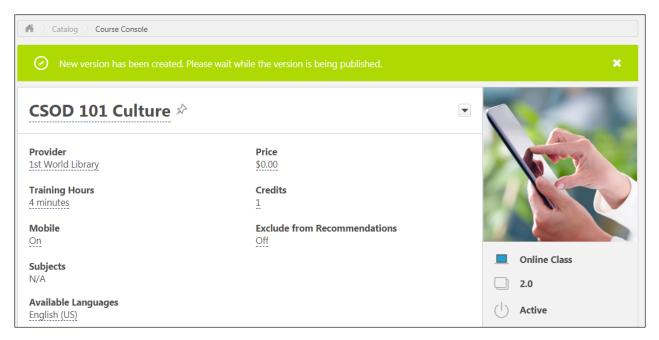

To return to the previous page in the online course versioning process, you can click the **PREVIOUS** button. To exit the process without saving the uploaded files or any options, click the **CANCEL** button.

# **Append Versioning Behavior**

Using the **Append** option when reversioning an online course, two versions of an online course can be active at a time. **Note:** *No more than two versions can be in a Published status at once.* 

When an online course is reversioned with the Append option enabled, the new version exhibits the following behaviors:

- Users can have two active versions of the online course on their transcripts, depending on the options selected by the administrator during the reversioning process.
- Two versions of the online course may be included in curricula containing the online course. See Content Publishing - Curricula Auto Reversioning on page 206 for additional information.
- The Effective Date is either immediate or in the future, depending on the options selected by the administrator who reversioned the course. Users only receive the new version when the effective date is reached.
- The Start Date for the online course can be left blank when reversioning an online course, but needs to be populated in order to deactivate the previous version.
- o The new version of the online course is active in the portal either until its end date.

# Use Case - Two Versions on User's Transcript

Sylvia is an administrator, and she is responsible for all compliance training at ACME Inc. On August 15, 2017, Sylvia receives an email from the Chief Compliance Officer informing her that a new factory procedure for 2018 is available. All employees working in the factory should be able to start being trained on September 1, 2017, as the new procedure will be effective on January 1, 2018. The same factory procedure for 2017 should also be available until December 31, 2017.

Sylvia creates a new version of the Factory Procedure for 2017 using the online class Create Version functionality. She uses the Append option because she wants two versions of the class to be available on users' transcripts at the same time. Sylvia alsoadds an Effective Date of January 1, 2018 for the new procedure. She then assigns the new version to all employees at ACME Inc. who have the previous version of the course on their transcript. The Factory Procedure for 2017 will be automatically deactivated when the Factory Procedure for 2018 starts.

John is working in the factory at ACME Inc. He sees the 2017 and the 2018 version of the Factory Procedure on his transcript. John can access both versions of the procedure from September 1, 2017 until January 1, 2018. On January 1, 2018, only the 2018 version is available.

## Append Versioning Behavior with the Learning Assignment Tool

When an online course assigned via the Learning Assignment Tool has been reversioned and appended, the following learning assignment behaviors apply:

 If there are two active versions of an online course in a learning assignment, both are assigned to users.  If a user has two active versions of an online course assigned via a learning assignment, and the user leaves the criteria for the assignment, both course versions are removed when Dynamic Removal is enabled for the assignment. If the user later meets the assignment criteria again, both versions are reassigned to the user.

| SCENARIO                                                                                                    | ASSIGNMENT BEHAVIOR                                                                   |
|----------------------------------------------------------------------------------------------------|---------------------------------------------------------------------------------------|
| Version 1 is active, and the administrator is assigning Version 1 via the Learning Assignment Tool (LAT).                                                                    | Version 1 is assigned to users.                                                       |
| Version 1 and Version 2 of the online course are active, and the administrator is assigning Version 1 via the LAT.                                                           | Version 1 AND Version 2 are assigned.                                                 |
| Version 1 and Version 2 of the online course are active, and the administrator is assigning Version 2 via the LAT.                                                           | Version 1 AND Version 2 are assigned.                                                 |
| Version 2 and Version 3 of the online course are active, and the administrator is assigning Version 1.                                                                       | Version 2 and Version 3 are assigned.                                                 |
| The administrator creates an assignment with two active versions (Version 2 and Version 3), and assigns both versions with the Assign New Occurrence option.                 | Both Version 2 and Version 3 are assigned as new occurrences on users' transcripts.   |
| Version 1 and Version 2 are active, and Version 1 is already on users' transcripts. The administrator assigns Version 1 with the Assign New Occurrence option.               | Version 1 is assigned as a new occurrence, and users are also assigned Version 2.     |
| Version 1 and Version 2 are active, and Version 1 is already on users' transcripts. The administrator assigns Version 1, but does NOT user the Assign New Occurrence option. | Users only receive Version 2.                                                         |
| Version 1 and Version 2 are active, and Version 1 has been removed from users' transcripts. The administrator assigns Version 1 using a learning assignment.                 | Version 2 is assigned to users, and Version 1 is also restored to users' transcripts. |
| Version 1 and Version 2 are active, and both versions are on users' transcripts. The administrator removes the online course from users' transcripts.                        | Version 1 and Version 2 are both removed from users' transcripts.                     |

### Considerations

The Learning Assignment Tool only assigns more than one version if an appended version of the online course exists.

# Replace Versioning Behavior

When the Append option is NOT enabled for a reversioned online course, only one version of the online course can be in a Published status in the portal, and the new version replaces the previous version on selected users' transcripts when the effective date is reached.

When an online course is reversioned WITHOUT the Append option enabled, the new version exhibits the following behaviors:

- o Only one version of the online course can be on a user's transcript.
- The Effective Date is either immediate or in the future.
- The Start Date and End Date only apply when the online course is appended. They do not apply when the course is replaced.

**Note:** After choosing to either append or replace a version of an online course, any subsequent reversionings default to the same versioning option originally chosen (Append or Replace).

# Use Case - One Version on User's Transcript

David is an administrator responsible for all management training at ACME Inc. On August 15, 2017, David receives a call from the Legal Manager informing him that a new anti-harassment policy is available for the State of California, and it is immediately applicable. All managers working in California should be assigned the new online course version of the policy, and the previous version is obsolete.

David creates a new version of the Anti-Harassment Policy using the online course versioning functionality. He does not enable the Append option because he wants only the new version of the course to be available on users' transcripts. David adds an Effective Date of August 15, 2017 for the new policy. He assigns the new version to all managers in California at ACME Inc. The previous version of the Anti-Harassment Policy class is deactivated when the new version is created.

Sam is working in California as a manager at ACME Inc. Before August 15, 2017, Sam can access the previous version of the Anti-Harassment Policy. On August 15, 2017, Sam can only access the new version of the Anti-Harassment Policy. The previous version is automatically made inactive on his transcript.

# Content Publishing - Curricula Auto Reversioning

With the October '17 release, when an online course is reversioned via Content Publisher, any curricula which contain the online course are automatically reversioned as well. In addition, when a previous version of an online course expires, the previous version is automatically removed from any curricula it is contained within. If an online course contained within a curriculum is reversioned, the new version of the online course is automatically updated within the newest version of the curriculum that contains the course. When this occurs, the curriculum is reversioned. The effective date of the new curriculum version is set to the effective date of the new online course version. The comments for the new curriculum version are the same as the new online course version. This occurs even if there are no users enrolled in the curriculum. **Note:** Administrators can view the dynamic or dynamic recurring learning assignments for curricula containing any version of the online course.

- If the new online course version replaces the previous version, the new version maintains the same settings within the curriculum as the previous version (i.e., item sequence, number of required items, pay upfront, pre-approved, auto-register).
- If the new online course version appends the previous version, then the behavior depends on whether there are already two versions of the course within the curriculum.
  - o If there is currently only one version of the online course in the curriculum, then the new version is added with the same sequence number as the previous version. If all items in the section are required, then the new version is also required. If not all items in the section are required, then the number of required items for the section is unchanged. The new version has the same pay upfront, pre-approved, and auto-register settings.
  - o If there are currently two versions of the online course in the curriculum, then the new version replaces the expired version in the curriculum. The new version is added with the same sequence number as the expired version. The number of required items for the section is unchanged. The new version has the same pay upfront, pre-approved, and auto-register settings.
- Because two versions of an online course may exist in a curriculum, one of the versions within the curriculum may expire, leaving only one active version. When this occurs, the sequence is unaffected, because both versions had the same sequence number. The number of required items in the section returns to its value prior to adding the appended version.

See the table below for curriculum behaviors resulting from various online course reversioning selections:

| REPLACE<br>OR<br>APPEND<br>? | REVERSIO<br>N<br>BEHAVIOR | SETU<br>P | SEQUENC<br>E     | REQUIRE<br>D | PRE-<br>APPROVED/PAY<br>UPFRONT/REGISTE<br>R |
|------------------------------|---------------------------|-----------|------------------|--------------|----------------------------------------------|
| Replace                      |                           | Yes       | Same sequence as |              | The pre-approved/pay upfront/register        |

| REPLACE<br>OR<br>APPEND<br>? | REVERSIO<br>N<br>BEHAVIOR      | SETU<br>P | SEQUENC<br>E                                            | REQUIRE<br>D                                                                                                    | PRE-<br>APPROVED/PAY<br>UPFRONT/REGISTE<br>R                                                              |
|------------------------------|--------------------------------|-----------|---------------------------------------------------------|----------------------------------------------------------------------------------------------------|----------------------------------------------------------------------------------------------------|
|                              |                                |           | Version 1 of<br>online<br>course                        | items are required for curriculum section completion after the online course and curriculum are reversioned.                                                            | selections are copied from the previous version to the new version.                                       |
| Replace                      |                                | No        | Same<br>sequence as<br>Version 1 of<br>online<br>course | The same number of items are required for curriculum section completion after the online course and curriculum are reversioned.                                         | The pre-approved/pay upfront/register selections are copied from the previous version to the new version. |
| Append                       | When two versions are appended | Yes       | Same<br>sequence as<br>Version 1 of<br>online<br>course | -When zero items in the section are required, zero items are required after the reversion. For example, if 0/3 items were required prior to reversioning, 0/4 items are | The pre-approved/pay upfront/register selections are copied from the previous version to the new version. |

| REPLACE<br>OR<br>APPEND<br>? | REVERSIO<br>N<br>BEHAVIOR | SETU<br>P | SEQUENC<br>E | REQUIRE<br>D                                                                                                    | PRE-<br>APPROVED/PAY<br>UPFRONT/REGISTE<br>R |
|------------------------------|---------------------------|-----------|--------------|----------------------------------------------------------------------------------------------------|----------------------------------------------|
|                              |                           |           |              | required after the reversioning.                                                                                                    |                                              |
|                              |                           |           |              | -When all items in the section are required, all items are required after the reversion. For example, if 3/3 items were required prior to the reversioning, 4/4 items are required after the reversioning. |                                              |
|                              |                           |           |              | -When not all items in the section are required, the reversioned course becomes optional within the section. For example, if 2/4 items in the section were required prior to the reversioning,             |                                              |

| REPLACE<br>OR<br>APPEND<br>? | REVERSIO<br>N<br>BEHAVIOR                     | SETU<br>P | SEQUENC<br>E                                            | REQUIRE<br>D                                                                                                    | PRE-<br>APPROVED/PAY<br>UPFRONT/REGISTE<br>R                                                              |
|------------------------------|-----------------------------------------------|-----------|---------------------------------------------------------|----------------------------------------------------------------------------------------------------|----------------------------------------------------------------------------------------------------|
|                              |                                               |           |                                                         | 2/5 items in<br>the section<br>will be<br>required<br>after<br>reversioning.                                                                                                    |                                                                                                    |
| Append                       | When two versions are appended                | No        | Same<br>sequence as<br>Version 1 of<br>online<br>course | The same number of training items are required for curriculum completion after the online course and curriculum are reversioned.                                                                                    | The pre-approved/pay upfront/register selections are copied from the previous version to the new version. |
| Append                       | When the new version replaces the old version | Yes       | Same<br>sequence as<br>Version 1 of<br>online<br>course | -When zero items in the section are required, zero items are required after the reversion. For example, if 0/3 items were required prior to the course reversioning, 0/4 items will be required after reversioning. | The pre-approved/pay upfront/register selections are copied from the previous version to the new version. |

| REPLACE<br>OR<br>APPEND<br>? | REVERSIO<br>N<br>BEHAVIOR | SETU<br>P | SEQUENC<br>E | REQUIRE<br>D                                                                                                    | PRE-<br>APPROVED/PAY<br>UPFRONT/REGISTE<br>R |
|------------------------------|---------------------------|-----------|--------------|----------------------------------------------------------------------------------------------------|----------------------------------------------|
|                              |                           |           |              | -When all items in the section are required, all items are required after the reversion. For example, if 3/3 items were required prior to the course reversioning, 4/4 items are required after reversioningWhen not all items in the section are required, the reversioned course becomes optional in the section. For example, if 2/4 items in the section were required prior to the course reversioning, 2/5 items in the section in the section i |                                              |

| REPLACE<br>OR<br>APPEND<br>? | REVERSIO<br>N<br>BEHAVIOR                              | SETU<br>P | SEQUENC<br>E                                            | REQUIRE<br>D                                                                                                    | PRE-<br>APPROVED/PAY<br>UPFRONT/REGISTE<br>R                                                              |
|------------------------------|--------------------------------------------------------|-----------|---------------------------------------------------------|----------------------------------------------------------------------------------------------------|----------------------------------------------------------------------------------------------------|
|                              |                                                        |           |                                                         | are required after reversioning.                                                                                                |                                                                                                    |
| Append                       | When the new<br>version<br>replaces the<br>old version | No        | Same<br>sequence as<br>Version 1 of<br>online<br>course | The same number of items are required for curriculum section completion after the online course and curriculum are reversioned. | The pre-approved/pay upfront/register selections are copied from the previous version to the new version. |

# Modify an Online Course

When an online course only requires minor updates, you can replace the files without creating a new version of the online course, using the Modify Content option available on the Course Console page for the class. The course files uploaded during the modification process must be the same file structure as the original files in order for the online course modification to process.

To create modify the course files for an online course, go to ADMIN > TOOLS > LEARNING > CATALOG MANAGEMENT and click the **Course Catalog** link. Find the online class in the Course Catalog and then click the course title. From the Course Console page, click the **Options** drop-down menu in the Content section and click the **Modify Content** option.

| PERMISSION NAME               |                                                                                | ON NAME | PERMISSION DESCRIPTION             |  | CATEGORY      |                         |
|-------------------------------|--------------------------------------------------------------------------------|---------|------------------------------------|--|---------------|-------------------------|
| Course<br>Catalog -<br>Update | Gra<br>Cor<br>Peri<br>High<br>con<br>Peri<br>OU<br>Use<br>Use<br>With<br>to re | er's    | Learning -<br>Administration       |  |               |                         |
| , ,                           |                                                                                |         |                                    |  |               | rning -<br>ninistration |
| Upload History - Grants abi   |                                                                                |         | ability to view the Upload History |  | rnin<br>ninis | g -<br>tration          |

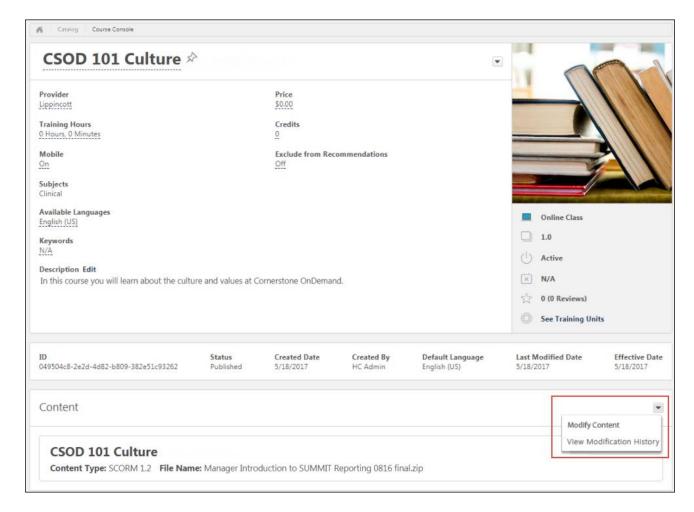

## **Modify Content**

To modify the course files of an existing course, click the Modify Content option in the Content section. This directs you to the Modify Content page, where you can upload the modified course files.

To upload a modified set of course files or publications:

- 1. Drag and drop your zipped SCORM or AICC course files into the Upload Files box, or click the ADD FILES button and select the zipped course files from your computer. In order to successfully replace course files, the course files must be zipped to reflect the same structure as the original files. If the course files are not the same structure, or the file location is not the same, you will need to reversion the course instead. Note: Courses must be zipped into a single zip file. You can upload up to 750 MB per file.
- 2. After the course files have been added, they will begin uploading. A progress bar below the files displays the ongoing upload progress for the files. Each set of files displays the following information:
  - o File name
  - File Type
  - Status (i.e. Uploading, Critical Error)

3. If there are problems with the upload, the status changes to Critical Error, and you can click the VIEW ERROR REPORT button to view the reasons for the upload errors and address any issues. If the new files are not the same structure as the original files, the upload results in an error. Once the files successfully finish uploading, they are transferred to the Processing section. Continue managing the upload from the Processing section.

If needed, you can delete a set of course files from the Upload Files section by clicking the **DELETE UPLOAD** button.

## Processing

Uploaded files move to the Processing section while the system checks the files for errors.

When a set of course files is transferred to the Processing section, click the **Provider** drop-down menu and select the provider for the course. After a Provider has been selected, the set of course files moves to the Draft Ready section once processing is completed.

If needed, you can delete a set of course files from the Processing section by clicking the **DELETE UPLOAD** button.

#### **Needs Provider**

If the course provider still needs to be selected for the course files after they finish processing, the files appear in the Needs Provider section. Select a course provider from the **Select Provider** drop-down menu. Once a provider is selected, the course files automatically move to the Draft Ready section.

## **Draft Ready**

Once a set of course files moves to the Draft Ready section, its status changes to Uploaded Successfully, and it is available in the Course Catalog as a draft. Select a provider for the online course using the drop-down menu next to the uploaded course files.

Using the Course Catalog, you can configure the metadata for the new online course. Click the **MODIFY CONTENT** button to replace the original online course files with the new files. After clicking the **MODIFY CONTENT** button, a pop-up window appears, saying, "Modifying the content will overwrite the current files. You will not be able to undo this action. Are you sure you want to proceed?" If you wish to proceed, click the **MODIFY CONTENT** button in the pop-up window. You will be redirected to the Course Console page.

To view information about the online course's modification history, click the **REVIEW CONTENT MODIFICATION** button. This opens a flyout which displays the following information for the course files in the Draft Ready section:

- o Title
- o File Name
- Current Size
- New Size

If you do not want to modify the content, click the **CANCEL** button to close the pop-up without publishing the new files.

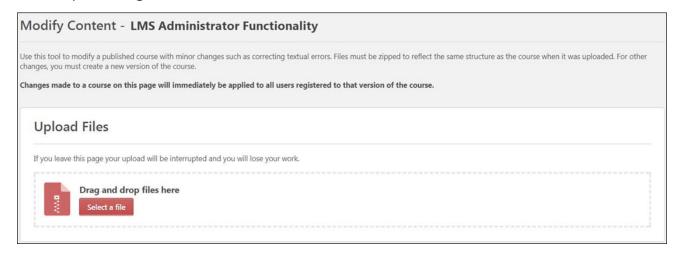

## **View Modification History**

Clicking the **View Modification History** option from the Content section of the Course Console opens a flyout window with information about the online course's modification history. See **Modification History** on page 181 for additional information.

### Considerations

- o If an upload is currently in progress for the online course when an administrator navigates to the Course Console page, a notification displays at the top of the Content section, alerting them to the in progress upload. If the administrator wishes to view the in progress upload, they can click the **RESUME** button which displays in the notification. This directs the administrator to the Modify Content page. To resume the upload, click the **RESUME UPLOAD** button.
- There are validation messages that will disable the content modification if the structure of the course files is modified from the original version. Changes which modify the course files structure require you to reversion the online course.

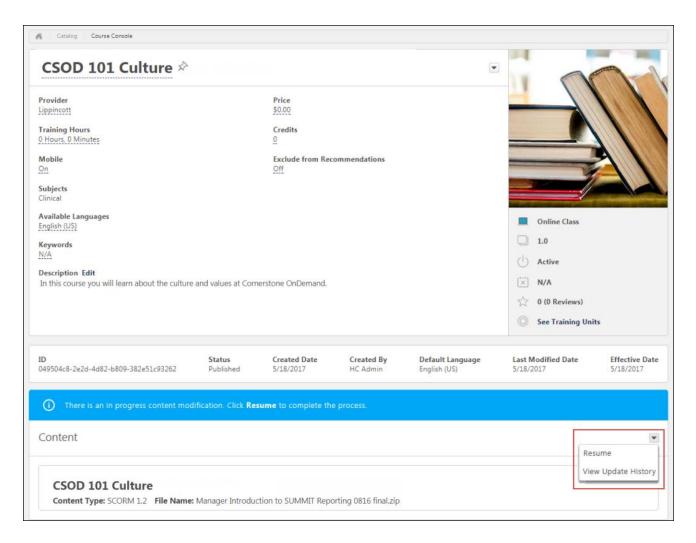

 When an administrator accesses the Modify Content page for a course that is part of a multi-package publication, a notification appears, warning the user that modifying the content for the course will impact other courses within the publication.

# Access Content Uploader from Learning Admin Console

Administrators with permissions to access the Learning Admin Console and create new online courses can access the Content Uploader from the Learning Admin Console.

To access, the Learning Admin Console, go to ADMIN > TOOLS > LEARNING and click the **Learning Admin Console** link.

| PERM                | ISSION NAME                                                                                                    | PERMISSION DESCRIPTION                                                                                                    | CATEGORY |
|---------------------|----------------------------------------------------------------------------------------------------|----------------------------------------------------------------------------------------------------|----------|
| Course<br>Publisher | upload and publish courses, created e third party course by granted a content In This is an administ With the Oct '17 re in the system, used granted the permise. | lease, after Content Publisher is activated is with this permission are automatically sions to upload and publish online classes blisher, and also the permission to view the |          |
|                     |                                                                                                    |                                                                                                    |          |

Learning Admin Console - View Allows users to view the Learning Admin Console. This permission cannot be constrained. This is an administrator permission.

Learning -Administration

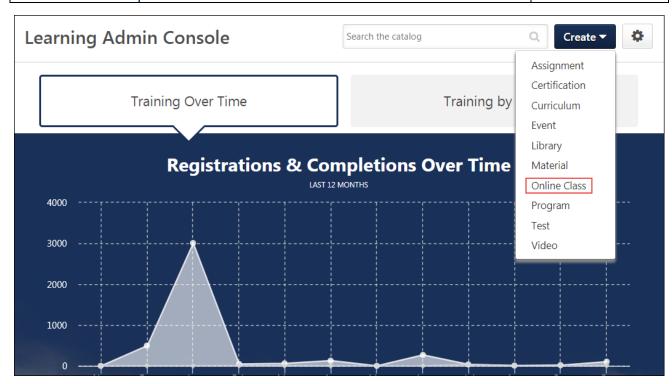

### **Create Online Course**

To begin creating an online course from the Learning Admin Console, click the **CREATE** button and then click the **Online Class** link. You will be navigated to the Content Uploader page, where you can begin creating a new course.

# Content Publishing Redesign - Search for Online Courses

If an online course has been appended, meaning more than one version of the course is currently published in the system, when users search for training in any of the following locations, they can select from the two available versions of the online course:

- o Global Search
- o Browse for Training
- Learning Search (accessed via the Learner Home page)

# **Custom Reporting - Learning Fields**

# Custom Reporting - Learning Fields - Overview

Prior to this enhancement, several learning assignment fields could not be reported on via custom reporting functionality. For example, it was not possible to report on the organizational unit (OU) type, OU description, or OU owner of OUs selected as assignment criteria in learning assignments.

With this enhancement, custom reporting has been enhanced to include the addition and improvement of several fields related to assignment criteria selected within learning assignments.

### **Implementation**

This functionality is automatically enabled for all portals using the Learning module and custom reporting.

### **Permissions**

The following existing permissions apply to this functionality:

| PERMISSION NAME                         |                                       | PERMISSION DESCRIPTION                                                                                                    | CA      | TEGORY                 |
|-----------------------------------------|---------------------------------------|----------------------------------------------------------------------------------------------------|---------|------------------------|
| Custom<br>Assignment Report<br>- Create | reports. T                            | ility to create and edit custom Assignment his permission can be constrained by OU, I, User Self and Subordinates, and Provider |         | Reports -<br>Analytics |
| Custom<br>Assignment Report<br>- View   | Grants ab<br>permission<br>Self and S | ility to view custom Assignment reports. Thin can be constrained by OU, User's OU, Us<br>Subordinates, and Provider.            | s<br>er | Reports -<br>Analytics |

# **New Learning Fields**

Fields which allow administrators to report on additional learning assignment criteria, such as organizational unit (OU) type, OU description, or the OU owner of selected assignment criteria are available for use with custom reporting.

The following new fields are included in the Assignment section, available for use with Assignment reports and Transcript reports:

| FIELD NAME                                             | REPORT<br>SECTION     | FIELD DESCRIPTION                                                                                                    | FIELD<br>TYPE | AFFECTED<br>REPORTS                           |
|--------------------------------------------------------|-----------------------|----------------------------------------------------------------------------------------------------|---------------|-----------------------------------------------|
| Assignment<br>User Criteria<br>(OU Type)               | Assignment<br>Section | This is the organizational unit (OU) type of the user criteria that was included in the assignment. Users are displayed individually on separate rows.     | Text          | Assignment<br>Report,<br>Transcript<br>Report |
| Assignment<br>User Criteria<br>(OU<br>Description)     | Assignment<br>Section | This is the OU description of the users included in the user criteria for the assignment. Users are displayed individually on separate rows.               | Text          | Assignment<br>Report,<br>Transcript<br>Report |
| Assignment<br>User Criteria<br>(OU Owner -<br>Name)    | Assignment<br>Section | This is the OU owner name of<br>the users included in the user<br>criteria for the assignment. Users<br>are displayed individually on<br>separate rows.    | Text          | Assignment<br>Report,<br>Transcript<br>Report |
| Assignment<br>User Criteria<br>(OU Owner -<br>User ID) | Assignment<br>Section | This is the OU owner user ID of<br>the users included in the user<br>criteria for the assignment. Users<br>are displayed individually on<br>separate rows. | Text          | Assignment<br>Report,<br>Transcript<br>Report |
| Assignment<br>User Criteria<br>(OU Parent)             | Assignment<br>Section | This is the OU Parent of users included in the user criteria for the assignment. Users are displayed individually on separate rows.                        | Text          | Assignment<br>Report,<br>Transcript<br>Report |

# Launch xAPI Learning Records

# Launch xAPI Learning Records - Overview

Prior to this enhancement, learners using the xAPI Learning Reporter were required to launch xAPI learning experiences outside the portal even after using the Learning Reporter widget to record those experiences to the completed section of the transcript.

With this enhancement, users can launch completed xAPI learning records directly from their learning transcripts.

### Click here to access the xAPI Learning Reporter Starter Guide.

#### **Use Case**

Lynda is a marketing manager at ACME Corporation, who frequently needs to articulate research about HR Strategy in Life-Science organizations. Lynda often searches for relevant data from different sources. After watching a TED video, she wants to add it as a learning record to her transcript.

Lynda clicks the Learning Reporter widget in her bookmarks toolbar within her Internet browser and views the Learning Reporter options. The new learning activity is now available on her transcript's completed section.

After a few days, Lynda wants to watch the video again. She accesses the completed section of her transcript and launches the video straight from the transcript page.

### **Implementation**

This functionality is automatically enabled for all portals using the Learning module and the xAPI Learning Reporter. If your organization is not yet using the xAPI Learning Reporter, contact Global Product Support for enablement information. For general information about the xAPI Learning Reporter, see xAPI Learning Reporter.

#### **Permissions**

The following existing permission applies to this functionality:

| PERMISSION NAME                            | PERMISSION DESCRIPTION                                      | CATEGORY       |
|--------------------------------------------|-------------------------------------------------------------|----------------|
| xAPI - View Learning Records<br>Transcript | on Allows users to view xAPI Learning Re on the Transcript. | cords Learning |

# Launch Learning Record

Learners using the xAPI Learning Reporter can access and launch learning records from the completed section of their learning transcript.

To access the completed section of the transcript, go to LEARNING > VIEW MY TRANSCRIPT and click the **ACTIVE** button above the transcript. Click the **Completed** option from the drop-down menu to access the completed section of the transcript.

#### **Permissions**

| PERMISSION NAME                            | PERMISSION DESCRIPTION                     | CATEGORY      |
|--------------------------------------------|--------------------------------------------|---------------|
| xAPI - View Learning Records<br>Transcript | on Allows users to view xAPI Learning Reco | ords Learning |

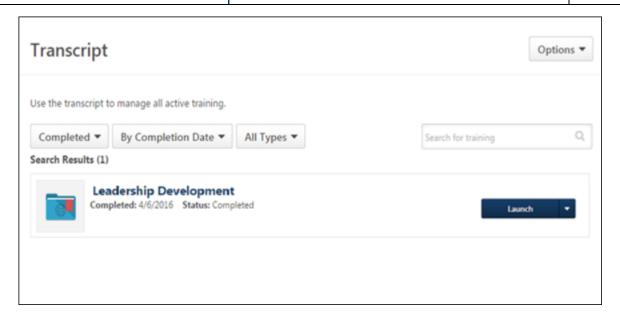

# Launch Learning Record

When the user accesses the completed section of the learning transcript, previously recorded xAPI learning records display with a **LAUNCH** button. Clicking the **LAUNCH** button opens the xAPI learning record in a pop-up window, allowing the user to view the resource again. The user can also launch the learning record by clicking the **Launch** option in the **Options** drop-down menu for the learning record.

For more information about the xAPI Learning Reporter, see xAPI Learning Reporter.

# **Learner Home Enhancements**

### Learner Home Enhancements - Overview

In August 2017, the Learning Experience Platform, which includes the Learner Home and Learning Search pages, was released to enhance users' training experiences. The Learner Home includes several features which enable learners to easily select subjects of interest, discover training based on machine learning, and quickly access and request new training. However, administrators were not able to hide carousels, customize the cover image at the top of the Learner Home, localize the text in the Custom Banner, or hide the training sidebar if needed. The sidebar could not display the training purpose, and the predictive search function on the Subjects flyout was limited.

With this release, administrators have more Learner Home preference options, and the Learner Home page has been updated to facilitate an improved user experience with subjects and training purposes.

Administrators have the following abilities via the Learner Home Preferences page:

- Ability to hide content carousels
- Configure the cover image of Learner Home
- Localize the text in custom banners
- Hide the training sidebar

The following enhancements have been made to the Learner Home page:

- Training purposes display in the training sidebar
- The Subjects flyout provides predictive search capabilities and the ability to browse the subject hierarchy

Click here to access the Learner Home and Learning Search Starter Guide.

Click here to access the Learner Experience Platform Checklist.

#### Use Cases

# Use Case 1: Learner Perspective

Sarah has been with Acme Corporation for two years. She often logs into her company's training portal to take training that is assigned to her and also browse through the portal to learn on her own. She logs into her personalized Learner Home page to take her assigned training. Her company uses the **Training Purpose** field to help identify training that is required for compliance. She notices a training purpose called **Compliance** for some of her training in the Due Soon section. She knows that these training items are required for compliance and completes them.

Sarah then decides to indicate interest in a subject related to Photoshop classes. She clicks the **Add Subjects** link and types "Photo" into the search box. The subject called "Adobe Photoshop" appears as a predictive result, and she clicks it to indicate interest in the subject. She then clicks the Browse tab to view the hierarchy of subjects that are configured for the portal.

### Use Case 2: Administrator Perspective

Steve has been with Acme Corporation for two years. He is a part of the Learning and Development department and is the administrator for the learning portal. He is working to roll out the Learning Experience Platform to some of the company's learners.

Steve logs into the learning portal and navigates to the Learner Home Preferences page. From there, he configures the cover image at the top of the page to display a custom image that fits his company's colors and branding. He can also choose to disable certain carousels. He also realizes that many of his learners are in different countries, so he needs to localize the text in the custom banner to match the language for those learners. Steve can do this from the Learner Home Preferences page.

#### Considerations

Machine Learning will be refreshed once during the first half of UAT.

### Implementation

This functionality is automatically enabled for all portals using the Learning module. For more information about the Learning Experience Platform released in August 2017, see Learner Home Configuration - Overview.

#### **Permissions**

The following existing permissions apply to this functionality:

| PERMI                                                            | ISSION NAME | PERMISSION DESCRIPTION                                                                                                    | CATEGORY                     |  |
|------------------------------------------------------------------|-------------|----------------------------------------------------------------------------------------------------|------------------------------|--|
| Preferences where the admonstration content on Leapermission can |             | to the Learner Home Preferences page, inistrator can configure the arrangement of trner Home, as well as other settings. This is be constrained by organizational unit (OU). This is an administrator permission.                                                                                                    | Learning -<br>Administration |  |
| Learner<br>Home                                                  |             | ne Learner Home and the Learning Search properties on the comments of the comments of the comm | page. Learning               |  |

### Learner Home - Enable and Disable Carousels

With this enhancement, administrators can control whether or not several content carousels display on the Learner Home page.

The following Learner Home carousels can be activated or deactivated:

- Continue Learning
- Custom Banner (via the Custom Banner Configuration section)
- Top Picks for User
- Trending for User
- Inspired by Your Subjects
- Most Popular

**Note:** The Saved for Later section cannot be disabled.

To access Learner Home Preferences, go to ADMIN > TOOLS > LEARNING > LEARNING PREFERENCES > LEARNER HOME PREFERENCES. Select the division for which you want to configure preferences.

**Note:** It is possible to set Learner Home preferences by an organizational unit (OU) other than division, but this is not self-configurable. Contact Global Product Support to set Learner Home preferences by a different OU.

#### **Permissions**

| PERMISSI                    | ON NAME                                           | PERMISSION DESCRIPTION                                                                                                    | CATEGORY                     |
|-----------------------------|---------------------------------------------------|----------------------------------------------------------------------------------------------------|------------------------------|
| Learner Home<br>Preferences | where the adm<br>content on Lea<br>permission car | to the Learner Home Preferences page,<br>ninistrator can configure the arrangement of<br>arner Home, as well as other settings. This<br>n be constrained by organizational unit (OU)<br>J. This is an administrator permission. | Learning -<br>Administration |

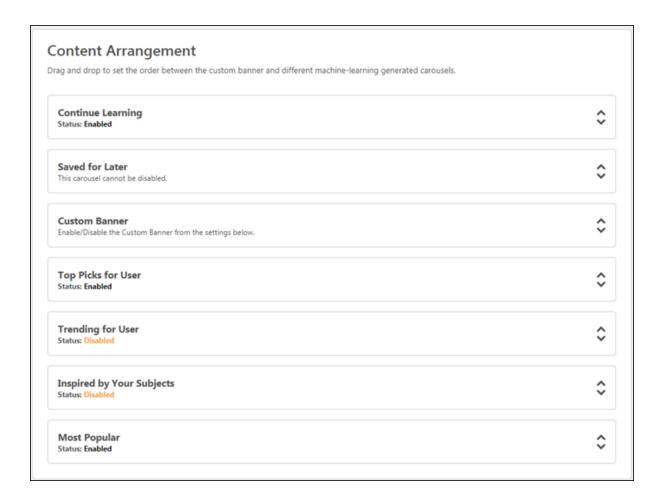

### **Enable/Disable Carousels**

Below each carousel title, a Status field displays, alerting the administrator to whether the carousel is enabled or disabled.

- If the Enabled link displays as a carousel's status, the carousel is active on the Learner Home, and if needed you can click the Enabled link to disable the carousel. The link then changes to Disabled.
- If the **Disabled** link displays as a carousel's status, the carousel is NOT active on the Learner Home, and if needed you can click the **Disabled** link to enable the carousel. The link then changes to **Enabled**.

After making changes to the Learner Home carousels, click the **SAVE** button at the bottom of the Learner Home Preferences page.

### Learner Home- Custom Banner Text Localization

With this enhancement, administrators are able to localize the display text and the action button text for Learner Home banners into other languages.

To access Learner Home Preferences, go to ADMIN > TOOLS > LEARNING > LEARNING PREFERENCES > LEARNER HOME PREFERENCES. Select the division for which you want to configure preferences.

**Note:** It is possible to set Learner Home preferences by an organizational unit (OU) other than division, but this is not self-configurable. Contact Global Product Support to set Learner Home preferences by a different OU.

#### **Permissions**

| 1 0111110010110 |                                                   |                                                                                                    |          |
|-----------------|---------------------------------------------------|----------------------------------------------------------------------------------------------------|----------|
| PERMISSION NAME |                                                   | PERMISSION DESCRIPTION                                                                                                    | CATEGORY |
|                 | where the adm<br>content on Lea<br>permission car | to the Learner Home Preferences page,<br>ninistrator can configure the arrangement of<br>arner Home, as well as other settings. This<br>n be constrained by organizational unit (OU)<br>I. This is an administrator permission. |          |

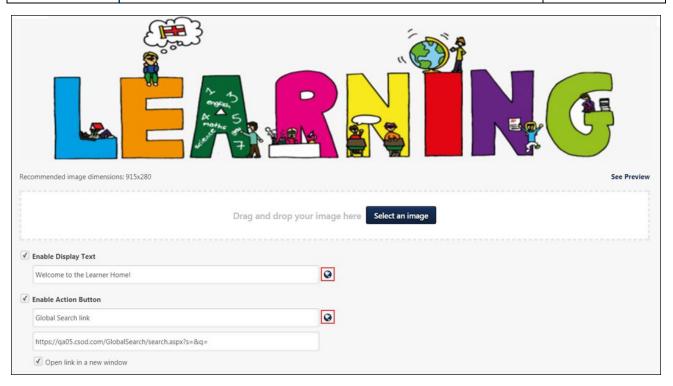

#### **Localize Text**

After scrolling to the Custom Banner Configuration section and clicking one of the custom banner image tiles, you can localize the following fields:

### Display Text

#### Action Button

To localize the text for either field into other languages:

- 1. Click the Globalization icon to the right of the field. A pop-up window appears with all available system languages.
- 2. Enter translated text into the text boxes below languages which should have translations in your portal.
- 3. Click the **Save** link at the bottom of the pop-up to save your input translations.
- 4. Click the **SAVE** button at the bottom of the Learner Home Preferences page to save and apply your text localizations.

**Note:** If there is no localized text for the language of the user accessing Learner Home, then they will see the text in the default language of the portal.

**Note:** The text field outside of the pop-up window displays the text based on the language of the user accessing the portal. If there is no localized text for the user's language, then the field displays the text in the default language of the portal.

# Learner Home - Configure Cover Image

With this enhancement, administrators can configure a custom cover image which displays at the top of the Learner Home page, allowing them to integrate company colors and branding into the Learner Home experience.

To access Learner Home Preferences, go to ADMIN > TOOLS > LEARNING > LEARNING PREFERENCES > LEARNER HOME PREFERENCES. Select the division for which you want to configure preferences.

**Note:** It is possible to set Learner Home preferences by an organizational unit (OU) other than division, but this is not self-configurable. Contact Global Product Support to set Learner Home preferences by a different OU.

#### **Permissions**

| PERMISSION NAME |                                                   | PERMISSION DESCRIPTION                                                                                                    | CATEGORY                     |
|-----------------|---------------------------------------------------|----------------------------------------------------------------------------------------------------|------------------------------|
|                 | where the adm<br>content on Lea<br>permission car | to the Learner Home Preferences page, ninistrator can configure the arrangement of arner Home, as well as other settings. This is be constrained by organizational unit (OU) I. This is an administrator permission. | Learning -<br>Administration |

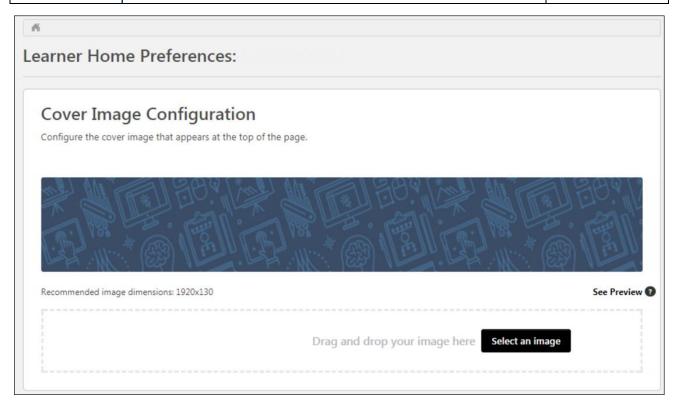

# **Cover Image Configuration**

To upload a cover image for the Learner Home page:

- 1. Drag and drop your prepared image file into the image upload zone in the Cover Image Configuration section, or click the **SELECT AN IMAGE** button and search for and select the image file from your computer.
- 2. When the image finishes uploading, the file name displays in the Cover Image Configuration section with a thumbnail version of the image. To preview the image as it will appear on the Learner Home page, click the **See Preview** link. **Note:** The image preview only displays the image based on the recommended dimensions of 1920 x 130. The uploaded image is NOT cropped to fit Learner Home. To ensure proper fit, it is necessary to upload a custom cover image that meets the system's recommended dimensions.
- 3. The Content Image Configuration section refreshes to display a full size version of the uploaded image. Review the image to ensure it displays as expected. If the image does not appear as desired, you can click the **Reset** link above the image preview, which restores the Cover Image Configuration section to default settings.
- 4. Once the cover image displays as expected, click the **SAVE** button at the bottom of the Learner Home Preferences page.

### **Image Specifications**

The following image specifications apply to cover images:

Supported file types: bmp, gif, jpg, jpeg, png

Maximum file size: 5 MB

Recommended Dimensions: 1920x130

### Learner Home - Side Bar Enhancements

Administrators can control whether or not the training sidebar displays on the Learner Home page using the Enable Training Side Bar option at the bottom of the Learner Home Preferences page. When the training sidebar is disabled, it does not appear on Learner Home. For more information about the training sidebar and the information it contains, see Learner Home - Training Side Bar.

To access Learner Home Preferences, go to ADMIN > TOOLS > LEARNING > LEARNING PREFERENCES > LEARNER HOME PREFERENCES. Select the division for which you want to configure preferences.

**Note:** It is possible to set Learner Home preferences by an organizational unit (OU) other than division, but this is not self-configurable. Contact Global Product Support to set Learner Home preferences by a different OU.

#### **Permissions**

| 1 0111110010110 |                                                   |                                                                                                    |                              |
|-----------------|---------------------------------------------------|----------------------------------------------------------------------------------------------------|------------------------------|
| PERMISSION NAME |                                                   | PERMISSION DESCRIPTION                                                                                                    | CATEGORY                     |
|                 | where the adm<br>content on Lea<br>permission car | to the Learner Home Preferences page,<br>ninistrator can configure the arrangement of<br>arner Home, as well as other settings. This<br>n be constrained by organizational unit (OU)<br>I. This is an administrator permission. | Learning -<br>Administration |

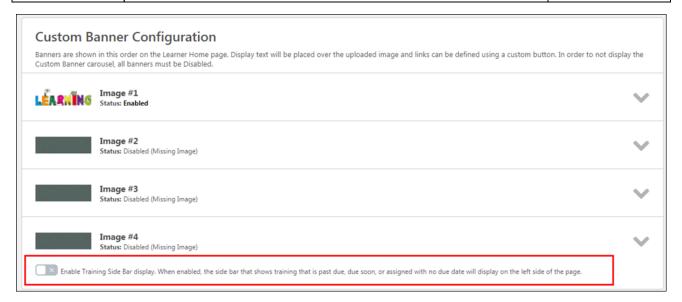

# **Enable Training Side Bar**

To disable the training sidebar, toggle the **Enable Training Side Bar** switch to the Off position. To enable the training sidebar, toggle the **Enable Training Side** Bar option to the On position. After changing settings on the Learner Home Preferences page, click the **SAVE** button at the bottom of the page to save and apply your changes to the Learner Home.

# Learner Home - Your Subjects Flyout Enhancements

With this enhancement, when a user searches for subjects using the Your Subjects flyout on the Learner Home page, the system predictively displays any subjects with words that start with the entered search term. Users can also browse the complete hierarchy of subjects, including parent and child subjects.

To access the Learner Home, go to LEARNING > LEARNER HOME. In the Your Subjects section of the user profile section of Learner Home, click the **Add** link or the **Edit** link. This action opens the Your Subjects flyout.

#### **Permissions**

| PERM | ISSION NAME | PERMISSION DESCRIPTION                                                             | CATE  | GORY     |
|------|-------------|------------------------------------------------------------------------------------|-------|----------|
|      |             | he Learner Home and the Learning Search<br>r permission. This permission cannot be | page. | Learning |

### Your Subjects - Search

To search for a specific subject or for subjects containing a keyword, enter a word or phrase into the Your Subjects search bar. As you type, the predictive search functionality displays subjects with words that start with the entered text. When the desired subject displays, click the subject to add it to your Selected subjects. After selecting all your subjects, click the **SAVE** button at the bottom of the flyout to add the subject(s) to Your Subjects section of the Learner Home user profile.

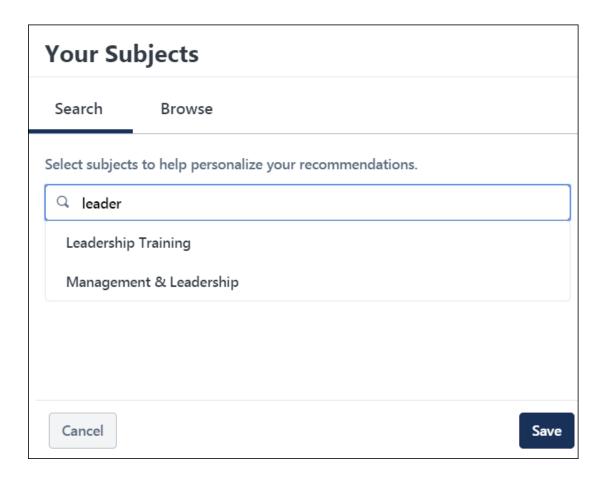

### Your Subjects - Browse

To browse the entire hierarchy of subjects in the system, click the Browse tab in the Your Subjects flyout. On the Browse tab, the parent level subjects in the system display. If a subject has child subjects organized beneath it in the hierarchy, an arrow icon displays to the right of the subject. To expand the hierarchy and view the children of a subject, click the drop-down arrow next to the subject. Subjects you have already selected appear as checked in the Browse tab.

To select a subject from the hierarchy, check the box next to the subject. After selecting all your subjects, click the **SAVE** button at the bottom of the flyout to add the subject(s) to Your Subjects section of the Learner Home user profile.

**Note:** When a learner can view training items within a child subject, they are always able to see the subject's parents subject, even if they are unable to view training items associated with the parent subject.

**Note:** When a learner can view training items in a parent subject, but cannot view training items in a child subject of the parent, the child subject does not display to the learner.

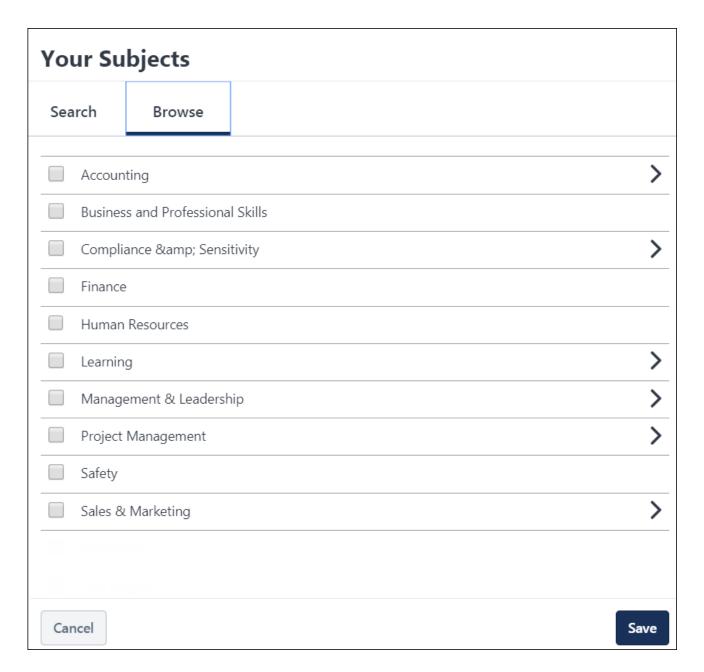

### Considerations

Changes to a training item's availability, active status, training status, and the subjects associated with a training may take up to one hour to be reflected in the Your Subjects flyout.

# Learner Home - Training Purpose

With this enhancement, training items that appear in the training sidebar on the Learner Home page display the training purpose for the training, if applicable. The training purpose may display for training items in the following training sidebar sections:

- Past Due
- o Due Soon
- Assigned / No Due Date

To access the Learner Home, go to LEARNING > LEARNER HOME.

#### **Permissions**

| PERMISSION NAME |  | PERMISSION DESCRIPTION                                                             | CATE  | GORY     |
|-----------------|--|------------------------------------------------------------------------------------|-------|----------|
| Learner<br>Home |  | ne Learner Home and the Learning Search<br>r permission. This permission cannot be | page. | Learning |

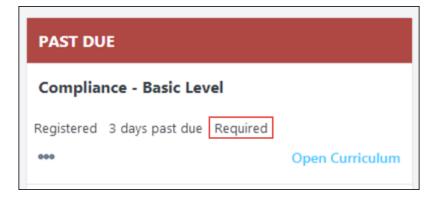

### **Training Purpose**

When specified for a training item, the training purpose displays to the right of the training status and due date. For example, if the training purpose, "Required," is associated with a training item, "Required" displays in the tile for the training item in the training sidebar.

**Note:** If no training purpose was selected for the training item, no training purpose displays for the training in the training sidebar.

### Learner Home - User Interface Modifications

With this enhancement, the following minor changes have been made to the user profile section of the Learner Home page:

- o The profile photo is oriented to the left side of the user profile tile.
- The user's number of completions, hours, and badges displays to the right of the profile photo.

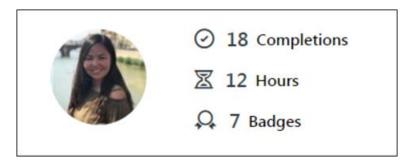

# Learning Search Enhancements

# Learning Search Enhancements - Overview

Prior to this enhancement, the Learning Search page offered three filters for helping users find training. The URL for accessing the Learning Search page could be configured for a specific text query, but filter options could not be customized for the URL. In addition, the Learning Search page could not be accessed separately from Learner Home, and it could not be added as a link under a navigation tab.

With this enhancement, the Learning Search page is redesigned with the following features:

- Four new filters, in addition to the three previously existing filters
- New searching and filtering logic
- New filter tags
- Customized URLs with pre-filtered searches
- Ability to add Learning Search as a navigation tab link
- Updated user interface

### Click here to access the Learner Home and Learning Search Starter Guide.

#### Use Case

Sarah works at Acme Corporation. She navigates to her personalized Learner Home page to find and take her assigned training. Her company has configured one of her custom banners to feature training for a specific provider and subject. She clicks on the button in the banner and is redirected to the Learning Search page, which is pre-filtered by the specific provider and subjects described by the banner, and a filter for training with a duration of less than fifteen minutes is also applied. She browses through the results on the page.

She decides to search for a course on Adobe Photoshop. She enters the search term and notices that the filters are cleared to present all results relevant to her search query. She expands the filters and notices they all have numbers next to them to represent the number of training results related to each one. Later, Sarah accesses the Learning Search page from her mobile device and uses the mobile filter to search for courses that she can take on her mobile device.

#### Considerations

Machine Learning will be refreshed once during the first half of UAT.

### **Implementation**

This functionality is automatically enabled for all portals using the Learning module.

#### **Permissions**

The following existing permissions apply to this functionality:

| PERMISSION NAME | PERMISSION DESCRIPTION | CATEGORY |
|-----------------|------------------------|----------|
|-----------------|------------------------|----------|

| Events<br>Calendar                       | mak | nts access to view Events Calendar page. This permission es the Event Calendar button on the Learning Search page le. This is an end user permission. |               | Learning  |
|------------------------------------------|-----|----------------------------------------------------------------------------------------------------|---------------|-----------|
| Learner<br>Home                          | 3   |                                                                                                    |               | Learning  |
| Navigation Tabs<br>and Links -<br>Manage |     | , 5                                                                                                    | Core<br>Admin | istration |

# Learning Search - Add Learning Search Link to Navigation Tabs

With this enhancement, the Learning Search page can be accessed independently from the Learner Home page, and Learning Search can be added as a link under a navigation tab.

To manage Navigation Tabs and Links preferences, go to ADMIN > TOOLS > CORE FUNCTIONS > CORE PREFERENCES > NAVIGATION TABS AND LINKS.

#### **Permissions**

| _ |                 |                             |                                                                                                    |                        |  |
|---|-----------------|-----------------------------|----------------------------------------------------------------------------------------------------|------------------------|--|
|   | PERMISSION NAME |                             | PERMISSION DESCRIPTION                                                                                                    | CATEGORY               |  |
|   |                 | the portal. T<br>User's OU, | by to manage Navigation Tabs and Links for This permission can be constrained by OU, and User's Corporation. This is an or permission. | Core<br>Administration |  |

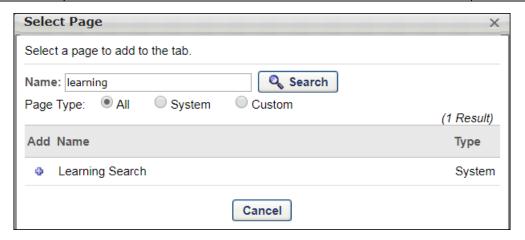

### **Navigation Tabs and Links**

To add the Learning Search page to a navigation tab in Navigation Tabs and Links:

- 1. Click the Add Page icon in the Options column of the navigation tab row. This opens the Select Page pop-up.
- 2. To add the Learning Search page as a link under the tab, click the plus icon to the left of the page name in the Add column. This adds the selected page to the bottom of the navigation tab to which the page was added. The page can then be reordered, if necessary, by dragging and dropping it into the appropriate position.
- 3. Once the Learning Search link has been added to the page, you can click the Edit icon next to the link to edit the link's title. **Note:** The page header and description are NOT editable for the Learning Search page.
- 4. Click the **SAVE** button at the bottom of the page to save and apply the changes you have made to the navigation tabs and links.

# Learning Search - Filter Sidebar

With this enhancement, training filters are available in a sidebar on the left side of the Learning Search page, and the number of training results which meet each filter selection displays next to each filter option in parentheses. The following filters are available:

- Duration
- o Type
- Subject
- o Rating
- o Provider
- Language
- Show Only Mobile Enabled

To access the Learning Search page, go to LEARNING > LEARNER HOME and enter search terms into the search bar at the top of the page and press Enter.

#### **Permissions**

| PERMISSION NAME |  | PERMISSION DESCRIPTION CATI                                                     |       | GORY     |
|-----------------|--|---------------------------------------------------------------------------------|-------|----------|
| Learner<br>Home |  | he Learner Home and the Learning Search r permission. This permission cannot be | page. | Learning |

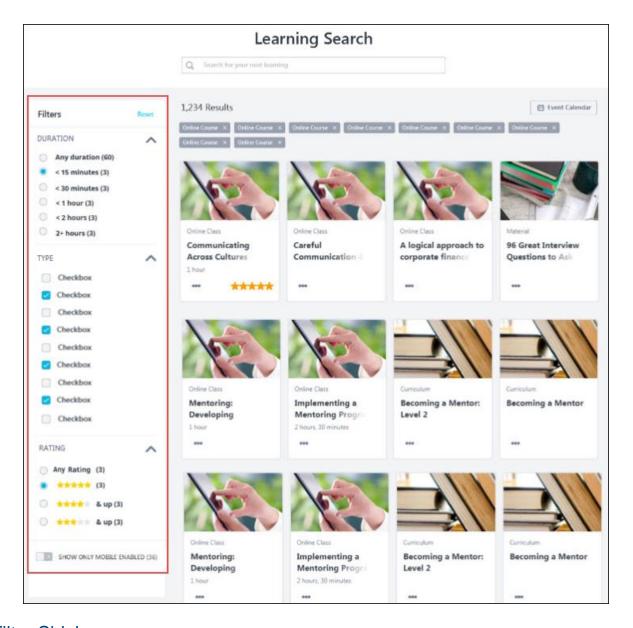

### Filter Sidebar

To apply a filter to your training search results, expand the appropriate section and select one or multiple filter field options, depending on the selection type of the filter. The filter sidebar is collapsed by default. View the table below for more information about the available filters:

| FILTER   | SELECTION<br>TYPE           | OPTIONS                                                                                      | ADDITIONAL NOTES                                                                                                    |
|----------|-----------------------------|----------------------------------------------------------------------------------------------|----------------------------------------------------------------------------------------------------|
| Duration | Single-select radio buttons | <ul><li>Any Duration<br/>(default)</li><li>&lt; 15 minutes</li><li>&lt; 30 minutes</li></ul> | Duration options display based on<br>the entered search terms, meaning<br>that if no training that meets a user's<br>search criteria has a duration of |

| FILTER   | SELECTION<br>TYPE           | OPTIONS                                                                                                    | ADDITIONAL NOTES                                                                                                    |
|----------|-----------------------------|----------------------------------------------------------------------------------------------------|----------------------------------------------------------------------------------------------------|
|          |                             | <ul><li>&lt; 1 hour</li><li>&lt; 2 hours</li><li>2 + hours</li></ul>                                                                                                    | greater than two hours, then the <b>2+</b> hours filter option doesn't display.                                                                                                    |
| Туре     | Multi-select<br>check boxes | <ul> <li>Curriculum</li> <li>Event</li> <li>Library</li> <li>Material</li> <li>Online Class</li> <li>Program</li> <li>Quick Course</li> <li>Test</li> <li>Video</li> </ul>                                                                              | Type options display based on the entered search terms, meaning that if, for example, no curricula meet the user's search criteria, the <b>Curriculum</b> filter option does not display.                                                                                                    |
| Subject  | Multi-select<br>check boxes | The top ten subjects related to the search result display, all unselected by default                                                                                                    | If no training that meets the user's search criteria has an associated subject, the subject filter does not display.                                                                                                    |
| Rating   | Single-select radio buttons | <ul> <li>Any Rating (default) Note: This includes training with no ratings</li> <li>***** &amp; up</li> <li>**** &amp; up</li> <li>**** &amp; up</li> <li>**** &amp; up</li> <li>**** &amp; up</li> <li>**** &amp; up</li> <li>**** &amp; up</li> </ul> | Duration options display based on the entered search terms, meaning that if no training that meets a user's search criteria has a rating of two stars, the *** & up filter does not display. The rating filter does not display if Course Ratings functionality is disabled for the user or if the related security object is disabled in the portal.                                                               |
| Provider | Multi-select<br>check boxes | Providers related to the search results display alphabetically, all unselected by default                                                                                                    | Provider options display based on the entered search terms, meaning that if, for example, no training items that meet the user's search criteria are associated with the provider Skillsoft, the <b>Skillsoft</b> filter option does not display. Inactive Providers may display if associated with the search results. When a large number of providers are displayed, a scrollbar will appear within the section. |

| FILTER                         | SELECTION<br>TYPE           | OPTIONS                                                                                                    | ADDITIONAL NOTES                                                                                                    |
|--------------------------------|-----------------------------|----------------------------------------------------------------------------------------------------|----------------------------------------------------------------------------------------------------|
| Language                       | Multi-select<br>check boxes | Languages related to the search results display alphabetically, all unselected by default                                              | Language options display based off the text query (e.g. if no training returned in the results has an Available Language of 'Spanish', then 'Spanish' wouldn't display as a language option). The language filter will not display if only 1 language matches the training returned in the results (e.g. all training returned in the results has a language of 'English (US)', then the language filter won't display) When many, many languages are displayed, a scroll-bar will appear within the section. |
| Show Only<br>Mobile<br>Enabled | Enable/Disable toggle       | All Training (toggle<br>switch to Off position) -<br>Default selection<br>Mobile Enabled<br>Training (toggle switch<br>to On position) | The Mobile Enabled filter displays based on the entered search terms, meaning that if no training that meets a user's search criteria is mobile enabled, the entire <b>Show Only Mobile Enabled</b> toggle is hidden from the sidebar.                                                                                                    |

# Learning Search - Filter Tags

To ensure users know when filters have been applied to the results on the Learning Search page, filter tags appear at the top of the page to indicate which filters have been applied. Tags display for each unique filter selection.

To access the Learning Search page, go to LEARNING > LEARNER HOME and enter search terms into the search bar at the top of the page and press Enter.

#### **Permissions**

| PERMISSION NAME |  | PERMISSION DESCRIPTION                                                          |       | CATEGORY |  |
|-----------------|--|---------------------------------------------------------------------------------|-------|----------|--|
| Learner<br>Home |  | he Learner Home and the Learning Search r permission. This permission cannot be | page. | Learning |  |

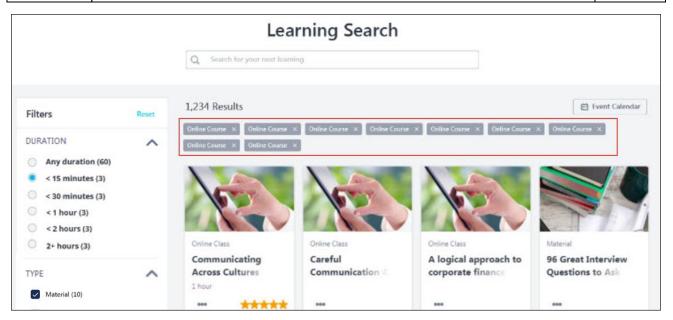

# Tag Display Logic

The text in each tag matches the selected filter value in the filters based on the following logic:

- When the filter allows users to make a single selection, the filter tag displays the selected radio button (e.g. < 15 Minutes, 4 stars & up, etc.)</li>
- When the filter allows users to make multiple selections, the filter tag displays all selected options. For example, if Material, Event, and Online Class were selected for the Type filter, all three training types appear as tags.
- When the Show Only Mobile Enabled filter is toggled to the On position, the filter tag displays the text, "Show Only Mobile Enabled." If the toggle is in the Off position, no tag displays.

### **Options**

- o Click the X icon to the right of a tag to remove the filter from the search.
- o Click the Reset link to remove all filters and tags from the search at once.

### Considerations

- o Tags do not display for the default value that is automatically selected for a filter.
- Tags are ordered according to the order of filters in the filter sidebar, then by the order of the filter options within each section (e.g. Duration tags, then Type tags, then Subject tags, etc.)

# Learning Search - Custom URL Filters

URLs can be configured to direct users to a pre-filtered Learning Search page. For example, an organization can configure a custom banner on the Learner Home page which, when clicked, directs users to the Learning Search page with results automatically filtered to a specific training provider. An organization can also send an email with a link that directs users to the Learning Search page with results filtered for only mobile enabled training. The following filters can be automatically applied to the Learning Search page via a custom URL:

- Text Search
- Duration Filter
- Type Filter
- Rating Filter
- Subject Filter
- Provider Filter
- Language Filter
- Mobile Filter

**Note:** URLs are NOT be auto-populated when you apply filters to the page. This means that Custom URLs can only be constructed from manually, using the formulas below.

#### Custom URL Filter Formulas

Depending on the filter type, the value(s) you add to the URL may include ID numbers, numeric values, true/false values, and more. See each filter type for information about how to construct the related custom URL:

### **Text Search Filter**

To create a custom URL which directs users to the Learning Search page with training results filtered by a specific search text entry, construct a URL using the following formula:

Portal URL for Learning Search page + /ui/lms-learner-search/search?query=& + search term

- Example: https://eds-talent.csod.com/ui/lms-learner-search/search?query=leadership
  - In this example, when the user navigates to the Learning Search page using the above link, training will be automatically filtered by the search term, "leadership."

#### **Duration Filter**

To create a custom URL which directs users to the Learning Search page with training results filtered by a specific search training duration selection or range, construct a URL using the following formula:

Portal URL + /ui/lms-learner-search/search?query= + &minDurationSeconds=X AND &maxDurationSeconds=Y

**Note:** In this formula, X and Y refer to the minimum and maximum number of seconds, respectively.

- Example: https://eds-talent.csod.com/ui/lms-learnersearch/search?query=&minDurationSeconds=1&maxDurationSeconds=3600
  - In this example, when the user navigates to the Learning Search page using the above link, training will be automatically filtered for training items with a duration of < 1 Hour.</li>
- Example: https://eds-talent.csod.com/ui/lms-learnersearch/search?query=&minDurationSeconds=1&maxDurationSeconds=900
  - In this example, when the user navigates to the Learning Search page using the above link, training will be automatically filtered for training items with a duration of < 15 Minutes.</li>

| DURATION     | INPUT                                         |
|--------------|-----------------------------------------------|
| < 15 Minutes | &minDurationSeconds=1&maxDurationSeconds=900  |
| < 30 Minutes | &minDurationSeconds=1&maxDurationSeconds=1800 |
| < 1 Hour     | &minDurationSeconds=1&maxDurationSeconds=3600 |
| < 2 Hours    | &minDurationSeconds=1&maxDurationSeconds=7200 |
| 2+ Hours     | &minDurationSeconds=7200                      |

#### Type Filter

To create a custom URL which directs users to the Learning Search page with training results filtered by a specific training type, construct a URL using the following formula:

Portal URL + /ui/lms-learner-search/search?query= + &typeIds= + training type ID number (see table below for ID numbers)

**Note:** To automatically filter the page for more than one training type, add additional type IDs to the URL, separated by commas.

- Example: https://eds-talent.csod.com/ui/lms-learner-search/search?query=typeIds=8,64
  - o In this example, when the user navigates to the Learning Search page using the above link, training will be automatically to only include training results which are curricula or tests.

| ТҮРЕ         | ID     |
|--------------|--------|
| Curriculum   | 8      |
| Event        | 2      |
| Library      | 16384  |
| Material     | 524288 |
| Online Class | 1      |

| ТҮРЕ         | ID        |
|--------------|-----------|
| Program      | 134217728 |
| Quick Course | 4         |
| Test         | 64        |
| Video        | 67108864  |

#### Rating Filter

To create a custom URL which directs users to the Learning Search page with training results filtered by a specific minimum star rating, construct a URL using the following formula:

Portal URL + /ui/lms-learner-search/search?query= + &minRating=X

**Note:** In this formula, X refers to the minimum number of stars. X must be 1 or higher and must be a whole number.

- Example: https://eds-talent.csod.com/ui/lms-learnersearch/search?query=&minRating=3
  - o In this example, when the user navigates to the Learning Search page using the above link, training will be automatically filtered to only include training that has a Rating of 3 stars & up.
- Example: https://eds-talent.csod.com/ui/lms-learnersearch/search?query=&minRating=5
  - In this example, when the user navigates to the Learning Search page using the above link, training will be automatically filtered to only include training that has a Rating of 5 stars.

| RATING       | INPUT        |
|--------------|--------------|
| 5 stars      | &minRating=5 |
| 4 stars & up | &minRating=4 |
| 3 stars & up | &minRating=3 |
| 2 stars & up | &minRating=2 |
| 1 stars & up | &minRating=1 |

### **Subject Filter**

To create a custom URL which directs users to the Learning Search page with training results filtered by a specific subject, construct a URL using the following formula:

Portal URL + /ui/lms-learner-search/search?query= + &subjectIds= + Subject ID number (see Subject Management page in your portal for subject ID numbers)

- Example: https://eds-talent.csod.com/ui/lms-learnersearch/search?query=&subjectIds=617
  - In this example, when the user navigates to the Learning Search page using the above link, training will be automatically to only include training results which are associated with the subject affiliated with the subject ID 617, which in the edstalent.csod portal is "Orientation." Subject IDs are portal-specific.

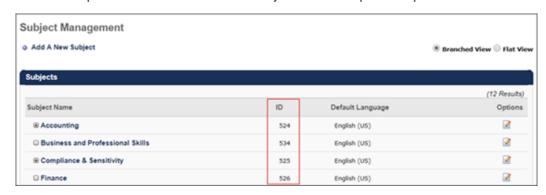

To access the Subject Management page and retrieve a subject's ID, go to ADMIN > TOOLS > LEARNING > CATALOG MANAGEMENT > SUBJECTS.

#### Provider Filter

To create a custom URL which directs users to the Learning Search page with training results filtered by a specific training provider, construct a URL using the following formula:

Portal URL + /ui/lms-learner-search/search?query= + &providerIds= + Provider ID number (see Manage Online Vendors page in your portal for provider ID numbers)

- Example: https://eds-talent.csod.com/ui/lms-learnersearch/search?query=&providerIds=B7D65951-6EE6-4F9A-9E15-08CC95512675
  - In this example, when the user navigates to the Learning Search page using the above link, training will be automatically to only include training results which are associated with the provider affiliated with the provider ID B7D65951-6EE6-4F9A-9E15-08CC95512675, which in the eds-talent.csod portal is "Skillsoft." Provider IDs are portal-specific.

To access the Manage Online Providers page and retrieve a provider's ID, go to ADMIN > TOOLS > LEARNING > CATALOG MANAGEMENT > PROVIDERS.

## Language Filter

To create a custom URL which directs users to the Learning Search page with training results filtered by a language, construct a URL using the following formula:

Portal URL + /ui/lms-learner-search/search?query= + &languageIds= + Language ID number (see table below for ID numbers)

 Example: https://eds-talent.csod.com/ui/lms-learnersearch/search?query=&languageIds=34  In this example, when the user navigates to the Learning Search page using the above link, training will be automatically filtered to only include training results in Chinese (Traditional).

| LANGUAGE                | ID |
|-------------------------|----|
| Arabic                  | 28 |
| Bahasa (Malaysia)       | 38 |
| Bulgarian (Bulgaria)    | 31 |
| Chinese (Simplified)    | 7  |
| Chinese (Hong Kong SAR) | 9  |
| Chinese (Singapore)     | 8  |
| Chinese (Traditional)   | 34 |
| Croatian (Croatia)      | 40 |
| Czech (Czech Republic)  | 21 |
| Danish (Denmark)        | 26 |
| Dutch (Netherlands)     | 18 |
| English (Australia)     | 35 |
| English (UK)            | 2  |
| English (US)            | 1  |
| Estonian (Estonia)      | 47 |
| Finnish (Finland)       | 36 |
| French (Canada)         | 3  |
| French (France)         | 13 |
| German (Germany)        | 4  |
| Greek (Greece)          | 29 |
| Hebrew (Israel)         | 27 |
| Hungarian (Hungary)     | 39 |
| Indonesian (Indonesia)  | 33 |
| Italian (Italy)         | 10 |
| Japanese (Japan)        | 6  |
| Korean (Korea)          | 30 |

| LANGUAGE               | ID |
|------------------------|----|
| Latvian (Latvia)       | 22 |
| Lithuanian (Lithuania) | 23 |
| Norwegian (Bokmal)     | 24 |
| Polish (Poland)        | 11 |
| Portuguese (Brazil)    | 12 |
| Portuguese (Portugal)  | 16 |
| Romanian (Romania)     | 20 |
| Russian (Russia)       | 5  |
| Serbian (Latin)        | 48 |
| Slovak (Slovakia)      | 41 |
| Slovenian (Slovenia)   | 42 |
| Spanish (Mexico)       | 14 |
| Spanish (Spain)        | 15 |
| Swedish (Sweden)       | 25 |
| Thai (Thailand)        | 17 |
| Turkish (Turkey)       | 19 |
| Ukrainian (Ukraine)    | 32 |
| Vietnamese (Vietnam)   | 37 |

#### Mobile Filter

To create a custom URL which directs users to the Learning Search page filtered to only display mobile enabled training or only training that is not mobile enabled, construct a URL using the following formula:

Portal URL + /ui/lms-learner-search/search?query= + &mobileOnly= + true OR false

- Example: https://eds-talent.csod.com/ui/lms-learnersearch/search?query=&mobileOnly=true
  - In this example, when the user navigates to the Learning Search page using the above link, training will be automatically filtered to only include mobile enabled training results.

## Multiple Criteria Considerations

Multiple types of filter criteria can be incorporated into a single custom URL. Multiple criteria types must be separated in the URL by an ampersand (&).

#### For example:

#### Example 1:

To filter the eds-train.csod.com Learning Search page for training associated with the search term, "leadership," and is also available in Spanish with a rating of at least three stars, the custom URL would be:

eds-train.csod.com/ui/lms-learner-search/search?query=leadership&languageIds=15,14&minRating=3

#### Example 2:

To filter the eds-train.csod.com Learning Search page for training that is less than fifteen minutes long and mobile enabled, the custom URL would be:

eds-train.csod.com/ui/lms-learnersearch/search?query=&minDurationSeconds=1&maxDurationSeconds=900&typeIds=1&mo bileOnly=true

#### Considerations

All filters are case-sensitive and do not work if they do not EXACTLY match the criteria listed above (e.g. MaxDurationSeconds=900, LANGUAGEIDS=4, MobileOnly=true does NOT apply filters). The URLs must match the criteria exactly as written above.

# Learning Search - Subject IDs

With this enhancement, an ID column has been added to the Subject Management page, to support the creation of custom Learning Search URL filters. Subject IDs can be used to create custom Learning Search URLs which can navigate users to the Learning Search page, pre-filtered for training associated with a specific subject.

See Learning Search - Custom URL Filters on page 251 for additional information.

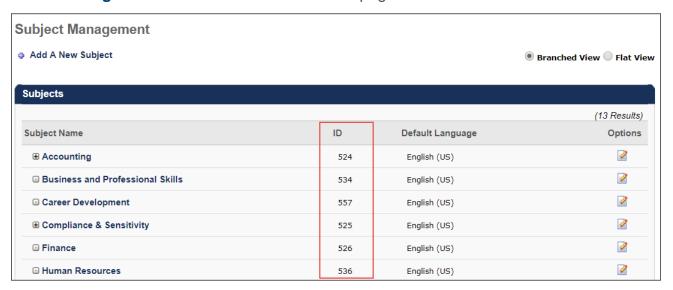

## Learning Search - Search and Filter Logic

The Learning Search logic for searching and filtering training is updated to provide a more intuitive user experience.

#### Search Logic

Each new text search resets the Learning Search filters to their default state, and each new text search resets the initial filter values. The initial filter values are based on the results returned for the text query. This is not limited just to what is on the page or what is in the user's availability.

#### Search Logic Example:

A user enters a search for the term, "product." Fifty training results are associated with the term and display on the page. When the user expands the Type filter, they see the following:

- o Curriculum (20)
- Material (20)
- Online Class (10)

In this example, no other Type filter options display, because none of the training in the search results is any other training type. If no training meets the criteria for a filter option, the entire filter option does not display.

#### Filter Logic

- Filters are hidden if no values are associated with them. For example, if no subjects are associated with the training that appears in search results, then the Subject filter does not display.
- Numbers display in parentheses next to each filter value. These represent the number
  of results that will be returned on the page if the filter is selected. The numbers in the
  parentheses for each filter option always display the number of results that will be
  returned on the page if that option is selected. This number considers any other search
  criteria that has been entered or selected.

# Offline Player Enhancements

## Offline Player Enhancements - Overview

With this enhancement, the following updates are available for the Offline Learning application and the Offline Network Player:

- Online courses accessed through the offline player applications play in ALL browsers, as the Chromium mechanism which previously limited which browsers could be used is removed
- HTML5-based courses can now play in both offline player applications
- Courses automatically launch using the learner's default browser for both offline player applications
- Applications cannot be exited if a course is still running in either offline player application
- Applications refresh to the Offline Transcript page after closing a course window
- The Offline Learning application syncs with the transcript whenever an internet connection is available, not just according to the syncing schedule
- The Offline Network Player application includes a Branding App, like the Offline Learning application
- The Offline Network Player's offline transcript design is consistent with the online transcript design

#### **Use Cases**

### Use Case 1: Viewing a Course on the Offline Network Player

Michael, an accountant at ABC Corporation, wants to view a course on the Offline Network Player application. Michael can launch the course using his default browser, and notices the new design of the Offline Transcript and course window. When Michael is done viewing the course, he tries to exit the application, but receives a warning message stating that the course is still running. Michael closes the course window and is redirected to the Offline Transcript page of the application, after which he is able to exit the application.

### Use Case 2: Off-Schedule Auto Sync Using the Offline Network Player

Because Michael's device connected to the internet while Michael took the course, his progress data was automatically synced to the learning management system (LMS) immediately after he closed the course window.

## Use Case 3: Playing an HTML5-based Course using Offline Applications

Tanya, a learning and development manager at an online training company, used to receive complaints from Michael about having trouble playing HTML5-based courses. Now that both offline applications have been reinstalled on employees' devices, with new enhancements in place, Tanya receives confirmation from Michael that his courses play smoothly.

## Use Case 4: Branding the Offline Network Player

Tanya realizes that she didn't reinstall the Offline Network Player on her own device, so she is missing the new application branding functionality. She reinstalls the application and uses

the application branding functionality to redesign the look of the Offline Network Player for all employees.

#### Considerations

- These enhancements do NOT apply to the Local Network Player application.
- AICC course types are excluded from these enhancements, as AICC courses are not supported by the offline applications.
- Browsers not included in the Cornerstone-defined browser list cannot be used to access offline courses.

#### Implementation

This functionality is NOT automatically enabled. To enable these enhancements, it is necessary to uninstall the current version and install the updated Offline Player applications. Once installed, the new application versions reflect all October '17 enhancements.

#### **Permissions**

The following existing permissions apply to this functionality:

| PERMISSION NAME    |                        | PERMISSION DESCRIPTION                                                                                                    | CATEGORY |
|--------------------|------------------------|----------------------------------------------------------------------------------------------------|----------|
| Offline<br>Content | mobile device          | download and complete training items offline vor the new Offline Player. This permission cannot is is an end user permission.                                                          |          |
| Learning -         | Launch (am a network a | Grants end users the ability to access and utilize offline Network Player. This permission is only vailable if the Offline Network Player is enabled termission cannot be constrained. |          |

## **Application Branding**

The Offline Learning Branding application previously enabled organizations to brand the Offline Player to match their organization's branding. The Branding application allowed administrators to configure the application logo, theme color, login method, and window title. With this enhancement, the Branding application is also available for Offline Network Player in addition to the Offline Player.

The Branding application is included in the Offline Network Player installation folder and in the Offline Player installation folder.

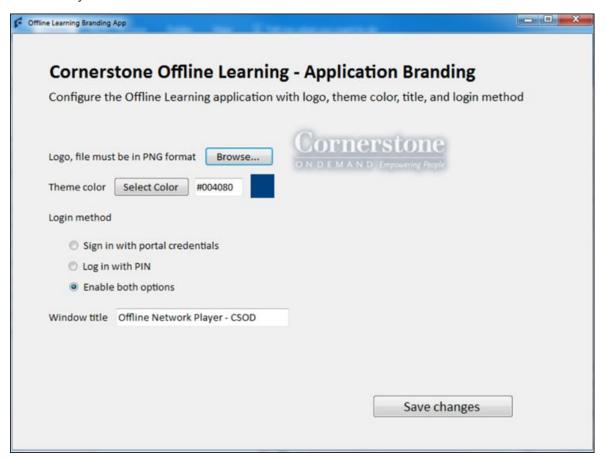

### **Branding Options**

The following options are available within the Branding application:

- Logo This option determines the logo image that is displayed within the Offline Network Player and Offline Network Player. Only .png files can be used for the logo image. The Cornerstone logo is used by default.
- Theme Color This option determines the main color for the Offline Player. The theme color is used as the main color on the Login page, the button color, and the titles on the Transcript page. To select a theme color, click the SELECT COLOR button. Then, select one of the basic colors, or click the DEFINE CUSTOM COLORS button to specify

- the hex color code for a specific color. Once a color is selected, it is displayed in the field to the right of this field.
- Login Method Using the radio buttons, select which login methods are available to users. The following options are available:
  - Sign in with portal credentials When this option is selected, only the Sign In option is available to users on the Login page.
  - Log in with PIN When this option is selected, only the Log In with Pin option is available to users on the Login page.
  - Enable both options When this option is selected, both login options are available to users on the Login page.
- Window Title Enter the text that should appear at the top of the Offline Player window.
   The default value is Offline Learning.

#### Save Changes

Click the **SAVE** button to save any changes to the branding settings. The changes will be reflected in the Offline Network Player the next time the application is launched.

#### **Course Window**

With this enhancement, the **Close** and **Play Course** links at the top of the online course window no longer display when learners view an online course via the Offline Network Player or the Offline Learning application.

#### **Permissions**

| PERM               | IISSION NAME           |                 | PERMISSION DESCRIPTION                                                                                                    | CATE | GORY     |
|--------------------|------------------------|-----------------|----------------------------------------------------------------------------------------------------|------|----------|
| Offline<br>Content | mobile device          | or th           | wnload and complete training items offline version of the complete training items offline version cannot an end user permission.                                                  |      | Mobile   |
| Learning -         | Launch<br>om a network | Offlir<br>avail | nts end users the ability to access and utilize<br>the Network Player. This permission is only<br>able if the Offline Network Player is enabled<br>hission cannot be constrained. |      | Learning |

### **Previous Course Window Display**

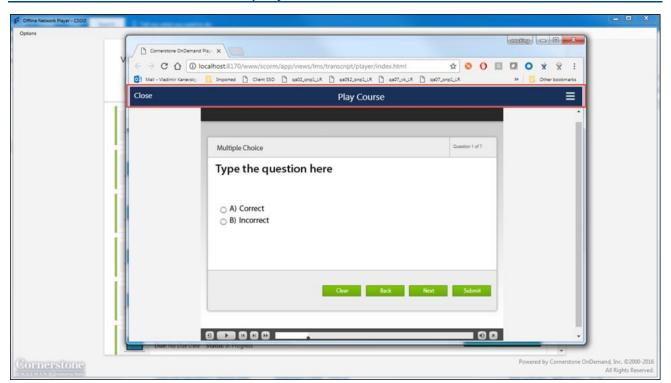

# **New Course Window Display**

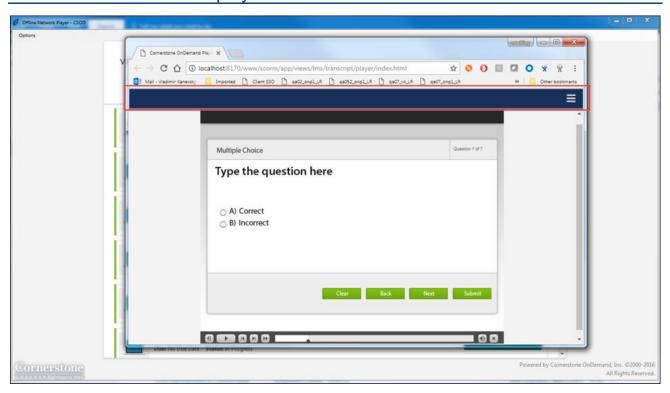

## **Exit Application**

With this enhancement, if a learner attempts to exit an online course while an Offline Player application is still open, a pop-up window with a warning message appears, notifying the user that in order to close the course they must also close the application. If the learner clicks the **YES** button, both the application and the online course are closed. When the online course closes, the learner is redirected to the Offline Transcript page.

If the user clicks the **NO** button in the warning pop-up window, the course and application remain open.

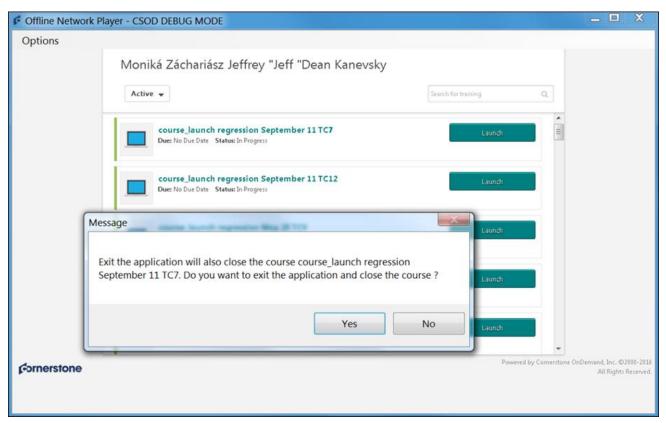

# Offline Transcript

With this enhancement, the user interface (UI) of the Offline Transcript has been updated for the Offline Network Player to match the Offline Transcript for Offline Learning Application.

### Offline Learning Application - Old UI

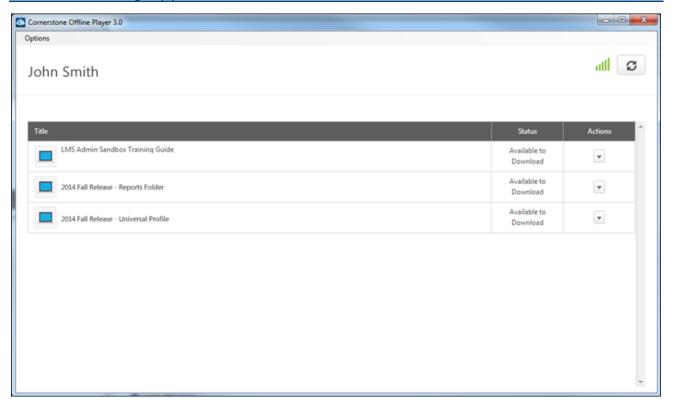

### Offline Transcript - Updated UI

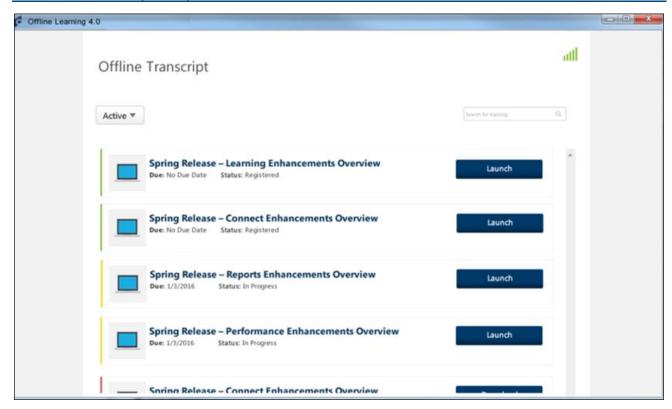

For more information about the updated Offline Transcript UI, see Offline Player - Transcript.

# Pending Post-Work Transcript Status for Sessions

## Pending Post-Work Transcript Status for Sessions - Overview

Prior to this enhancement, if a session had required post-work, the session would go into a status of In Progress after roster submission and then move to a Completed status once the post-work was completed. There was no status for Pending Post-Work for session, though this status was available for other types of training. Because the Pending Post-Work status wasn't available for sessions, it was not possible to report specifically on learners who had pending post-work training for a session they had attended.

With this enhancement, the Pending Post-Work status is now available for sessions. The status of Pending Post-Work/Past Due is also available when the session due date has passed, but the post-work has not yet been completed. This status is triggered when the roster is submitted for a session that includes required post-work. This allows administrators to track the progress and completion of sessions with post-work.

#### **Use Case**

Steve is an instructor at Acme Corporation. He recently held an instructor-led training session for ten people. The session included a post-work training item which learners were required to complete in order to receive a Completed status for the session. The post-work is a material that learners need to read and mark as complete.

Steve navigates to the session roster in the system. He confirms the users who attended the session and submits the roster. At the time of submission, five of the users had completed the post-work material. These users are moved to a Completed status for the session. The other five users have not yet completed their post-work material, so these users move to a Pending Post-Work status for the session. Steve is able to track users with a Pending Post-Work status and let them know they must complete the material post-work to receive credit for the session.

#### Considerations

This enhancement does NOT include pre-work training or the Pending Pre-Work status.
 This status is not available for sessions with the Oct '17 release.

### **Implementation**

This functionality is automatically enabled for all portals using the Learning module.

## Pending Post-Work Status on Transcript

With this enhancement, the following two statuses are applicable to instructor-led training (ILT) sessions:

- Pending Post-Work
- Pending Post-Work/Past Due

An ILT session moves to a Pending Post-Work status when all the following conditions are true:

- The session has associated post-work AND the post-work is required
- The user is marked as having attended the session
- The post-work associated with the session has not yet been completed

An ILT session moves to a Pending Post-Work/Past due status when all the following conditions are true:

- The session has associated post-work AND the post-work is required
- o The user is marked as having attended the session
- The post-work associated with the session has not yet been completed
- The due date for the session has passed

After the user completes the required post-work for a session in a Pending Post-Work or in a Pending Post-Work/Past Due status, the status for the training moves to Completed.

#### Considerations

- A session does not go into a Pending Post-Work status when the post-work associated with the session is NOT required.
- A session does not go into a Pending Post-Work status if all required post-work is already completed prior to the user's attendance for the session being confirmed.
- o If there is more than one required post-work item, the status remains in a Pending Post-Work status until all required post-work is completed.
- If the session has both required pre-work AND required post-work, and the pre-work is completed prior to roster submission, the session status moves to Pending Post-Work.
- o If the session has both required pre-work AND required post-work, and neither are completed at the time of roster submission, the session status moves to In Progress. If the user completes the pre-work prior to completing the post-work, then the session status moves to Pending Post-Work, only if the roster is submitted again. If the user completes the post-work prior to completing the pre-work, the session status remains at In Progress.

# Content Security - AICC and SCORM 1.2 ID Encryption

With this enhancement, the session ID of SCORM 1.2 and AICC courses is automatically encrypted, and the Session ID value is visible in the URL when launching a course.

### **Implementation**

With the October '17 release, SCORM 1.2 session ID encryption and AICC ID encryption are automatically enabled for all portals. If necessary, administrators can contact Global Product Support (GPS) to disable this functionality. There is no additional cost associated with this enhancement.

All requests to opt out of ID Encryption in Production environments must be submitted to Global Product Support (GPS) by Tuesday, October 17th.

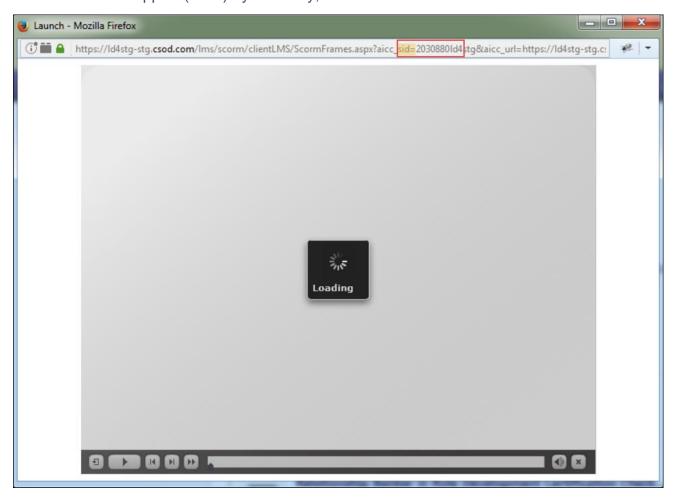

# TTS Integration Through Edge

## TTS Integration Through Edge - Overview

Prior to this enhancement, it was necessary to configure the TTS integration via a request to Global Product Support (GPS). Without the integration in place, it was necessary for learning administrators to export courses and upload them to the Cornerstone Learning Management System (LMS) when they wanted to upload online classes from an LCMS system.

Following this enhancement, administrators can add, configure, and activate the TTS integration using Edge, without intervention from GPS.

#### **Use Cases**

#### Use Case 1: Configure TTS Integration

Jane is the learning administrator at ABC Inc. ABC Inc uses TTS as their LCMS provider, where they create and store AICC online classes. Jane wants the courses that are ready for publication to automatically appear in the Cornerstone LMS without manually exporting them from TTS and uploading them to the LMS.

Jane navigates to the Edge Marketplace, where she adds the TTS integration for no additional cost. On the configuration page, Jane populates the fields provided by TTS for the integration. Then, she clicks the **SAVE SETTINGS** button and activates the integration. Now the classes are updated from TTS on a daily basis. Once synchronized, Jane can manage the classes in the Course Catalog.

#### Use Case 2: Update Secret Key

After a few months of usage, TTS notifies Jane that she needs to update the secret key for the TTS integration. Jane navigates to Edge Integrations, where she clicks on the TTS integration, updates the new key in the dedicated field, and clicks the **SAVE SETTINGS** button. The next scheduled synchronization will use the updated key.

## Use Case 3: Deactivate TTS Integration

ABC Inc decides to stop working with TTS as their LCMS provider. In order to stop the daily synchronization with TTS, Jane goes to Edge Integrations and switches the TTS integration off. No more synchronization calls will be made.

#### Considerations

If the TTS integration was previously enabled for your portal by GPS, you can continue using the existing integration. If desired, the existing integration can be deactivated by GPS, and you can reconfigure the integration via self-service using Edge.

## **Implementation**

The TTS integration is automatically available, for no additional cost, in portals using the Edge module and the Learning module.

#### **Permissions**

The following existing permissions apply to this functionality:

| PERMISSION NAME                 |                                   | PERMISSION DESCRIPTION                                                                                                    | CATEGO                | RY   |
|---------------------------------|-----------------------------------|----------------------------------------------------------------------------------------------------|-----------------------|------|
| Integrations -<br>Manage        | the administra                    | s to the Integrations service for Edge Integrate ator can configure, enable, and disable their thin that are used within the Cornerstone system. The nnot be constrained. This is an administrator | ird-party             | Edge |
| Edge<br>Marketplace -<br>Manage | the administration that can be us | s to the Marketplace service for Edge Integrate ator can browse and purchase third-party integsed to extend the Cornerstone system. This penstrained. This is an administrator permission.         | grations<br>ermission | Edge |

## **Configure TTS Integration**

Administrators can self-configure the TTS integration via the Edge Marketplace and Edge Integrations.

To access the Edge Marketplace, go to ADMIN > TOOLS > EDGE and click the **Marketplace** link.

#### **Permissions**

| PERMISSION NAME                  |                                    | PERMISSION DESCRIPTION                                                                                                    | CATEGO                   | RY   |
|----------------------------------|------------------------------------|----------------------------------------------------------------------------------------------------|--------------------------|------|
| Edge<br>Integrations -<br>Manage | the administra<br>integrations th  | s to the Integrations service for Edge Integration can configure, enable, and disable their at are used within the Cornerstone system. nnot be constrained. This is an administrate | third-party<br>This      | Edge |
| Edge<br>Marketplace -<br>Manage  | the administration that can be use | s to the Marketplace service for Edge Integrator can browse and purchase third-party in sed to extend the Cornerstone system. This estrained. This is an administrator permission   | tegrations<br>permission | Edge |

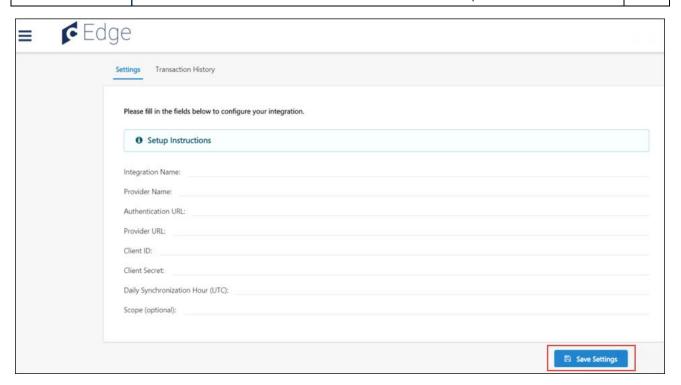

## **Configure TTS Integration**

To configure the TTS integration:

- 1. Use the Edge Marketplace search bar to search for the TTS integration. Click the TTS integration once it appears in the search results.
- 2. Click the **INSTALL** button. After the integration has been installed, you must configure its settings.
- 3. Click the **CONFIGURE NOW** button in the pop-up window that appears. You will be navigated to the Settings page for the integration.
- 4. Populate the settings fields. Some fields must be provided by TTS. More detailed information about the fields listed below is provided on the Setup Instructions page of the integration.
  - Integration Name
  - o Provider Name
  - Authentication URL
  - Provider URL
  - o Client ID
  - Client Secret
  - Daily Synchronization Hour
  - Scope (optional)
- 5. After populating all the required fields, click the **SAVE SETTINGS** button to finish the TTS integration configuration.

Synchronized AICC online classes are accessible from the following system areas:

- Course Publisher
- Upload History page (only available in portals with Content Publisher functionality enabled)
- Course Catalog

Course metadata is available from the following system areas:

- Course Catalog
- Course Console

#### Considerations

- Only AICC online classes can be synchronized.
- Courses are automatically published.
- o The following fields must be provided by TTS prior to configuring the integration:
  - Authentication URL
  - Provider URL
  - Client ID
  - Client Secret
  - Scope (optional)
- Online Providers must be created before configuring the integration. New Online Providers can be added by Global Product Support (GPS).

### **Update TTS Integration Settings**

To update the TTS integration after it has initially been configured, go to ADMIN > TOOLS > EDGE and click the **Integrations** link.

- 1. Click the TTS integration title.
- 2. Modify any available settings on the integration's Settings page.
- 3. Click the **SAVE SETTINGS** button at the bottom of the page. The changes are applied immediately.

#### **Deactivate TTS Integration**

To deactivate the TTS integration after it has initially been configured and activated, go to ADMIN > TOOLS > EDGE and click the **Integrations** link. Then, locate the TTS integration and toggle the switch next to the integration to the Off position. The integration is immediately deactivated.

# Mobile

## SSO Authentication within Mobile Application

Prior to this enhancement, when a user chooses to log in to the mobile application via Single Sign On (SSO), the mobile application opens a tab on the mobile browser to authenticate the user.

With this enhancement, administrators can configure the mobile application so that SSO authentication occurs within the mobile browser, as previously implemented, or to have the SSO authentication occur within the mobile application. This configuration is done within Mobile Preferences.

Note: This functionality was released with the September 8 patch release.

#### Mobile Preferences

A new **SSO Authentication** option is now available in the *General* section of Mobile Preferences. See *Mobile Preferences*.

When this option is selected, when a user attempts to log in to the mobile application via SSO, the authentication occurs within the mobile application rather than a mobile browser. When this option is not selected, the authentication occurs in a mobile browser. By default, this option is not selected.

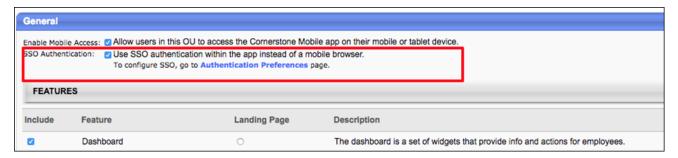

## **Implementation**

This functionality is automatically available for all organizations who have Mobile Preferences enabled.

The SSO authentication method is unchanged by default.

## Security

The following existing permission applies to this functionality:

| PERMISSION | NAME          | PERMISSION DESCRIPTION                                | CATEG   | ORY    |
|------------|---------------|-------------------------------------------------------|---------|--------|
|            | Grants abilit | ty to manage Mobile Preferences. This perronstrained. | nission | Mobile |

# **Performance**

# **Custom Reports - Competency Fields**

When creating a custom performance review report, the Performance Review Competency Section is renamed and enhanced to report on competency data from both Competency and Competency Assessment sections.

## Performance Review Competency and Assessment Sections

The *Performance Review Competency* section in the Custom Performance Review Report is renamed to *Performance Review Competency and Assessment Sections*.

The following fields in the *Performance Review Competency and Assessment Sections* section are now displayed for Competency Assessment performance review sections:

| FIELD NAME                                     | FIELD DESCRIPTION                                                                                                    | FIELD<br>TYPE |
|------------------------------------------------|----------------------------------------------------------------------------------------------------|---------------|
| Competency<br>Description                      | This displays the description of the competency. The description does not include HTML or other formatting; it is displayed as plain text. This value is pulled from the competency within the performance review section. | Text          |
| Competency Name                                | This displays the name of the competency. This value is pulled from the competency within the performance review section.                                                                                                  | Text          |
| Competency<br>Rating Comment                   | This displays the comment that is associated with the competency rating within the performance review section.                                                                                                    | Text          |
| Competency<br>Rating<br>Commented By<br>(Name) | This displays the full name of the user who added the comment to the competency rating within the performance review section.                                                                                              | Text          |
| Competency<br>Rating<br>Commented By<br>(ID)   | This displays the user ID of the user who added the comment to the competency rating within the performance review section.                                                                                                | Text          |
| Competency<br>Rating Review<br>Weight          | This displays the weight associated with the competency. For Competency Assessment sections, no value is displayed.                                                                                                    | Numeric       |
| Competency<br>Rating Score                     | This displays the score associated with the competency's rating. If no score is available, then N/A is displayed.                                                                                                    | Text          |
| Competency<br>Rating Title                     | This displays the title associated with the competency's rating. For Competency Assessment sections, no value is displayed.                                                                                                | Text          |
| Competency<br>Version                          | This displays the version number of the competency. This value is pulled from the competency within the performance                                                                                                    | Numeric       |

| FIELD NAME | FIELD DESCRIPTION | FIELD<br>TYPE |
|------------|-------------------|---------------|
|            | review section.   |               |

#### **Use Case**

A manager wants to run a custom Performance Review report to see how all of his subordinates scored on the previous year's review, by section. The sections he is particularly interested in are the Competency Section and Competency Assessment Section. Now, when he adds fields from the newly renamed "Performance Review Competency and Assessment Sections" section of the report, he will get data for each subordinate from both section types. Adding the Section Type field into the report tells the manager which competency data is derived from which section.

### **Implementation**

This functionality is automatically enabled for all organizations using the Performance module.

## Security

The following existing permissions apply to this functionality:

| PERMISSION NAM                               |                                                                                    | IAME                   | PERMISSION DESCRIP                                                                                                    | TION                         | CAT  | TEGORY                 |
|----------------------------------------------|------------------------------------------------------------------------------------|------------------------|----------------------------------------------------------------------------------------------------|------------------------------|------|------------------------|
| Custom<br>Multi-Module<br>Report -<br>Create | Iulti-Module eport - Create permissions. This permission can be constrained by OU, |                        |                                                                                                    | Reports -<br>Analytics       |      |                        |
| Custom<br>Multi-Module<br>Report -<br>View   | i-Module created by self. Custom Report constrained by                             |                        | view results of custom Multi-Mo<br>This permission works in conjun<br>View permissions. This permis<br>U, User's OU, User Self and So<br>pordinates, and User. | nction with o<br>sion can be | ther | Reports -<br>Analytics |
| Custom Performance Review Report - Create    |                                                                                    | Review r<br>OU, Use    | ility to create and edit custom F<br>ports. This permission can be o<br>s OU, User's Self and Subordin<br>pordinates, and User's Subordin                      | constrained<br>nates, User's | by   | Reports -<br>Analytics |
| Custom<br>Performance<br>Review Repo<br>View | rt -                                                                               | Review re<br>permissio | ity to view results of custom Pe<br>orts created by self or shared b<br>can be constrained by OU, Us<br>ubordinates, User's Direct Subc                        | oy others. Ther's OU, Us     | er's | Reports -<br>Analytics |

User's Subordinates.

# Recruiting

# Custom Reports - Recruiting Fields

With this enhancement, new fields are added and modified for Recruiting Custom Reports and Multi-Module Reports.

To create Recruiting Custom Reports, go to REPORTS > CUSTOM REPORTS. Then, select Recruiting Report from the **NEW** drop-down.

#### **Permissions**

| PERMISSIO                              | N NAME                                                                     | PERMISSION DESCRIPTION                                                                                                    | CA | TEGORY                 |
|----------------------------------------|----------------------------------------------------------------------------|----------------------------------------------------------------------------------------------------|----|------------------------|
| Custom<br>Recruiting Repor<br>- Create | ecruiting Report This permission can be constrained by Division, Position, |                                                                                                    |    | Reports -<br>Analytics |
| Custom<br>Recruiting<br>Report - View  | created by se                                                              | to view results of Custom Recruiting reportelf or shared by others. This permission can by Division, Position, Location, and User's D | be | Reports -<br>Analytics |

## **Applications Fields**

The following fields are added to the Applications section:

| FIELD<br>NAME               | FIELD DESCRIPTION                                                                                                    | FIELD<br>TYPE |
|-----------------------------|----------------------------------------------------------------------------------------------------|---------------|
| External<br>Applicant<br>ID | This is the applicant ID for an applicant when going from an individual domain to one big one. This field allows you to pull a report with an external requisition ID and any other field that identifies to payroll so you can format a FTP delivery.  This field is mainly used by portals that have an active WOTC TCC integration. | Numeric       |

## Requisition Fields

The following fields are added to the Requisition section for Recruiting Custom Reports and Multi-Module Reports:

| FIELD<br>NAME                | FIELD DESCRIPTION                                                                                                    | FIELD<br>TYPE |
|------------------------------|----------------------------------------------------------------------------------------------------|---------------|
| Requisition<br>Creation Date | This field shows the date the recruiter created the requisition. The value is stored in the system in Coordinated Universal Time (UTC), but when viewing the value in the report, the value displays in the user's local time. | Date          |

| FIELD<br>NAME                           | FIELD DESCRIPTION                                                                                                    | FIELD<br>TYPE |
|-----------------------------------------|----------------------------------------------------------------------------------------------------|---------------|
|                                         | <ul> <li>Requisition Date Opened: This is the date the requisition went into the Open status. This field could differ from the creation date if there was an approval required. For example, the requisition could have been created on 21 July but not approved until 24 July. In this case the date opened would be 24 July.</li> <li>Requisition Approval - Date: The requisition approval date may match the requisition date opened, but it could also differ if there are multiple sequential approvers and they are approving on different dates.</li> <li>Requisition Date Posted: A requisition may not be set to post until a few days after it is created. Therefore, if a requisition is created on 21 July, the recruiter may not set it to post until 27 July.</li> </ul> |               |
| Requisition<br>Primary Owner<br>- Email | This field displays the email address of the requisition primary owner.                                                                                                    | Text          |
| Requisition<br>Owner - Email            | This field displays the email address of the requisition owner.                                                                                                    | Text          |
| Hiring<br>Manager -<br>Email            | This field displays the email address of the hiring manager.                                                                                                    | Text          |

## **Data Load Wizard Enhancements**

In order to support the User Record - New Fields enhancement, two new fields are added for User data loads:

- Personal Email This field stores the user's personal email address that is not a company-provided email address. This field is optional and is a text field. This value should be unique. This field is available for Cornerstone HR and non-Cornerstone HR User loads.
- Rehired Employee This field indicates whether the user was previously with the company and rehired. This field should only be provided when the user's User Type is set to Employee, Contractor, Intern, or Temporary. This field is optional and accepts Yes, No, Y, or N. This field is only available for non-Cornerstone HR User loads.

In addition, when uploading the Reason for Change values, Termination and Rehire are now accepted values as long as they are active reasons for change within the system.

## Implementation

This functionality is automatically enabled.

- Personal Email This field is available for Cornerstone HR and non-Cornerstone HR User loads.
- Rehired Employee This field is only available for non-Cornerstone HR User loads.

The ability to upload Reason for Change values is only available for Cornerstone HR User loads.

## Security

The following existing permission applies to this functionality:

| PERMISSION NAME                |                 | PERMISSION DESCRIPTION                                                                                                   |  | CATEGORY            |  |
|--------------------------------|-----------------|----------------------------------------------------------------------------------------------------|--|---------------------|--|
| Data Load<br>Wizard -<br>Users | enables adminis | strator to load users. This permission also strators to track data loads and manage data is an administrator permission. |  | Data Load<br>Wizard |  |

## Manage Hired Applicants UI Redesign

With this enhancement, the user interface for the Manage Hired Applicants page is updated to match current styles.

As part of a separate enhancement for the October '17 release, a Rehire column is added to the page to identify former employees who have been rehired. See **System Actions for Rehired Employees** *on* page 296 *for additional information.* 

There are no other functionality changes to the Manage Hired Applicants page.

To access the Manage Hired Applicants page, go to ADMIN > TOOLS > RECRUIT > HIRED APPLICANTS.

#### **Permissions**

| PERMISSION NAME                |                                      | PERMISSION DESCRIPTION                                                                                                    | CATEGORY       |  |
|--------------------------------|--------------------------------------|----------------------------------------------------------------------------------------------------|----------------|--|
| Applicants Manage H Applicants | Hired and also acc<br>s via the Mana | y to access and manage Manage Hired App<br>cess the Users page and the Add/Edit User<br>age Hired Applicants page. This permission<br>by OU. This is an administrator permission. | page<br>can be |  |

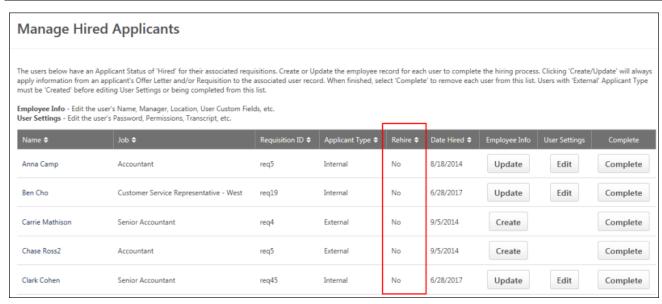

## Preboarding OU Configuration Auto-Upgrade

Preboarding OU Configurations will be auto-upgraded with the October '17 Release. After the auto-upgrade, the Preboarding Organizational Units Enablement section will not be visible on the Onboarding Workflows page.

The Preboarding OU Configurations enhancement was part of the August '17 release.

# Rehires Enhancement

#### Rehires Enhancement Overview

The Rehires enhancement enables you to recruit and rehire former employees who are eligible for rehire. This functionality is especially beneficial to organizations that have seasonal positions and would like a more efficient hiring process for such jobs.

Prior to this enhancement, multiple candidate profiles were created for users who were rehired. In addition, former employees who were inactivated when terminated encounter an error when applying to a job. There was no ability to search and look for former employees to recruit them. Further, the user's personal email address was lost because it was overwritten by their company email address upon hire.

### Eligible for Rehire Step

When an employee leaves the organization, it will be necessary to identify them on their user record as eligible for rehire in order for the system to recognize them in the future if they apply to the company again. To identify an employee as eligible, the **Eligible for Rehire** field on the User Record page must be selected.

If the **Eligible for Rehire** field is set to "Ineligible" for the terminated employee who applies to the company using their previous email address, they automatically will be dispositioned because **the system will identify them as not eligible for rehire**.

For more information about the Eligible for Rehire field on the user record, see the User Record - User Type and Employment Status topic in Online Help.

**Note:** Current employees should not be marked as eligible for rehire. This should only be done for employees who leave the company.

### **Implementation**

This functionality is automatically enabled for all portals using the Recruiting module. Effective dating functionality is only available for portals with Cornerstone HR enabled.

### Security

The following existing permissions apply to this functionality:

| PERMISSION NAME                                          |              | PERMISSION DESCRIPTION                                                                                                    |      | CATEGORY             |  |
|----------------------------------------------------------|--------------|----------------------------------------------------------------------------------------------------|------|----------------------|--|
| Applicants:<br>Manage Hired<br>Applicants                | and also acc | y to access and manage Manage Hired App<br>cess the Users page and the Add/Edit User page Hired Applicants page. This permission<br>by OU. This is an administrator permission.                                    | page |                      |  |
| Search recruiting, which and external compositions. This |              | o access Candidate Search page for<br>ch enables searching for internal candidates<br>andidates who have applied for open<br>permission also enables the Invite to Apply<br>appear in the Actions drop-down on the |      | uiting<br>nistration |  |

|                                                                                                    | Search Candidates - Search Results page. This permission can be constrained by OU and User's OU.                                                                                                    |      |  |
|----------------------------------------------------------------------------------------------------|----------------------------------------------------------------------------------------------------|------|--|
| Requisition: Manage Grants ability to access and manage all requisitions regardless of ownership (constraints permitting). This permission also grants read-only access to the Applicant Review tab when creating or editing a job requisition. This permission can be constrained by OU, User's OU, and Grade.                                                                                                    |                                                                                                    |      |  |
| Requisition:<br>Owner                                                                                                    | Enables owner to access requisitions and applicants for requisitions for which they are an owner. This permission also grants read-only access to video interviews that are completed by applicants via HireVue. For portals with Referral Suite enabled, this permission also enables requisition owners to edit the referral source on the Applicant Profile page. This permission cannot be constrained. |      |  |
| Note: This is a dynamically assigned permission that is not available in Security Role Administration. If the user is removed as an owner, the permission is revoked for the associated requisition. This permission cannot be manually assigned. Also, if a user has both the permission necessary to manage requisitions and be a requisition owner, the constraints of the Requisition:  Manage permission overrule those of the Requisition: Owner permission. For requisition owners that do not also have permission to manage requisitions, only certain fields are editable when editing a requisition. |                                                                                                    |      |  |
| Requisition Preferences - Manage  Grants ability to access and manage Requisition Preferences. This permission cannot be constrained.  Recruiting Administration                                                                                                    |                                                                                                    |      |  |
| Users - Enables administrator to make effective dated changes to the user record. This permission only works when used in conjunction with the Users - Edit General Information permission. This permission cannot be constrained. This is an administrator permission.                                                                                                    |                                                                                                    | tion |  |

## Requisition and Applicant Preferences

A "Not Eligible for Rehire" disposition is added to Requisition and Applicant Preferences. Applicants who are previous employees but who are not eligible to be rehired are automatically removed as applicants by this disposition.

- o **Disposition Type** This is a default disposition.
- Active Active by default. The Active box cannot be modified.
- Emails No emails are configured by default. Select None in the Default Email column to configure the Default or Default with Custom Message email. See Requisition and Applicant Preferences - Dispositions for detailed information about configuring disposition emails.

**Note:** A former employee is not eligible for rehire if the **Eligible for Rehire** field on their user record is set to "Ineligible." When ineligible for rehire, and the former employee applies for a job, their application is automatically dispositioned by the "Not Eligible for Rehire" disposition because the system deems them ineligible for rehire.

## System Actions for Rehired Employees

When employees are rehired, the following occurs in the system, based on the stage of the rehiring process.

#### Onboarding

When onboarding rehired employees through the Start Onboarding process on the Applicant Profile page, the following occurs in the system:

- 1. The user record is marked as Rehired Employee.
- 2. The **Eligible for Rehire** field on the user record is no longer checked once the user changes from Terminated to Onboarding.
- 3. The user's organizational units and employee relationships are reset based on the values defined during onboarding.

If onboarding is canceled, the above are reverted.

### Manage Hired Applicants

Since rehired applicants will have a user record in the system, you can update their user record via Manage Hired Applicants by clicking **UPDATE** from the Employee Info column. The following occurs in the system:

- The user is identified as a rehired applicant in the new Rehire column on the Manage Applicants page. The column displays "Yes" for rehired applicants and displays "No" for non-rehired applicants.
- The user's organizational units and employee relationships are reset based on the values defined in the user record.
- The user's security roles are reset. Note: For former employees who are rehired, their previous security roles will be removed, and they will once again be placed into security roles like any other new user.
- The user record will be populated with the values from the job requisition for which the user was hired.
- Effective dating records are maintained for portals with Cornerstone HR enabled.
- The Rehired Employee field is preset on the user record.
- The user's personal email address that was used on the career site is populated in the Email field.

## Frequently Asked Questions (FAQs)

#### How is a former employee eligible for rehire?

A former employee is eligible for rehire if the **Eligible for Rehire** field is selected in the User Type and Employment Status section on the User Record page. The **Eligible for Rehire** field only displays if **Terminated** is selected in the **Employment Status** field on the user record. The personal email address also allows recruiters to reach out to former employees who are eligible for rehire.

#### How does the *Personal Email Address* field impact the rehire process?

The **personal email address** on the user record is necessary so that when a former employee applies for a job using the same personal email address, the former employee is associated with that user record and the system recognizes that they are eligible for rehire (provided that the **Eligible for Rehire** field was selected for the user on their user record).

How is a former employee, who applies for a job with the company, converted to an external applicant?

When the Applicant Tracking System (ATS) detects that there is activity in the career site for a terminated user, ATS uses a backend setting to convert the terminated inactive user back to an external applicant user.

**Note:** If the user is ineligible for rehire, they are automatically dispositioned by the **Not Eligible for Rehire disposition**.

#### Personal Email Address

Having a personal email address on the user record helps recruiters when trying to contact former employees regarding open jobs.

The personal email address also helps former employees log in to the career site as a candidate and apply to a job without having to create a new account. The career site account will be associated with the candidate's user record via their personal email address that remained on file with the organization.

This personal email address is also used in the following other areas of the Applicant Tracking System (ATS) for former employees:

- Add to Requisition When a former employee is manually added to a requisition (via Manage Applicants or Candidate Search Query), the email address that the applicant provides when submitting their application via the career site will be populated on their user record.
- Recruiting Agency Submission When a former employee is submitted via a recruiting agency, the email address that is entered in the Email Address field on the Submission Details pop-up when submitting the applicant will be populated on their user record.
- Career Site The personal email address that the former employee uses on the career site will also populate the Email field and the Personal Email Address field on the user record. If a former employee is hired, then when the Email field on the user record is populated with the hired employee's company email address, their personal email address will still be available on the user record.

**Note:** The **Personal Email Address** field is part of a separate enhancement for the October '17 release. For more information, **see the New User Record Fields enhancement in Online Help.** 

## User Record - Effective Dating for Rehires

Effective dating records for rehired employees are maintained through multiple cycles of employment. This enables you to maintain a full record for the employee over time.

The employee's record is maintained when onboarding is started. If onboarding is canceled for a rehired employee, records of effective dated changes that have already taken place will **not** be removed.

**Note:** Effective Dating features are only available for portals with **Cornerstone HR** enabled.

## Candidate Search Query

With this enhancement, when past employees apply for a job, they can be searched for on Candidate Search Query. A new field, **Include eligible for rehire**, has been added to the Quick Search and Advanced Search tabs, as well as the search results page. The field is selected by default and enables past employees to appear in the search results.

Having former employees in the search results helps recruiters when they want to reach out to these former employees to apply to open jobs.

To access Candidate Search Query, go to RECRUIT > CANDIDATE SEARCH QUERY.

#### **Permissions**

| T CHARGO CONC                       |                                                                                               |                                                                                                    |          |  |  |
|-------------------------------------|-----------------------------------------------------------------------------------------------|----------------------------------------------------------------------------------------------------|----------|--|--|
| PERMISSION NAME                     |                                                                                               | PERMISSION DESCRIPTION                                                                                                    | CATEGORY |  |  |
| Recruiting:<br>Search<br>Candidates | recruiting, which<br>and external can<br>positions. This<br>action item to a<br>Search Candid | o access Candidate Search page for<br>ch enables searching for internal candidates<br>andidates who have applied for open<br>permission also enables the Invite to Apply<br>appear in the Actions drop-down on the<br>lates - Search Results page. This<br>on be constrained by OU and User's OU. |          |  |  |

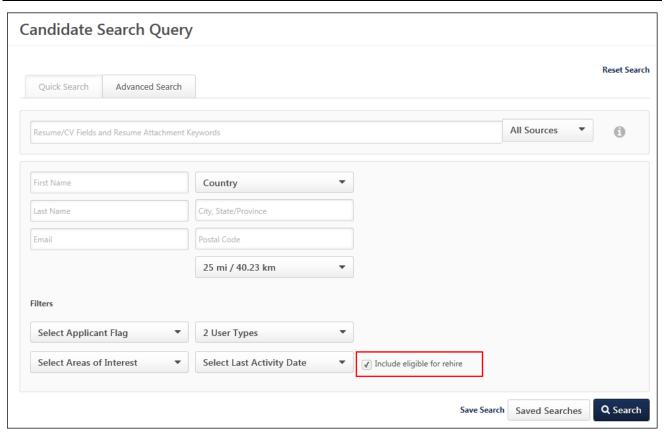

#### Search Results

If users in the search results are eligible for rehire, they are identified by an **Eligible for Rehire** field in their user card.

**Note:** Users who are not eligible for rehire do not appear in the search results.

#### Email/Invite to Apply/Add to Requisition/Add to Talent Pool

When taking actions on candidates who are former employees and are identified as eligible for rehire, the candidate is converted to an external candidate. This means that the candidate will be treated in the system like any other external candidate.

Their personal email address will be copied to their profile page in the career site.

#### **Saved Searches**

When saving searches that include the eligible for rehire criteria, the criteria displays in the criteria list for the saved search.

### Consideration for Compliance Enablement Preferences

If the **Hide internal users that have not completed an application in Candidate Search** option is enabled in Compliance Enablement Preferences, then employees who are eligible for rehire are not included in the search results.

## **Applicant Profile Page**

With this enhancement, when past employees apply for a job, the Applicant Profile page displays an **Eligible for Rehire** field if the user has been marked as eligible to rehire. This helps identify when an applicant is a past employee.

The field will indicate "Yes" when eligible for rehire.

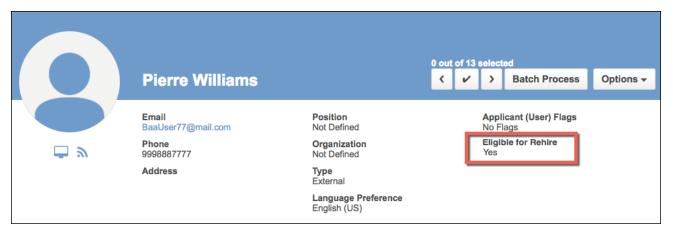

## **Applicant Experience**

When a former employee applies for a requisition, they will experience the following:

- Related Requisitions and Dispositions If a former employee applies to related requisitions and is dispositioned from one of them, they are also dispositioned from the other requisitions to which they applied.
- Reset Password When former employees attempt to access the career site, they will
  be sent an email to reset their password. This allows them to access the career site and
  apply for jobs using their previous applicant information.
- Personal Email Address The personal email address that the former employee uses on the career site will also populate the Email field and the Personal Email Address field on the user record. If a former employee is hired, then when the Email field on the user record is populated with the hired employee's company email address, their personal email address will still be available on the user record.
- Apply with Seek/LinkedIn Former employees who apply via Seek or LinkedIn using the same email address that matches a previous email address in the system will be informed that they already have an existing account in the career site. This prevents the creation of duplicate applicants.

## My Profile - Application Progress Enhancement

The progress percentage that displays on an applicant's My Profile page in the career site and the Applications tab in Career Center has been removed with this enhancement. Applicants will no longer see a percentage of progress for their applications.

On the career site, applicants will Instead see "Complete" or "In Progress" rather than a percentage. On the Applications tab in Career Center, the Application Status column has been removed.

**Note:** Administrators will continue to add percentages to the application workflow, but the values will no longer be visible to applicants. This change is occurring in preparation for a future enhancement that will change the application workflow tracking process from percentages to page-by-page.

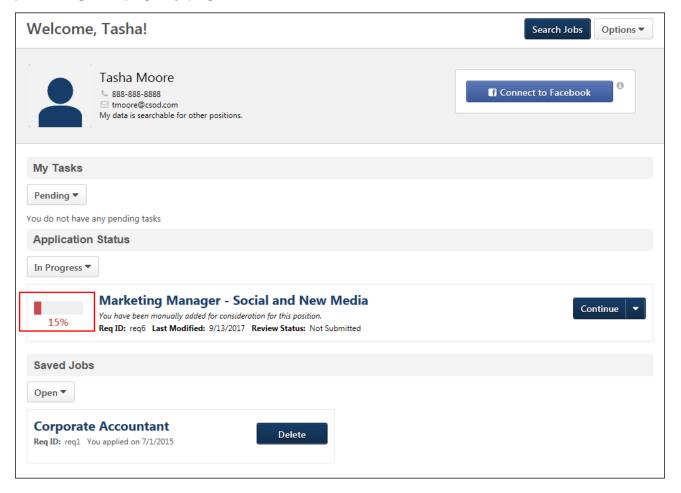

# Succession

## Succession Task Redesign- All Tasks Auto-Upgrade

With the May 2017 release, the user experience of completing a succession task is enhanced with an improved look and feel and a streamlined task flow. This enables succession task assessors to follow clear and intuitive steps to review their talent and build a robust succession plan for key employees and positions. In addition, the redesigned succession task functionality is more responsive so that it can be completed on smaller devices, such as a tablet. This enhancement applies to all task types, including Succession Management Planning (SMP) Employee Relationship tasks, SMP Assessor tasks, Job Pool Succession tasks, and Talent Conference tasks.

With the August 2017 release, all succession tasks that were created following the release were automatically upgraded to the new design.

With the October 2017 release, all new and existing succession tasks are automatically upgraded to the new design.

#### Considerations

Some organizations may have configured advanced HTML tags in the Free Form step and in the Step Description area of the SMP template. In this case, organizations should be sure to test HTML rendering during the User Acceptance Testing (UAT) period in order to verify the compatibility of the new design with existing succession task configurations.

After enabling the new design, Talent Profile Cards are not accessible. Organizations using My Team cannot access a user's Talent Profile Card by selecting their user photo in the Org Chart and Succession Chart steps of the succession task. Instead, organizations can configure the User Info flyout on the Org Chart Preferences page to display user record fields.

## Implementation

This functionality is available to organizations using the Succession module.

This functionality is automatically enabled in Stage portals.

Administrators can enable this functionality via the Corporate Preferences page. Administrators can choose to enable the new design for only new succession tasks or for new and existing succession tasks. *See Corporate Preferences*.

- With the August 2017 release, all succession tasks that were created following the release were automatically upgraded to the new design.
- With the October 2017 release, all new and existing succession tasks automatically use the new design.

Once the succession task redesign is enabled, this action cannot be reversed.

For portals that have Universal Profile enabled, these fields in the User Flyout will respect the configuration set up in Snapshot General Preferences: Goal Progress, Development Plan Progress, and Competency Assessment Score. All other portals will continue to use the MyTeam configuration for these fields.

## Security

The following existing permissions apply to this functionality:

| PEF                                                                                                    | RMISSIO                                                                                                    | N NAME               | PERMISS | SION DESCRIPT    | ΓΙΟΝ | CA          | TEGORY |
|----------------------------------------------------------------------------------------------------|----------------------------------------------------------------------------------------------------|----------------------|---------|------------------|------|-------------|--------|
| Bio<br>About -<br>View                                                                                                    | About - constraints. This permission must be enabled to view the Transcript Profile                                                                                                    |                      |         |                  |      |             |        |
| Candida<br>Search                                                                                                    | Candidate Search Search Grants ability to create, save and manage Candidate Searches, a search for users by various criteria such as performance and succession ratings, resume data, etc. The constraints that are applied to this permission determine the users that are available within a candidate search. This is an administrator permission. |                      |         |                  |      |             |        |
| Corpora<br>Preferer<br>Manage                                                                                                    | nces -                                                                                                    | which incl           |         | Corporate Prefer |      | Core<br>Adm |        |
| SMP Grants the ability to view succession tasks. This permission is dynamically assigned to a user when they are assigned any type of SMP task. However, this permission is not dynamically removed when the SMP task has ended. This permission cannot be constrained. |                                                                                                    |                      |         | Succession       |      |             |        |
|                                                                                                    |                                                                                                    | Universal<br>Profile |         |                  |      |             |        |

| Snapshot - Development Plans  Enables user to view the Development Plans widget and subpage within the Universal Profile - Snapshot page for users within their permission constraints. This permission be constrained by OU, User's OU, User Self and Subordinates, User, User's Self, User's Manager, User's Superiors, User's Subordinates, User's Direct Reports, an Employee Relationship. Best Practice: For most users, the permission should be constrained by User Self and Subordinates. |                                                   | or<br>on can<br>s<br>and                                                                                                    | Universal<br>Profile                        |                      |
|----------------------------------------------------------------------------------------------------|---------------------------------------------------|----------------------------------------------------------------------------------------------------|---------------------------------------------|----------------------|
| Snapsho<br>Goals                                                                                                    | Uni<br>cor<br>Go<br>Vie<br>per<br>Uso<br>Ma<br>Re | ables user to view the Goals widget and subpage within the iversal Profile - Snapshot page for users within their perministraints. This permission also enables the user to view the als page for users within their permission constraints via the All Goals option in various pages in Universal Profile. The imission can be constrained by Employee Relationship, Over's OU, User Self and Subordinates, User, User's Self, User anger, User's Superiors, User's Subordinates, and User's ports.  St Practice: For most users, this permission should be instrained by User Self and Subordinates. | ission<br>e My<br>he<br>This<br>U,<br>ser's | Universal<br>Profile |
| Successi<br>Successo<br>User Sea                                                                                                    | ion -                                             | Grants ability to search for potential successors in a succession task. Users who do not have this permission cannot search for potential successors. The constraints that are applied to this permission limit the users who can be searched and added as potential successors. This permission can be constrained by OU, User's OU, Subordinates, Direct Reports, User, and User Self and Subordinates. This is an end user permission.  Note: This permission is not dynamically assigned to                                                                                                    | Talent/                                     | Succession           |
|                                                                                                    |                                                   | users who are designated as a co-planner. This permission must be added to the relevant security role in order for the co-planner to search for potential successors.                                                                                                    |                                             |                      |
| Profile - provide View Connect about t                                                                                                    |                                                   | managers to view an employee's Talent Profile, which des a quick view of the user's User Record, Resume, ect, and Career Center data, as well as comments made the user. This permission can be constrained by User, Self and Subordinates, Subordinates, OU, and User's                                                                                                    | Talent/                                     | Succession           |

|     |  | i . |
|-----|--|-----|
| OU. |  |     |
| 00. |  |     |